Государственное казенное учреждение Тюменской области «Центр информационных технологий Тюменской области»

# **Инструкция**

## **по ведению основных данных пациента**

(бизнес-процесс «Регистратура»)

Версия 11 На 68 листах

Разработано\_\_\_\_\_\_\_\_\_\_\_\_\_\_\_\_\_\_\_

Согласовано\_\_\_\_\_\_\_\_\_\_\_\_\_\_\_\_\_\_\_

## Оглавление

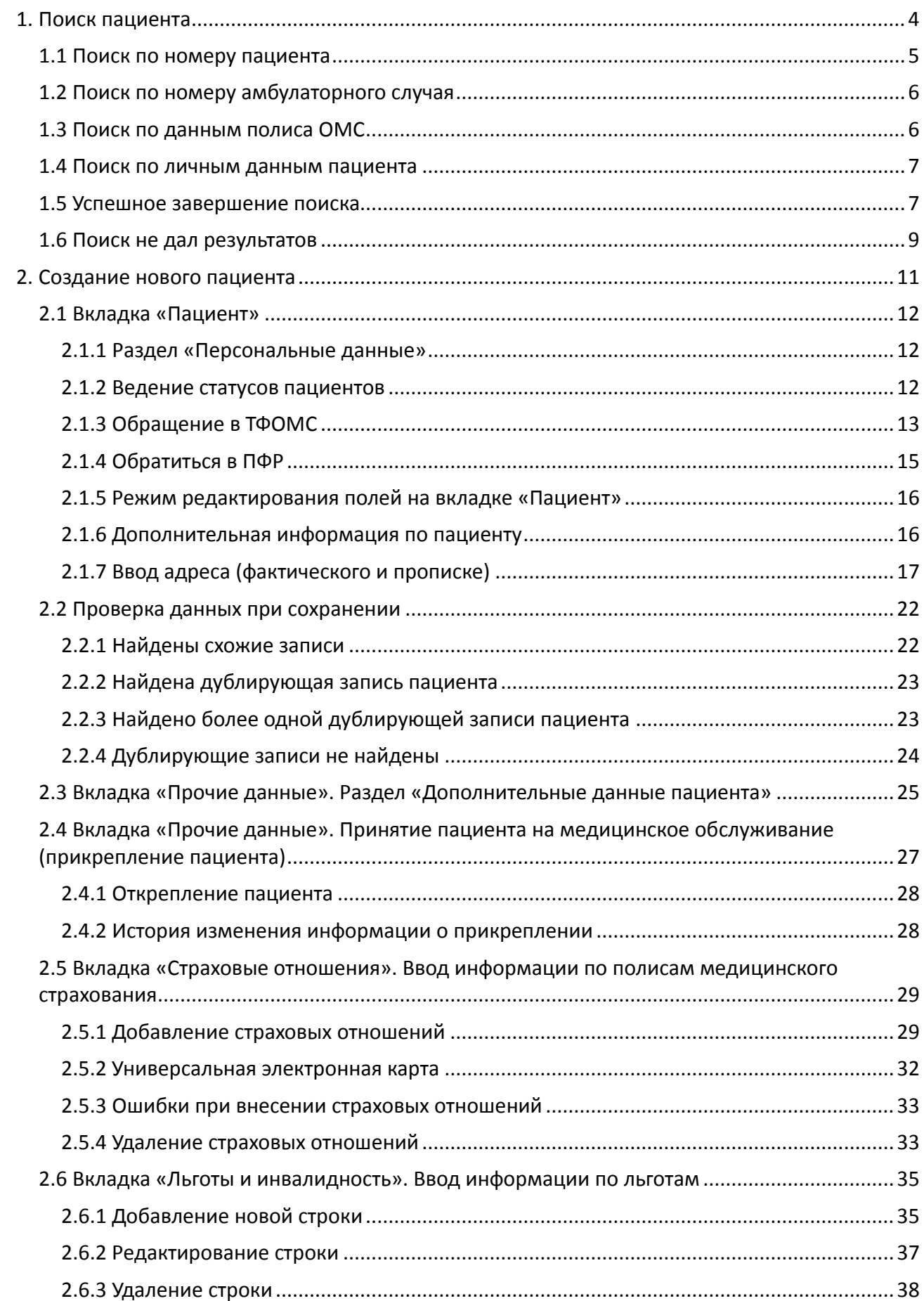

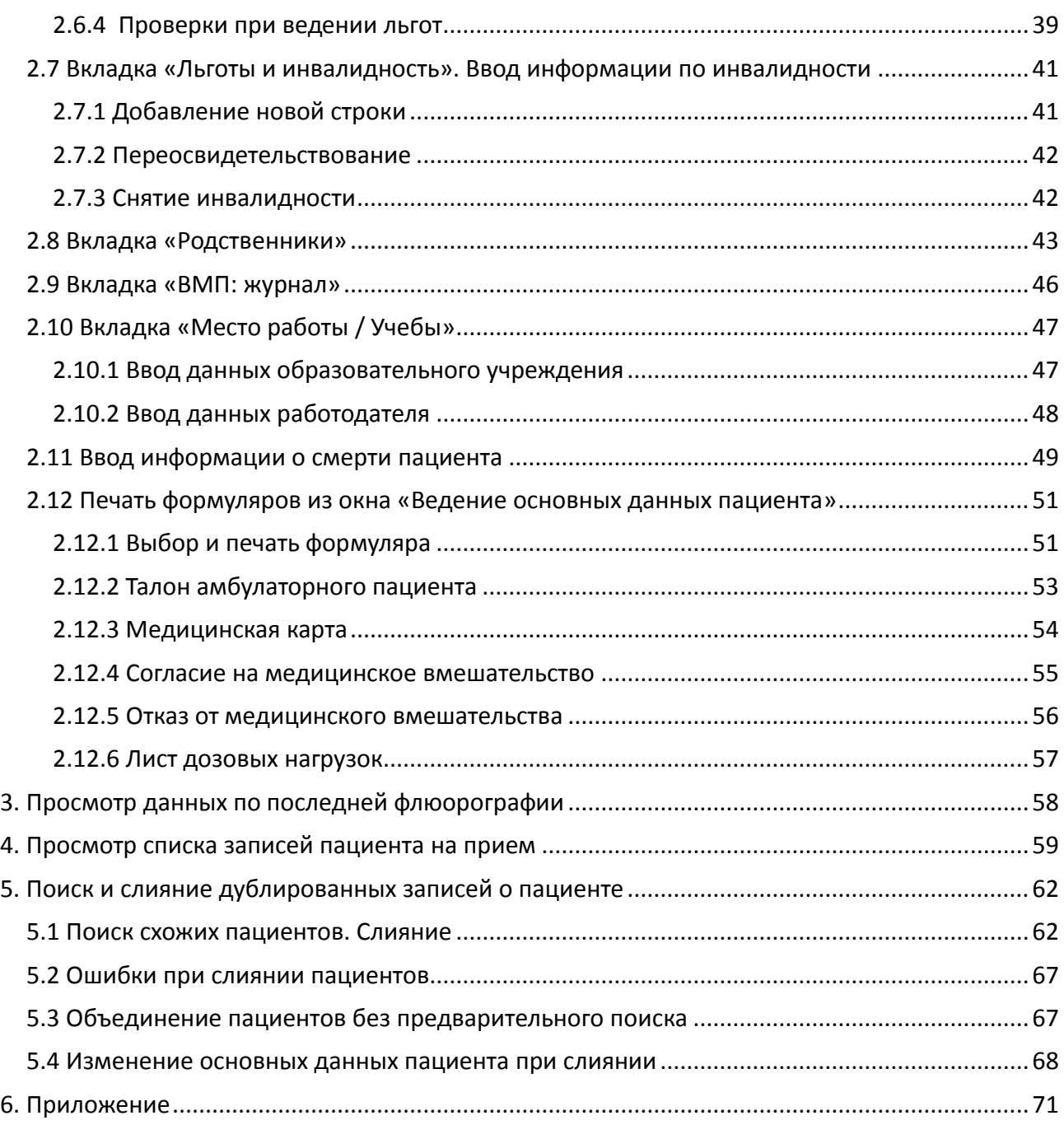

# **1. Поиск пациента**

**Путь по меню:** Ведение данных по пациенту → Ведение основных данных пациента. Данную транзакцию можно использовать для:

изменения основных данных существующего пациента,

- создания нового пациента,
- удаления (сторнирования) ошибочно созданного пациента,
- просмотра основных данных пациента.

**Важно!** Создание нового пациента без предварительного поиска пациента в системе невозможно.

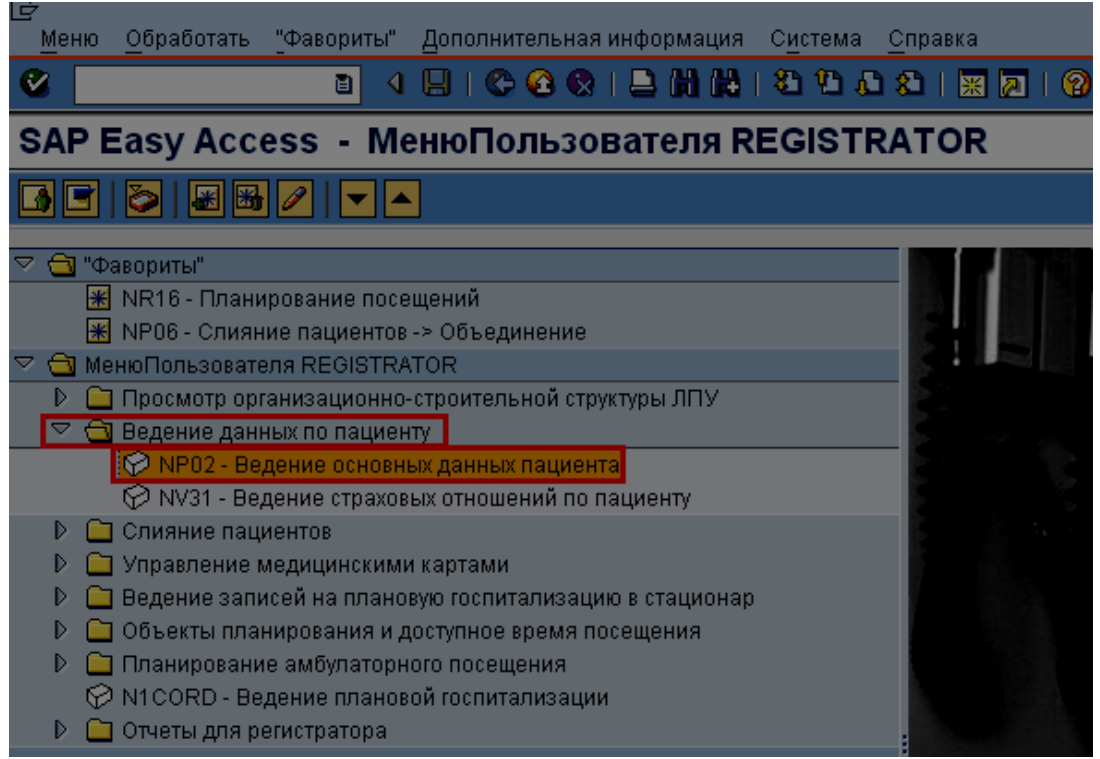

После запуска транзакции откроется экран для поиска пациента:

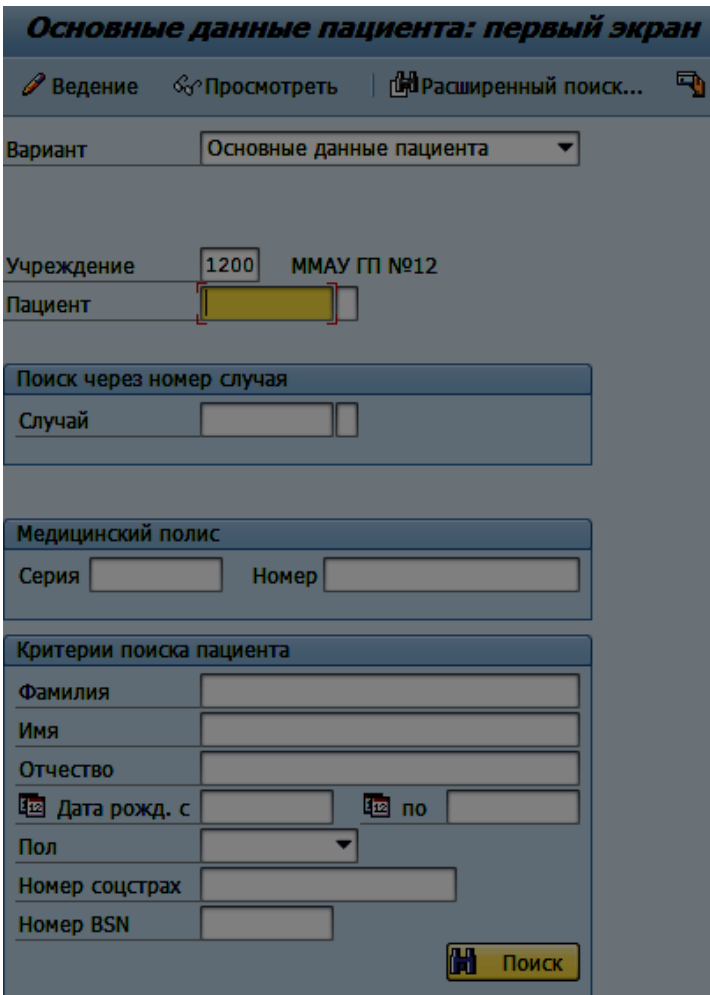

Поле «*Учреждение*» автоматически заполняется кодом вашего ЛПУ, рядом отображается краткое наименование ЛПУ. Если данное поле пусто, необходимо заполнить его, воспользовавшись значениями справочника (для вызова справочника можно нажать пиктограмму рядом с полем или клавишу F4 на клавиатуре).

Поиск пациента можно выполнять несколькими способами.

### **1.1 Поиск по номеру пациента**

Можно выполнить поиск по уникальному номеру пациента, который автоматически присваивается пациенту системой в момент создания. Данный номер отображается в основных данных пациента

,

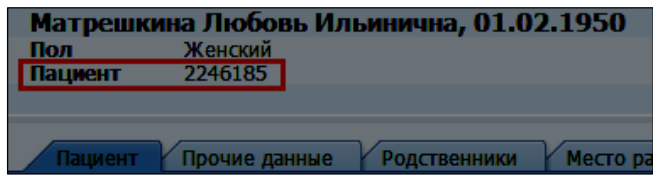

а также указан на формуляре карты

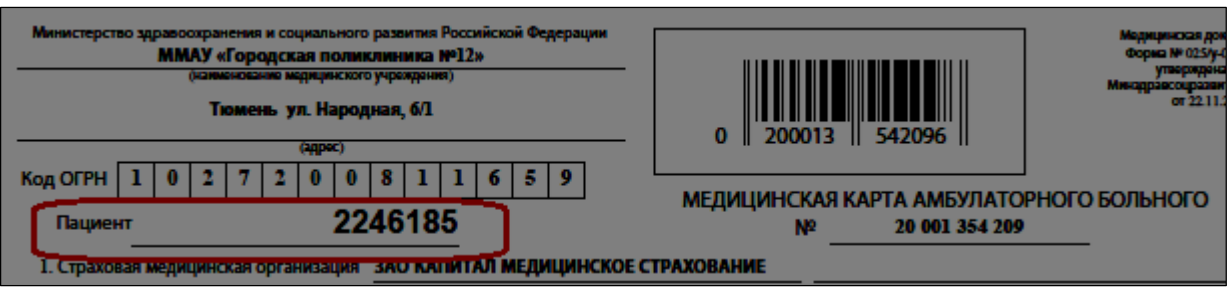

Для поиска пациента следует ввести его уникальный номер в поле «Пациент» и нажать экранную кнопку Ведение ...... <sup>6</sup> Просмотреть

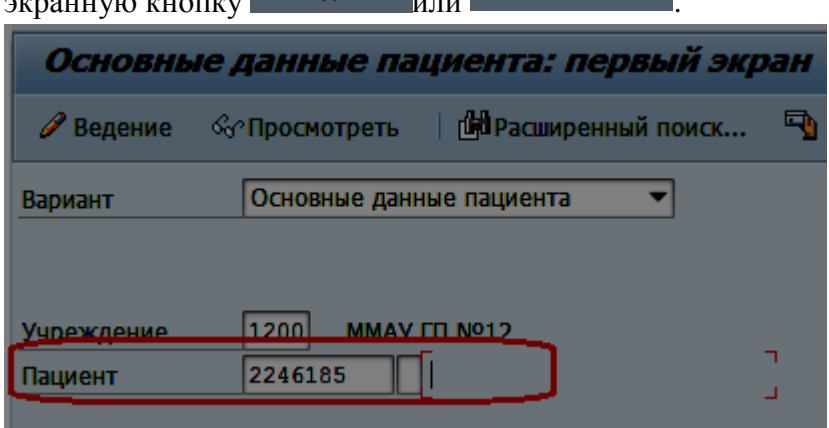

## **1.2 Поиск по номеру амбулаторного случая**

При наличии информации о номере амбулаторного случая пациента, можно выполнить поиск пациента по этому номеру. Для этого необходимо ввести номер случая в поле «Случай»

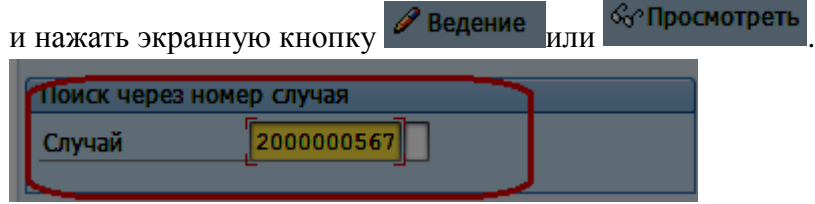

## **1.3 Поиск по данным полиса ОМС**

Поиск пациента можно выполнить, указав данные страхового полиса в разделе «Медицинский полис». Для этого необходимо внести:

- серию и номер полиса для полисов старого образца;
- номер из 9 цифр (без пробелов) для временных полисов;
- номер полиса из 16 цифр для полисов нового образца.

Нажать кнопку «Поиск».

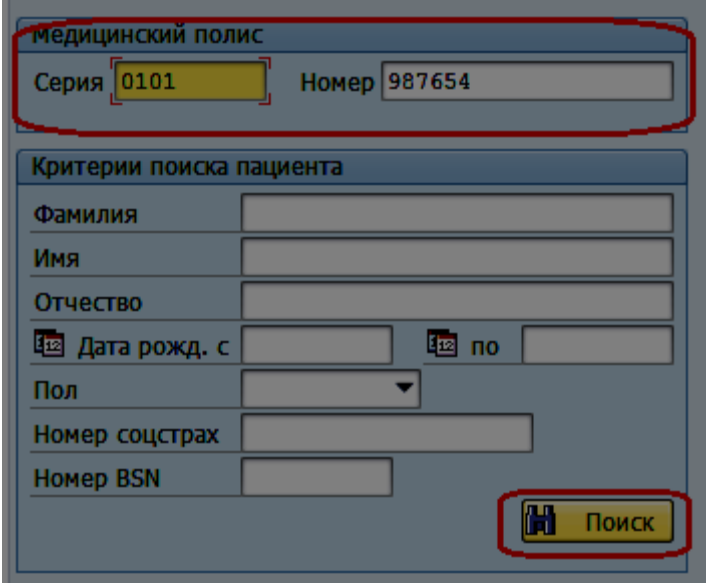

Если информации о номере полиса, номере случая или уникальном номере пациента нет, необходимо воспользоваться разделом поиска «Критерии поиска пациента».

### **1.4 Поиск по личным данным пациента**

Наиболее удачными сочетаниями критериев поиска в данном разделе являются:

- $\bullet$  фамилия + имя + отчество пациента;
- фамилия + дата рождения пациента.

**Важно!** Все поля раздела «Критерии поиска пациента» заполнять не нужно.

При вводе критериев поиска следует учесть:

- фамилию, имя или отчество пациента можно указывать не целиком, оставшиеся символы заменить символом «\*»
- спорные символы (буквы е и ё, одинарная или удвоенная буква, например, ФилиПович или ФилиППович) можно заменить символом «\*»
- дату можно вводить без пробелов, год указывать двумя последними цифрами

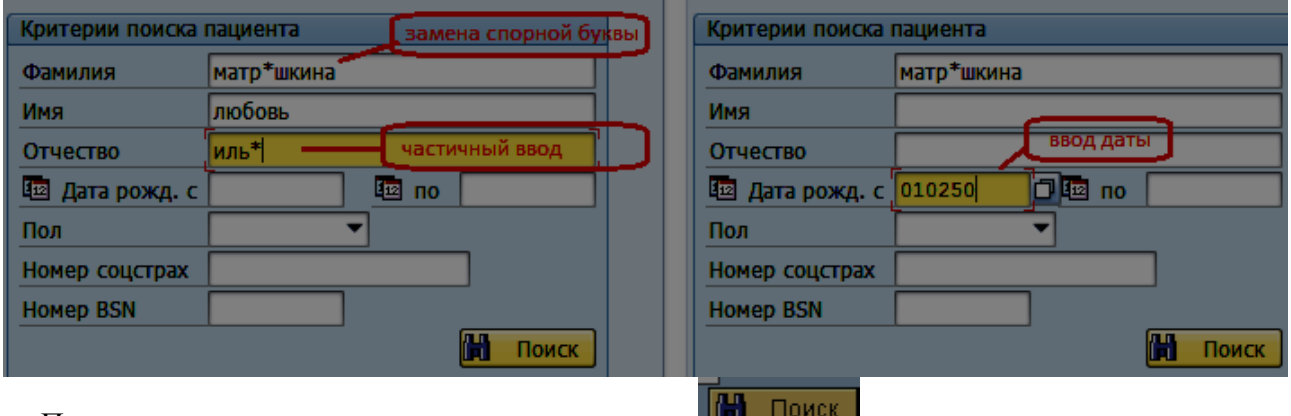

После ввода критериев поиска нажмите кнопку **...............** 

### **1.5 Успешное завершение поиска**

На экран будет выведен список пациентов, отвечающих условиям поиска:

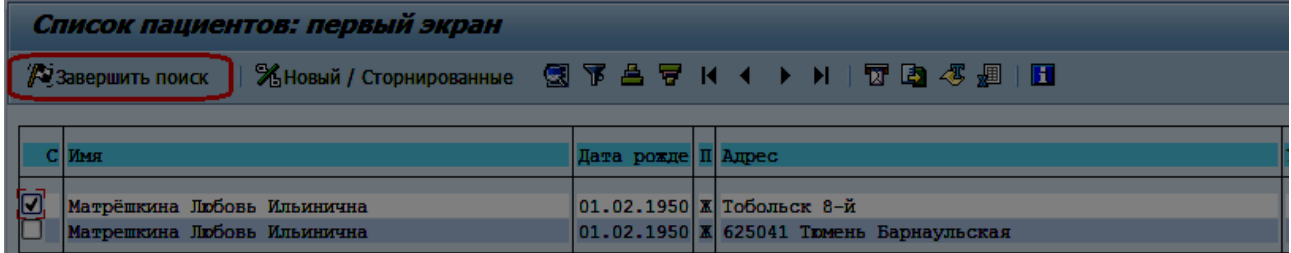

Отметьте и искомого пациента. Для завершения поиска нажмите кнопку  $\mathbb Z$ завершить поиск Откроется окно «Ведение основных данных пациента»:

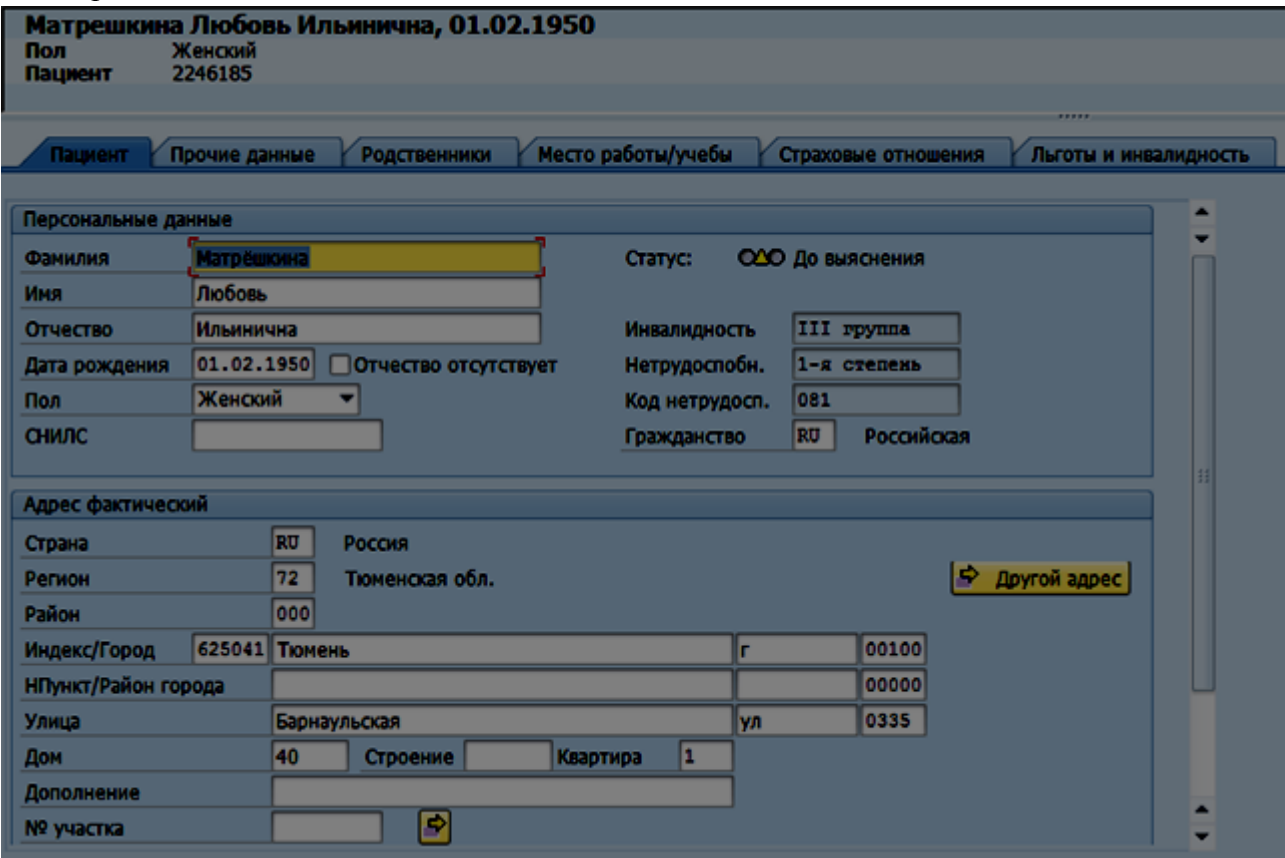

**Примечание.** При открытии основных данных пациента система проводит анализ имеющихся данных, и в случае отсутствия, несоответствия или некорректного ввода данных сообщит об этом:

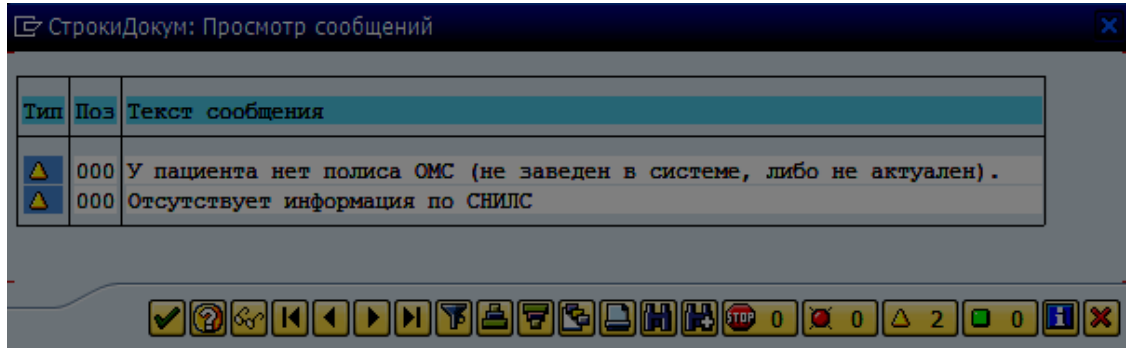

Если у пациента внесены данные страхового полиса, но страховая компания скоро прекратит свое действие, появится сообщение вида:

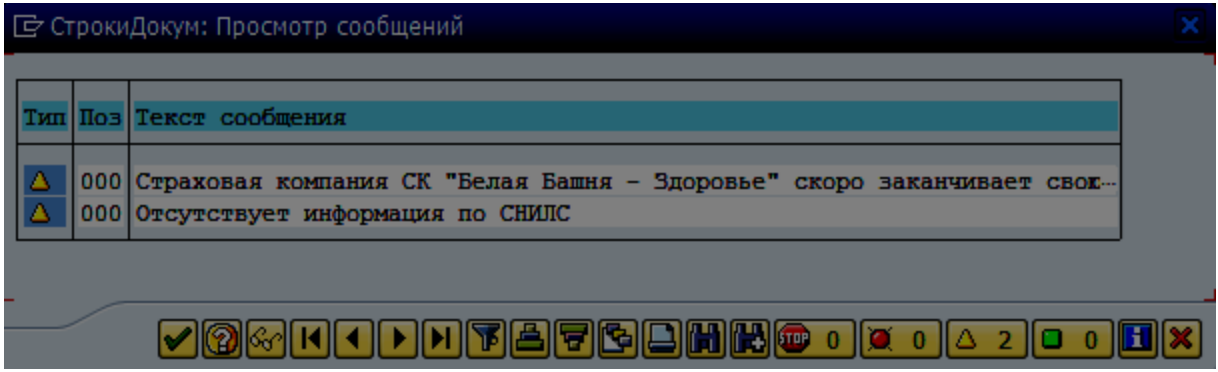

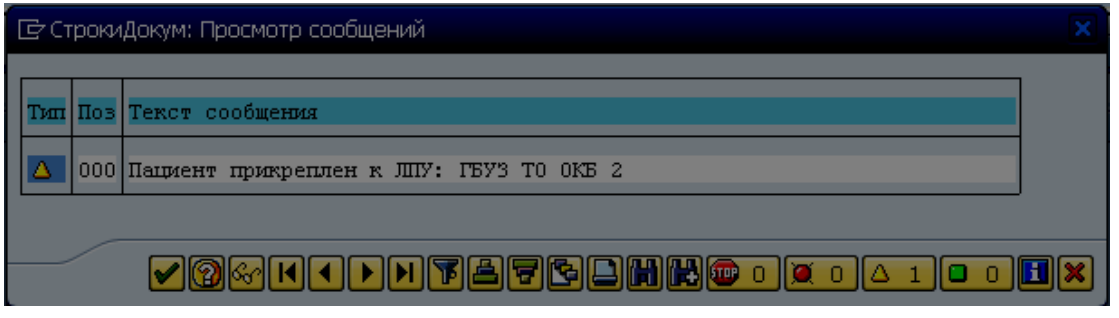

Чтобы закрыть окно сообщений нажмите .

## **1.6 Поиск не дал результатов**

Возможна ситуация, когда среди найденных пациентов нет искомого или не найден ни один пациент, отвечающий критериям поиска. В этом случае рекомендуется выполнить повторный поиск пациента, проверив и/или изменив набор критериев поиска.

Для возвращения к окну поиска нажмите кнопку **[60]** (повторный поиск можно выполнить неоднократно, меняя критерии поиска).

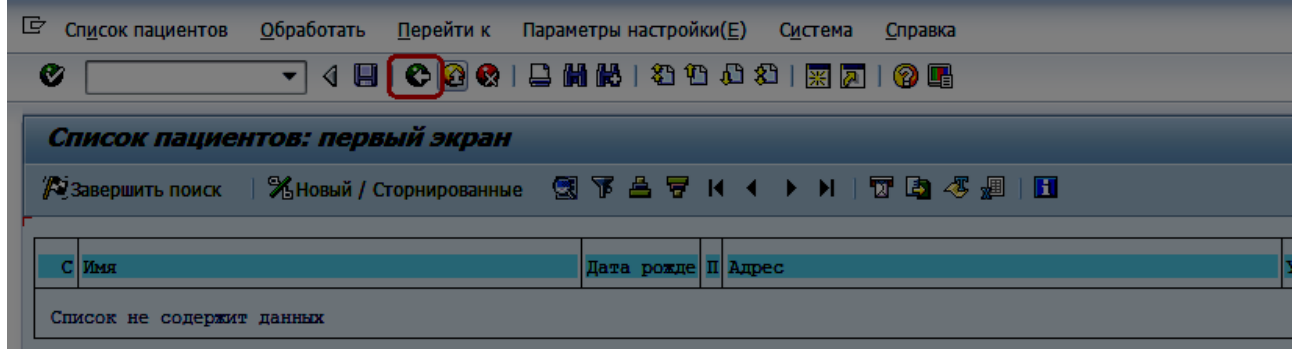

Если повторный поиск не дал результатов, для создания новой записи пациента нажмите кнопку  $\mathbb R$ завершить поиск | В открывшемся окне нажмите пиктограмму  $\Box$  Пациент (подробнее см. стр. 10).

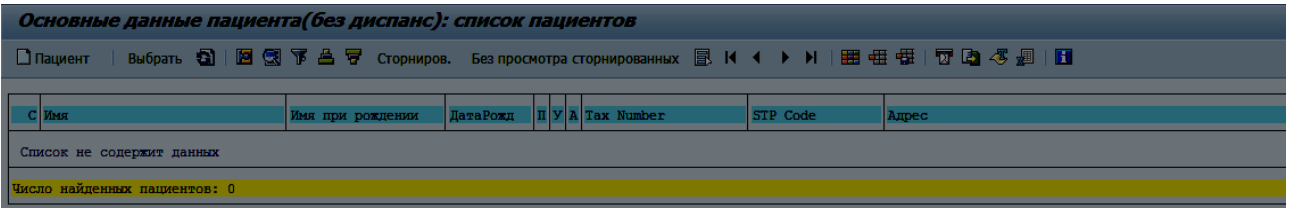

## **2. Создание нового пациента**

После выполнения поиска и нажатия кнопки «Новый пациент» **Плациент** появится экран ведения основных данных пациента:

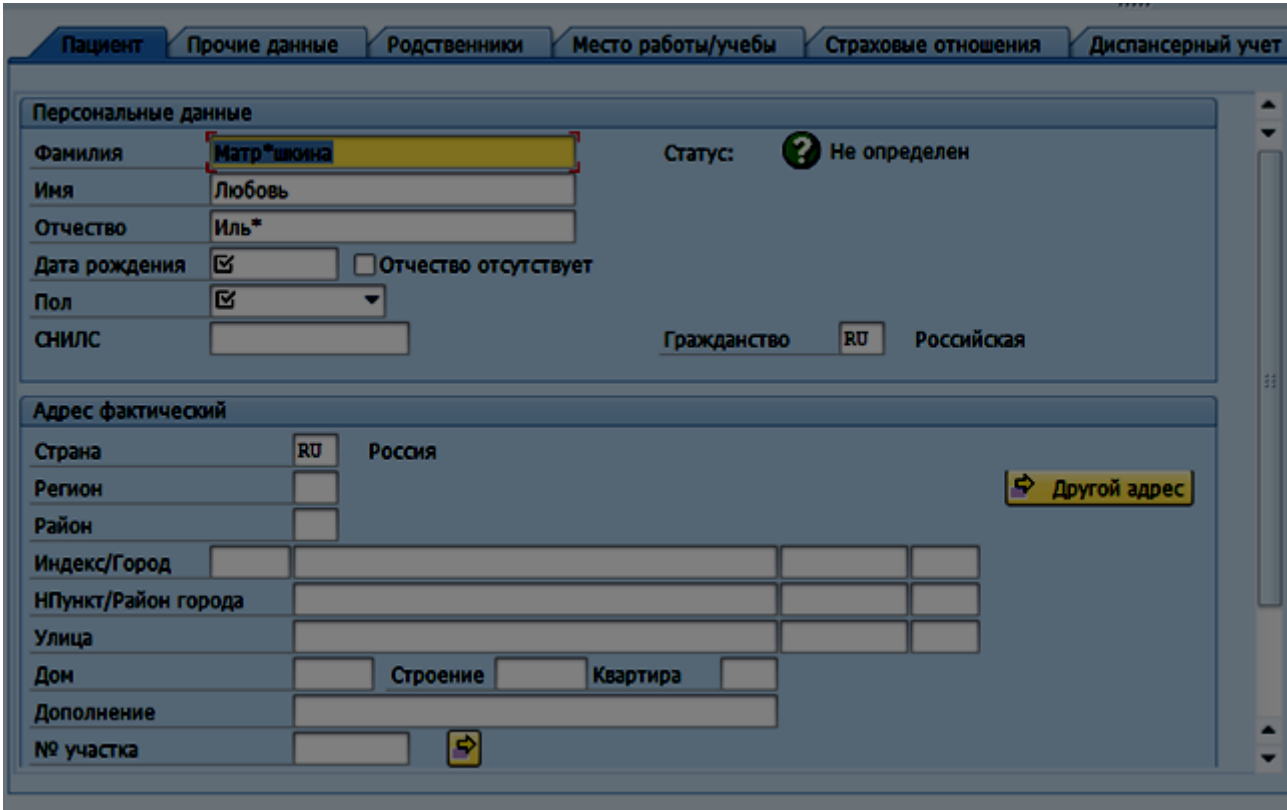

**Примечание**. Данные, введенные в качестве критерия поиска, заполняются автоматически. При необходимости их можно отредактировать. Подстановочные символы (\*) следует заменить на обычные.

**Важно**! В большинстве случаев пациент, имеющий прописку на территории Тюменской области, будет обнаружен в системе во время поиска. При неверно заданных критериях поиска система может не найти нужного пациента, в то время как на самом деле данные о нем существуют в системе. В этом случае, создав нового пациента, вы рискуете создать дублирующую запись данных, которая впоследствии приведёт к разрозненности данных об одном и том же пациенте и ошибках в отчетности. Поэтому, для уменьшения вероятности ошибок, в таких случаях лучше произвести повторный поиск.

Для устранения дублирующих записей пациентов необходимо периодически выполнять поиск и слияние дублирующих пациентов (подробнее см. на стр. 59).

Если пациент иногородний и при этом ни разу не обращался за помощью в ЛПУ г. Тюмени и Тюменской области (не был занесён в систему), то для такого пациента необходимо выполнить создание новой записи. Это относится и к новорожденным.

## **2.1 Вкладка «Пациент»**

#### **2.1.1 Раздел «Персональные данные»**

Поля «*Фамилия*», «*Имя*», «*Дата рождения*», «*Пол*» являются обязательными для заполнения.

Поле «*Отчество*» является условно обязательным и зависит от индикатора «*Отчество отсутствует*». Если индикатор не отмечен, поле является обязательным для ввода. Если индикатор отмечен, в поле «*Отчество»* следует ввести слово «нет».

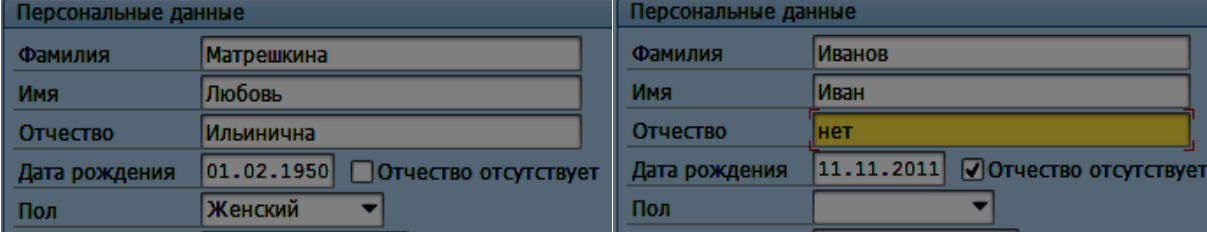

Поле «*Дата рождения*» – введите дату рождения пациента.

Поле «*Пол*» – выберите значение из выпадающего меню <sup>1</sup>:

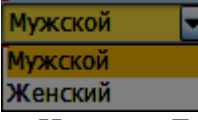

Нажмите Enter.

Поле «*СНИЛС*» (страховой номер индивидуального лицевого счета) – введите номер страхового свидетельства государственного пенсионного страхования.

Поле «*Гражданство*» – по умолчанию для нового пациента установлено гражданство «Российская Федерация» (код в системе - RU).

**Важно**! Режим редактирования полей *«Фамилия», «Имя», «Отчество», «Дата рождения», «Пол», «СНИЛС»* зависит от прикрепления и статуса пациента (стр.15).

### **2.1.2 Ведение статусов пациентов**

Статус пациента отображается на вкладке «Пациент» справа от фамилии:

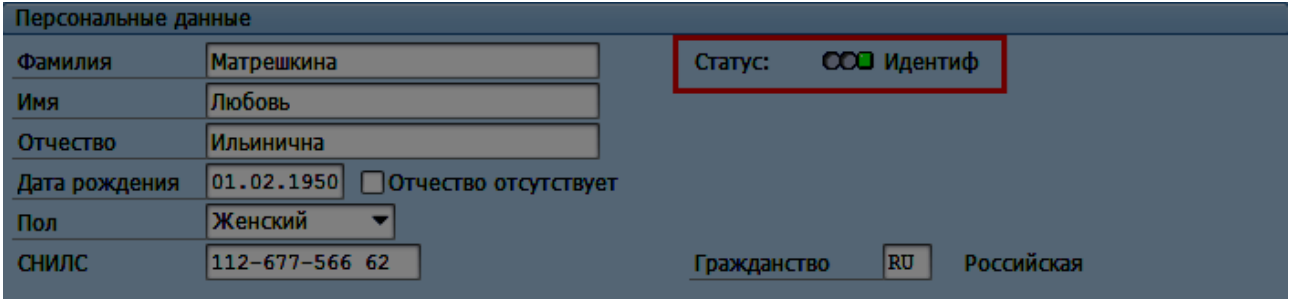

У пациента может стоять один из статусов:

- До выяснения;
- Идентифицирован;
- Не идентифицирован;
- Блокирован.

Таблица 1. Описание статусов

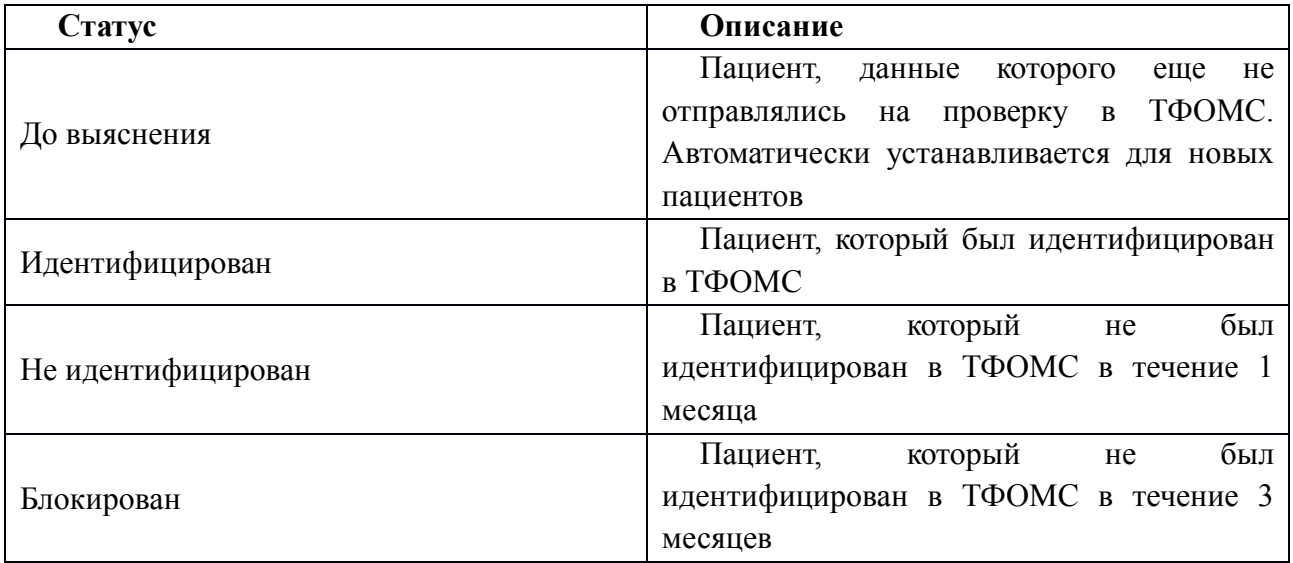

Запрос на идентификацию отправляется в ТФОМС автоматически каждые 30 дней или может выполняться в ручном режиме для конкретного пациента (стр.12). Данные, участвующие в идентификации: Фамилия; Имя; Отчество; Дата рождения; Серия полиса; Номер полиса; СНИЛС.

**Важно!** После изменения любого из этих полей текущий статус пациента меняется на статус «До выяснения» до следующего запроса в ТФОМС.

### **2.1.3 Обращение в ТФОМС**

Для идентификации пациента можно воспользоваться функцией обращения в ТФОМС. Для этого при поиске пациента следует выбрать вариант «Основные данные пациента (расш-ТФОМС)».

**Важно!** Вариант «Основные данные пациента (расш-ТФОМС)» доступен **по умолчанию** для регистраторов с полномочиями на ведение расписания.

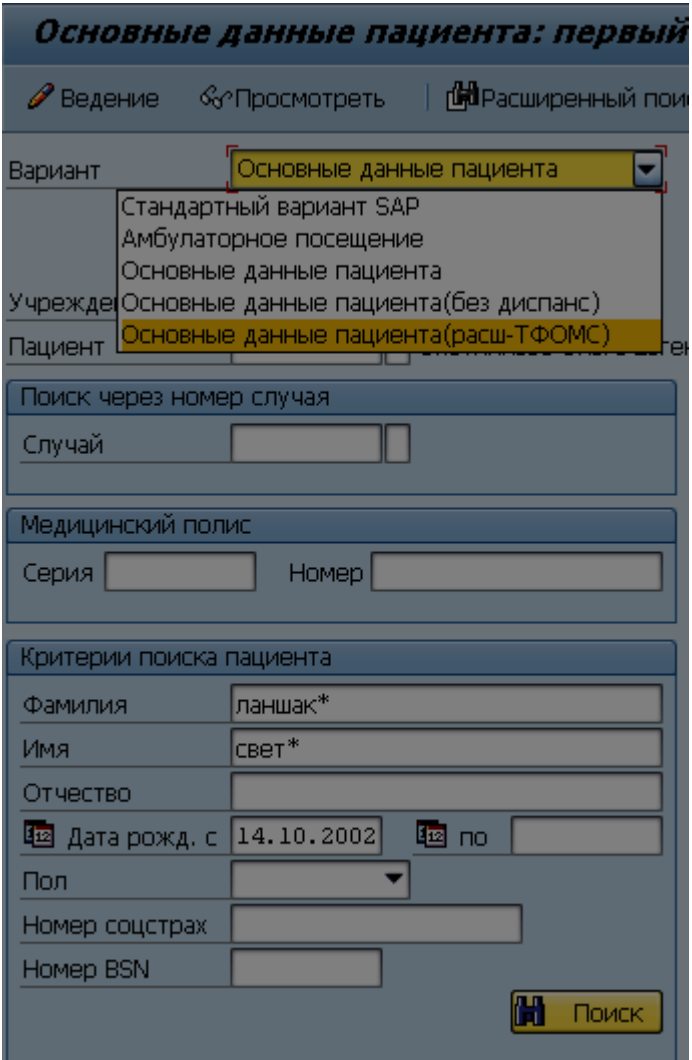

После поиска пациента на экране «Ведение Основные данные пациента (расш-ТФОМС)» выберите пункт меню «Дополнительная информация - Обратиться в ТФОМС»:

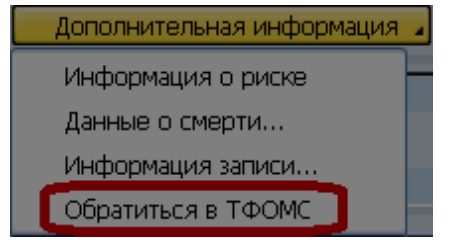

Если пациент найден в базе ТФОМС, на экране будут показаны данные, полученные из базы ТФОМС. Данные состоят из двух частей:

- 1) Данные, которыми можно заменить, т.е. перезаписать, имеющиеся данные по пациенту в системе - «Фамилия», «Имя», «Отчество», «Дата рождения», «Код страховой», «Серия полиса», «Номер полиса»;
- 2) Данные, которые выводятся в качестве информативных полей, т.е. не перезаписываются – «Код МО» (код медицинской организации к которой прикреплен пациент), «СНИЛС врача» (номер страхового полиса врача, который закреплен за участком прикрепления), «Тип прикреп.» (тип прикрепления пациента), «Рез.пров.ст.» (результат проверки

статуса диспансеризации), «Достов.пров.» (достоверность проверки статуса диспансеризации). Значения информативных полей описаны в **Приложение**.

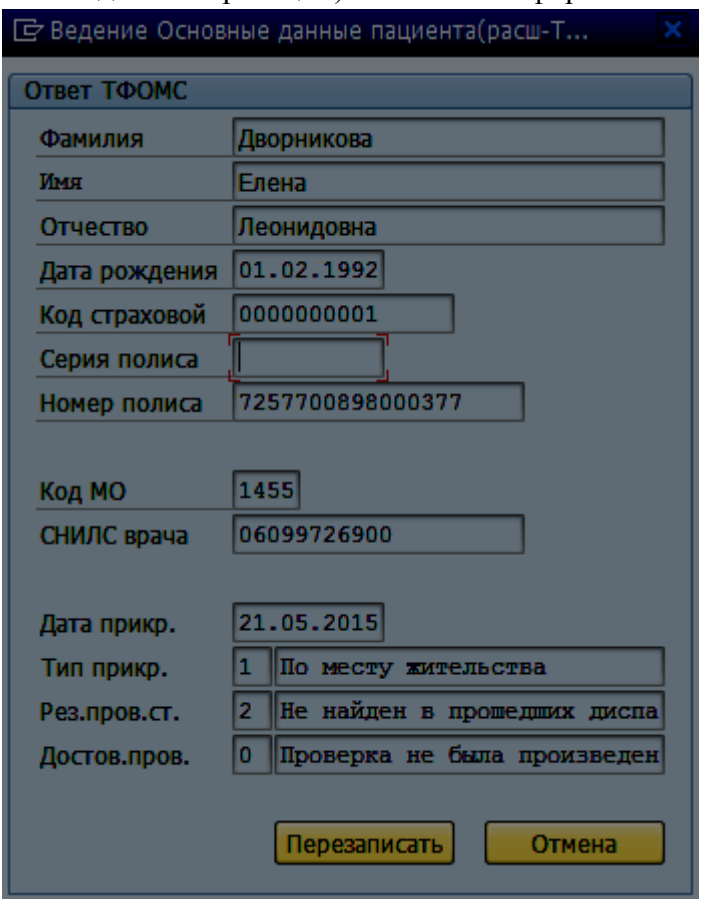

Для перезаписи первой части нажмите кнопку «Перезаписать». В результате поля «Фамилия», «Имя», «Отчество», «Дата рождения», «Код страховой», «Серия полиса», «Номер полиса» будут перезаписаны (или добавится новый полис, если такого полиса у пациента в системе не было) и статус будет равен «Идентифицирован». Для отмены изменений нажмите кнопку «Отмена».

### **2.1.4 Обратиться в ПФР**

Для введения актуального СНИЛС для пациента можно воспользоваться функцией обращения в ПФР. Для этого после поиска пациента на экране «Ведение Основные данные пациента» (вне зависимости от выбранного варианта) выберите пункт меню «Дополнительная информация - Обратиться в ПФР»:

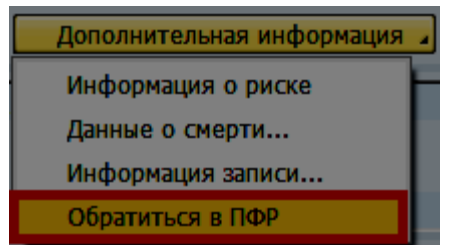

Если пациент найден в базе ПФР, на экране будут показаны данные, полученные из базы ПФР.

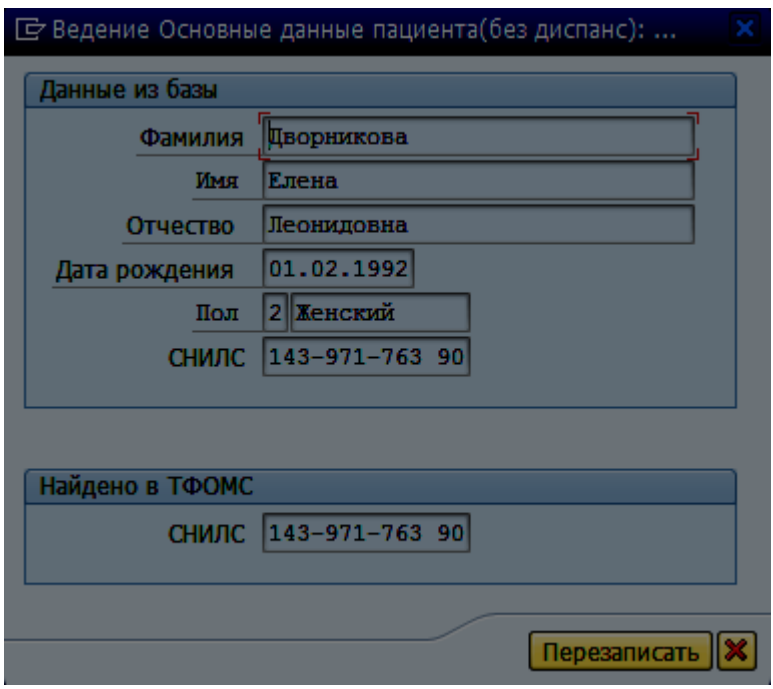

Этими данными можно заменить текущие данные пациента. Для этого нажмите кнопку «Перезаписать». В результате поле «СНИЛС» будет перезаписано. Для отмены изменений нажмите кнопку $\|\mathbf{x}\|$ 

### **2.1.5 Режим редактирования полей на вкладке «Пациент»**

Данные пациента в разделе «Персональные данные» НЕ доступны для редактирования, если статус пациента равен «Идентифицирован» и пациент прикреплен к **другой** медицинской организации.

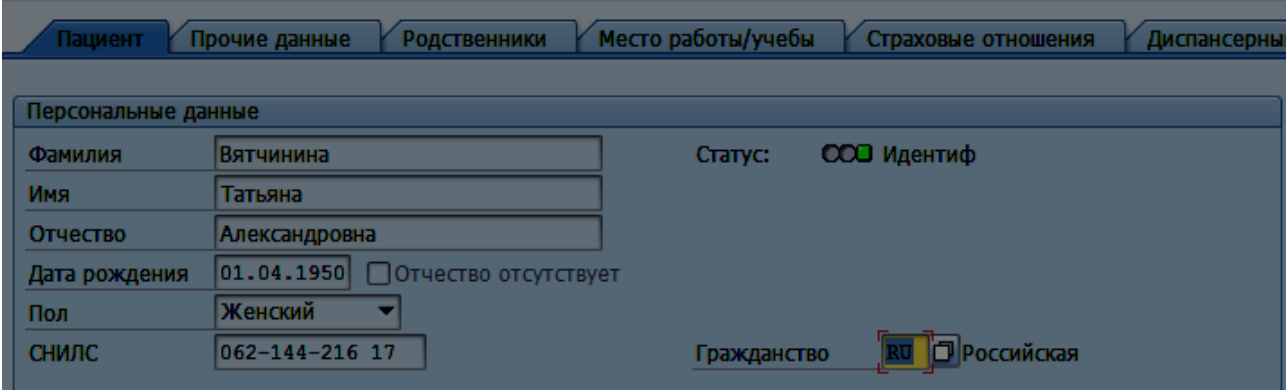

В этом случае данные будут обновляться при запросе на идентификацию пациента и определение страховой принадлежности (инструкция по обмену находится в папке «Рабочее место врача» и называется «Выполнение обмена по идентификации пациентов и определению страховой принадлежности»).

Данные пациента доступны для редактирования, если статус пациента равен «Идентифицирован» и пациент прикреплен к вашему учреждению. Если у пациента статус «До выяснения», «Не идентифицирован» или «Блокирован», то, независимо от прикрепления, эти данные доступны для редактирования пользователям любого учреждения.

#### **2.1.6 Дополнительная информация по пациенту**

В верхней части экрана «Ведение Основные данные пациента» отображается дополнительная информация в виде картинок:

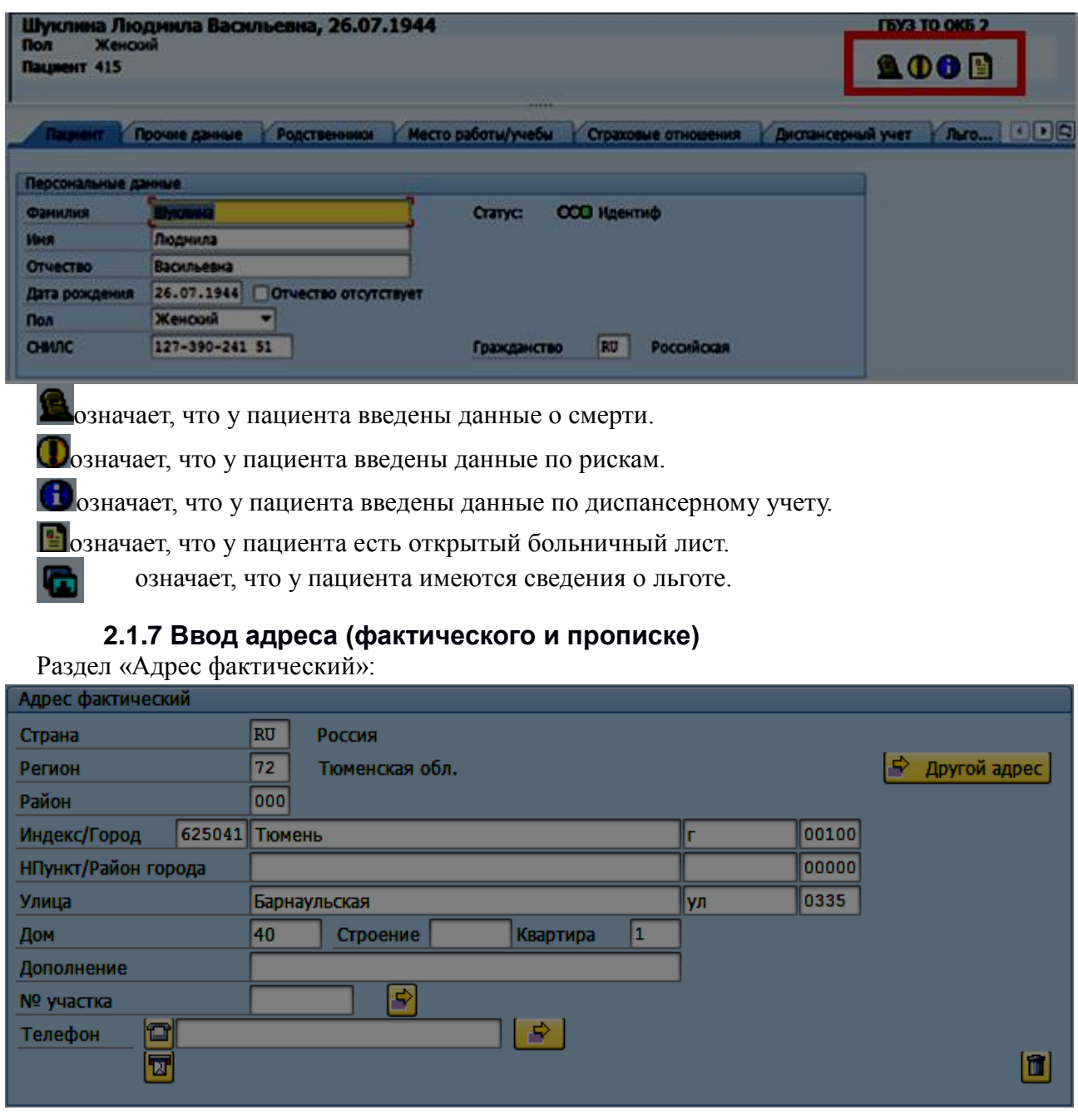

Поле «*Страна*» – по умолчанию установлена Россия (код в системе - RU).

Поле «Регион» – выберите значение из справочника, нажав на пиктограмму **П**рядом с полем или клавишу F4:

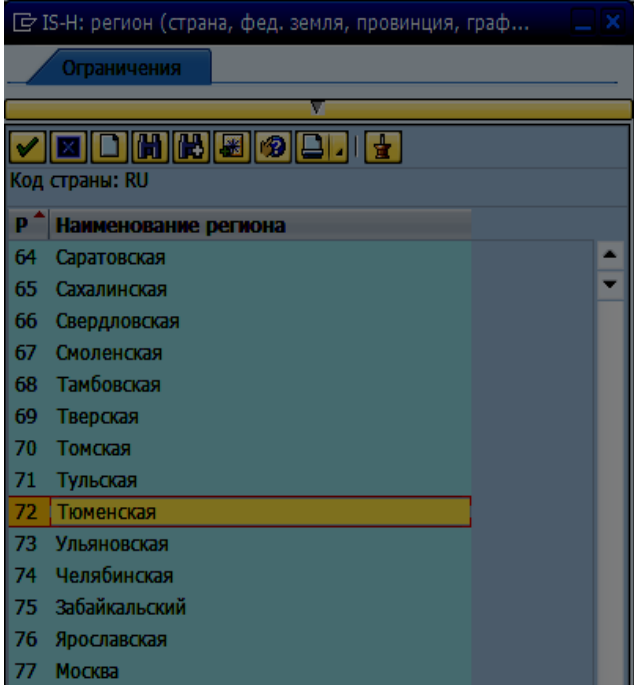

Поле «Район» – выберите значение из справочника, нажав на пиктограмму <sup>П</sup>или клавишу F4. Если адрес пациента относится к г. Тюмень или г. Тобольск это поле следует оставить пустым.

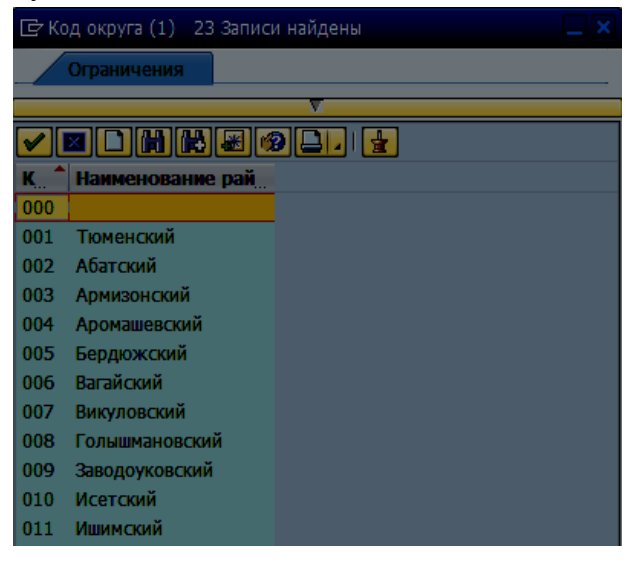

**Важно! Ввод с клавиатуры значений полей «***Индекс/Город***», «***НПункт/Район города***», «***Улица***» недопустим.**

Поле «*Индекс/Город*» следует заполнить, если адрес пациента находится в черте города. Значение следует выбрать из справочника, нажав на пиктограмму Пили клавишу F4 в поле, отмеченном на рисунке:

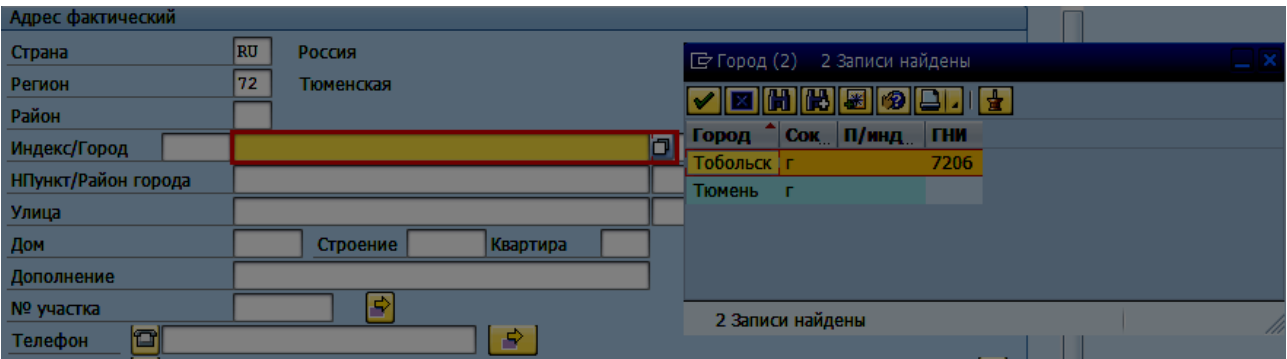

**Примечание.** Поле «Индекс» заполняется автоматически после заполнения поля «*Город*», затем автоматически уточняется после заполнения поля «*Улица*».

Поле «*НПункт/Район города*» заполняется, если адрес пациента относиться к населенным пунктам района или города. Значение следует выбрать из справочника, нажав на пиктограмму или клавишу F4 в поле. Откроется соответствующий справочник населенных пунктов выбранного района или города:

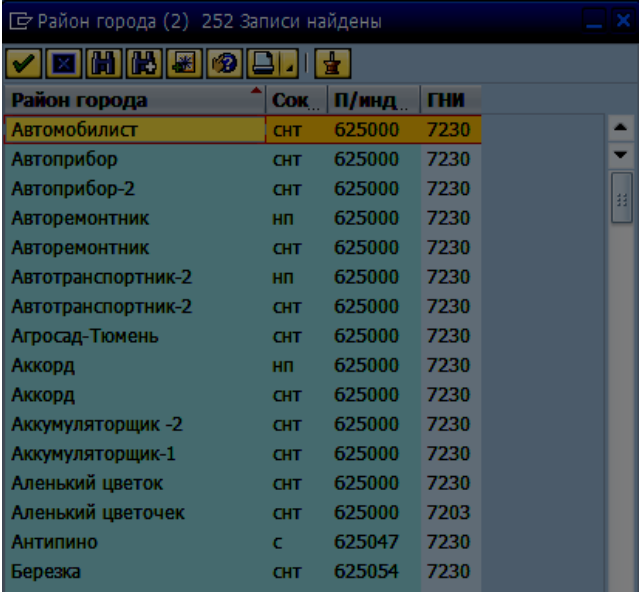

Поле «*Улица*» – значение следует выбрать из справочника, нажав на пиктограмму <sup>П</sup>или

#### клавишу F4.

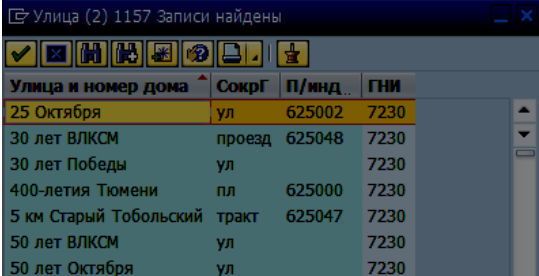

Поле «*Дом*» – введите номер дома.

Поле «*Строение*» – введите номер строения/корпуса.

Поле «*Квартира*» – введите номер квартиры.

Поле «*Участок*» – автоматически заполняется системой, на основании данных фактического адреса. Если участок не соответствует данным адреса, вы можете выбрать другой участок.

Для этого необходимо нажать на кнопку  $\blacktriangleright$  в поле № участка, затем указать необходимый участок, выбрав ЛПУ, отделение и № участка. Затем нажать кнопку <u>и ок</u>

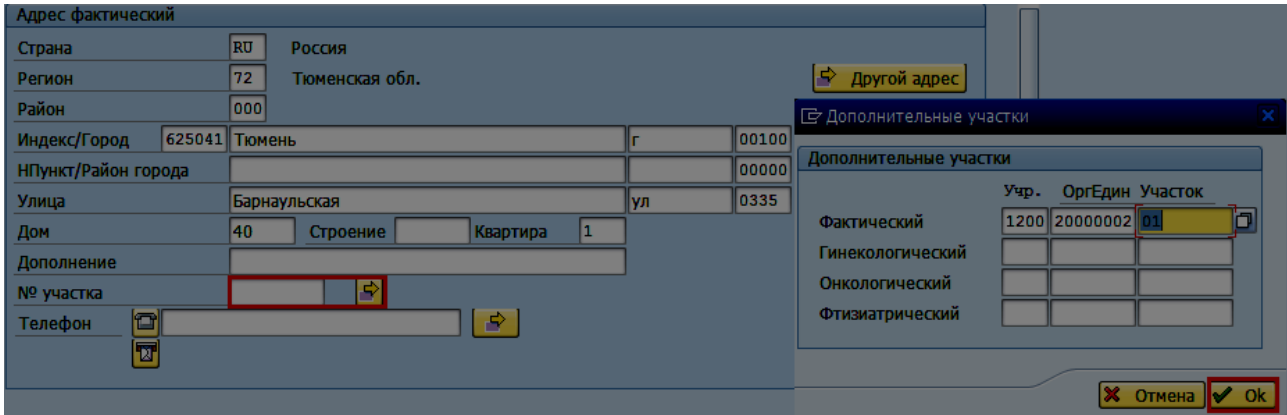

Поле «*Телефон*» – введите номер основного контактного телефона пациента.

### **ВАЖНО!**

При сохранении данных пациента/случая выполняется проверка номера телефона на соответствие формату +79999999999 и +73459999999. Также допустим ввод в виде 89999999999 и 83459999999. Если номер телефона не соответствует формату, пользователю выдается информационное сообщение с текстом «Номер телефона не соответствует форматам: +79999999999 и +73459999999. Вернуться к редактированию?».

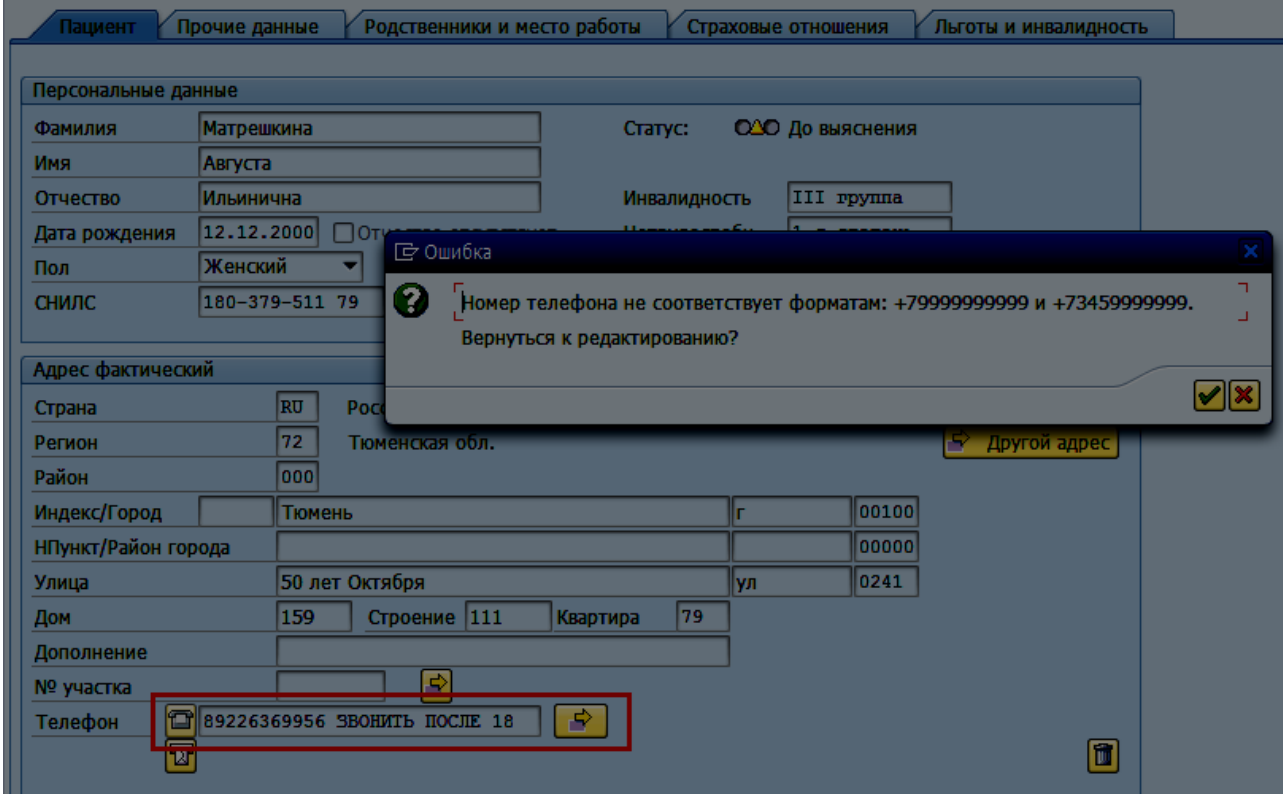

При нажатии на кнопку  $\|\bullet\|_B$  информационном сообщении, пользователь возвращается в окно редактирования данных и может исправить значение в поле «Телефон»:

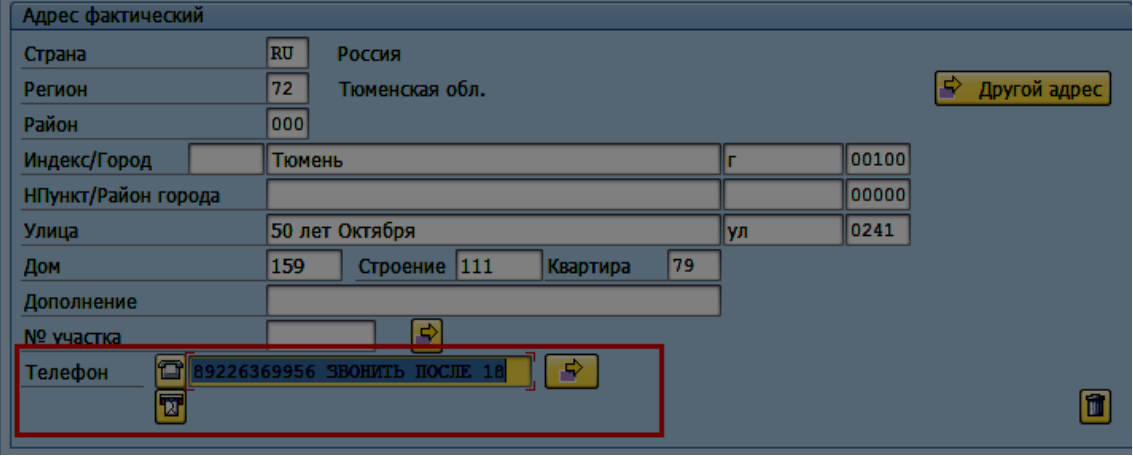

При нажатии на кнопку  $\mathbf{g}$  информационном сообщении, пользователь возвращается в окно поиска пациента, при этом:

- все введенные данные сохраняются;
- номер телефона остается без изменения.

В поле «Телефон» не должно быть никакой информации кроме одного номера телефона. Всю дополнительную информацию вида «Звонить после 18», «Телефон бабушки» и пр. следует указывать в поле «Дополнение».

Для ввода нескольких номеров телефона нажмите пиктограмму **В** другие номера телефонов»:

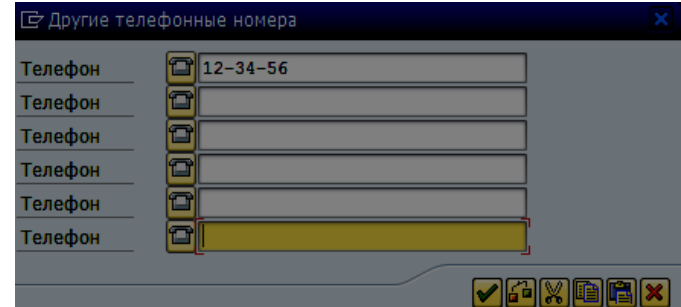

Для подтверждения ввода нажмите пиктограмму или клавишу Enter.

Дополнительные номера также должны соответствовать форматам +79999999999 и +73459999999.

Если необходимо указать адрес прописки, то необходимо нажать пиктограмму  $\Rightarrow$  Другой здрес <sub>ДЛЯ</sub> ввода адреса по прописке:

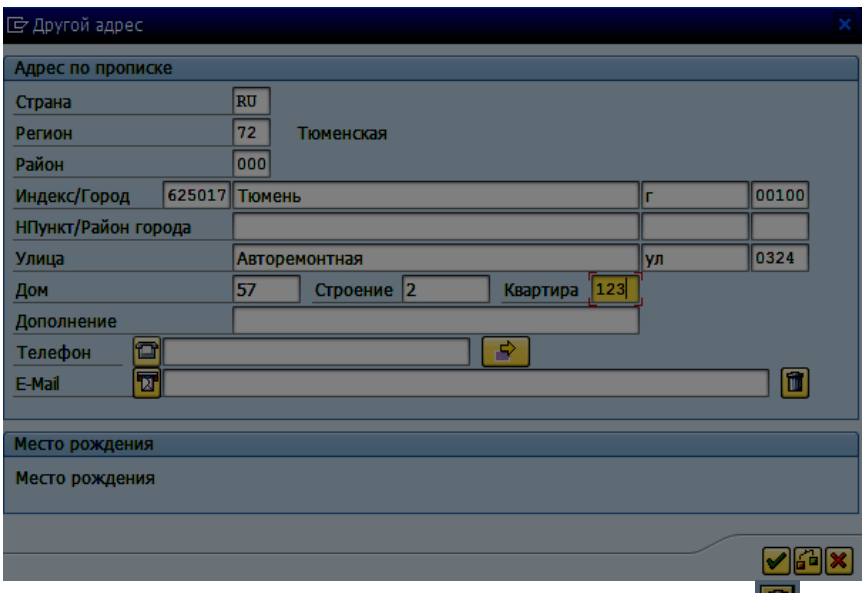

Для удаления данных адреса нажмите пиктограмму **[44]**. Появится системное сообщение:

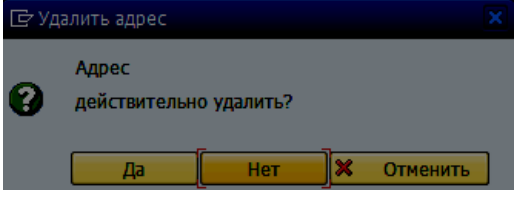

Для подтверждения удаления нажмите .

### **2.2 Проверка данных при сохранении**

**Важно!** В момент сохранения данных нового пациента выполняется проверка на существование в системе пациентов с такими же данными:

- Фамилии, имени и даты рождения;
- СНИЛС;
- Страховые отношения.

#### **2.2.1 Найдены схожие записи**

В случае если такие пациенты найдены, данные о них выводятся в окно «Список схожих пациентов».

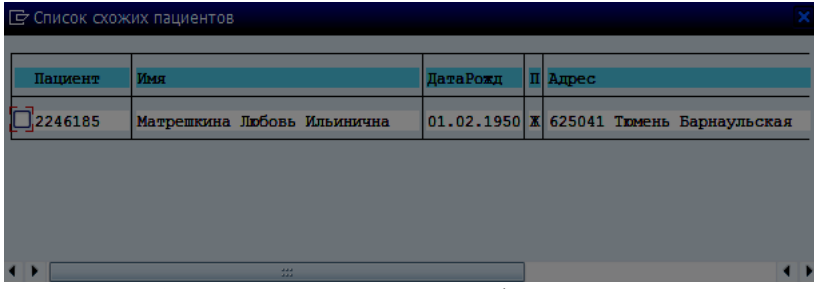

В окне отображается следующая информация:

- уникальный номер пациента в системе;
- $\bullet$  ФИО;
- дата рождения;
- $\bullet$  пол;
- $a \mu$ рес;
- СНИЛС.

Необходимо внимательно изучить данные пациентов, представленных в списке, чтобы исключить создание пациента-дубля. При идентификации пациента следует всегда просматривать информацию о страховых отношениях, отображаемых в окне возможных пациентов-дублей.

Для просмотра страховых отношений пациентов необходимо выделить галочкой нужного пациента и нажать кнопку **60 Полис ОМС** 

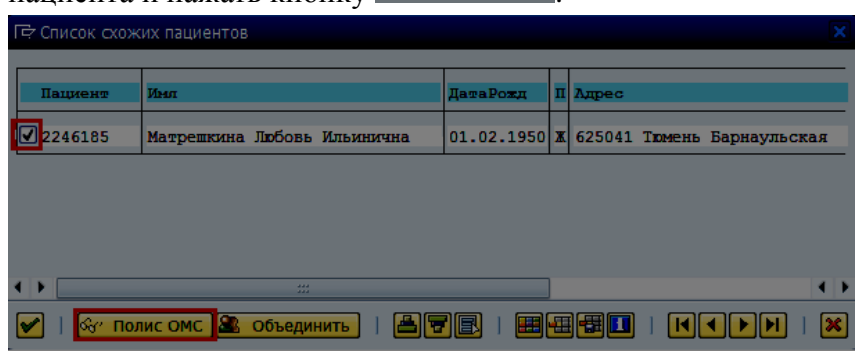

В режиме просмотра откроется окно ведения страховых отношений.

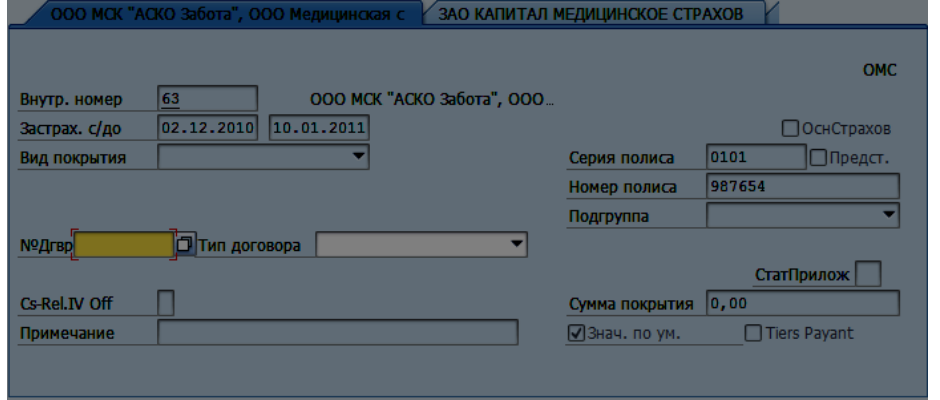

### **2.2.2 Найдена дублирующая запись пациента**

Если в ходе проверки выяснилось, что создаваемый пациент уже существует в базе, необходимо выделить его, поставив галочку рядом с номером пациента, и нажать кнопку

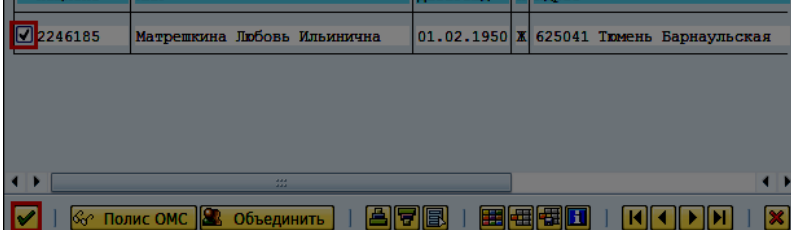

Произойдет возврат в окно, вызвавшее создание пациента, с заполненными данными выбранного на экране пациента. Данные создаваемого пациента сохранены не будут.

### **2.2.3 Найдено более одной дублирующей записи пациента**

Если в ходе проверки было найдено несколько пациентов-дублей, то таких пациентов следует объединить. Для этого необходимо выделить галочками двух пациентов-дублей и нажать кнопку **.** Объединить

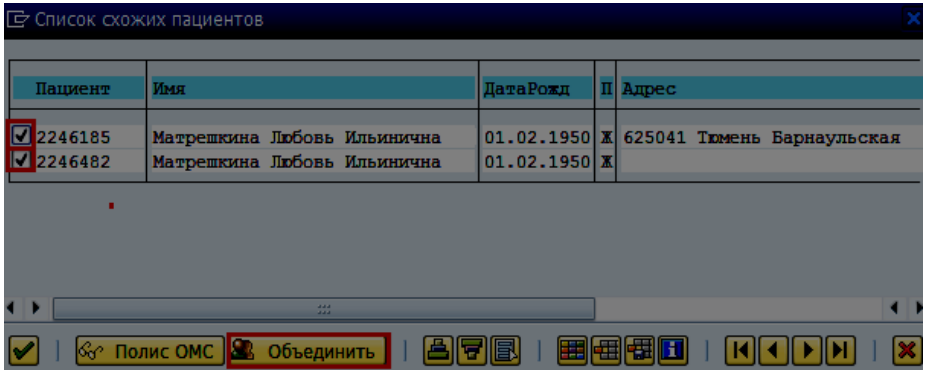

Вызывается окно объединения пациентов, где в качестве параметров для объединения уже указаны выбранные с экрана пациенты.

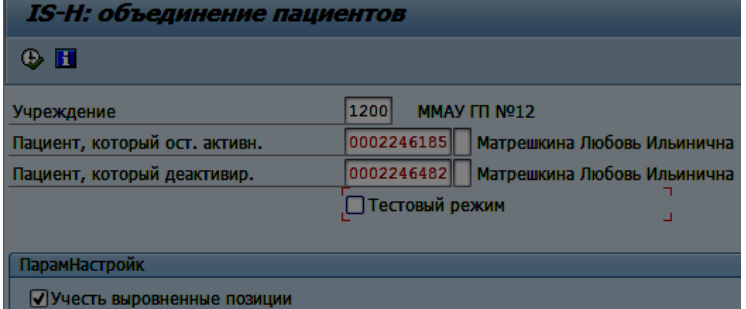

Процедура объединения стандартна и подробно описана на стр. 59 данной инструкции.

После успешного объединения по нажатию кнопки «Назад» **Опроисходит возврат в окно** со списком оставшихся схожих пациентов. При необходимости можно снова воспользоваться функцией слияния следующих двух пациентов. Так следует объединить всех дублей, пока в окне не останется только один пациент-дубль.

Далее следует выбрать этого пациента и нажать кнопку  $\Box$ , чтобы вернуться в окно, вызвавшее создание пациента.

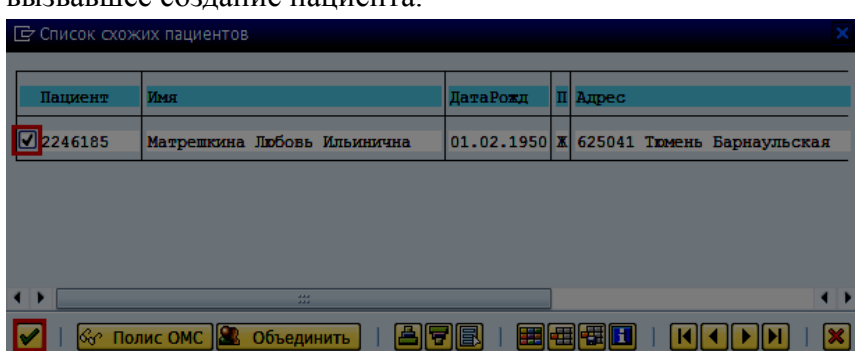

#### **2.2.4 Дублирующие записи не найдены**

Если отображаемый список не содержит дублей создаваемого пациента, следует нажать

кнопку  $\Box$ , не отмечая галочкой ни одного пациента из списка.

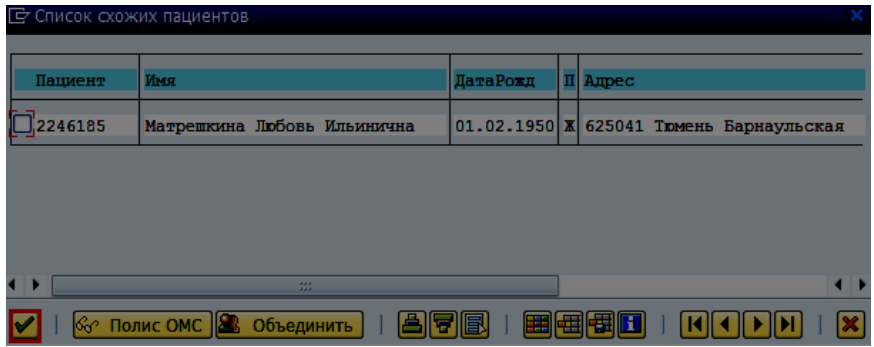

Произойдет создание пациента, о чем свидетельствует сообщение  $\overline{Z}$  Пациент 1226395 создан $\overline{y}$  и появится предупреждение:

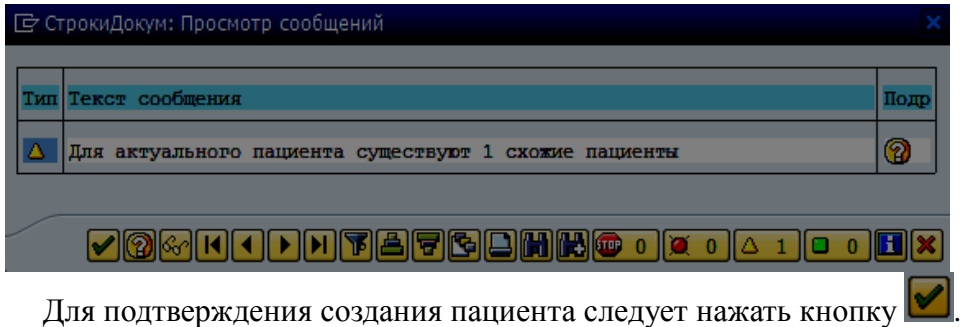

**Важно!** если при создании пациента в системе найден пациент с таким же СНИЛС или с такими же страховыми отношениями, сохранение такого пациента будет невозможно. В таких случаях возможен только переход в дубля по этим данным.

## **2.3 Вкладка «Прочие данные». Раздел «Дополнительные данные пациента»**

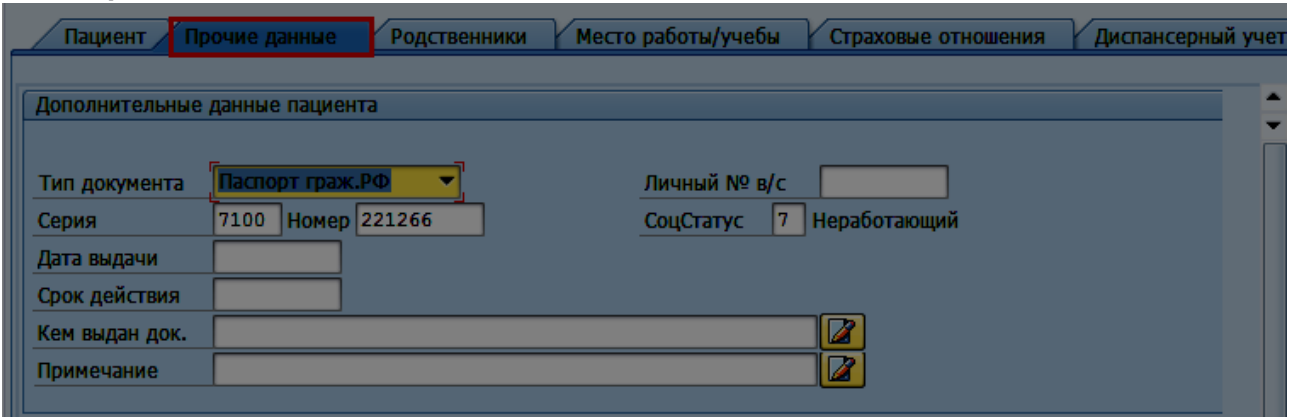

В данном разделе можно внести данные документа, удостоверяющего личность, указать социальный статус и личный номер военнослужащего

Поле «*Тип документа*» - из выпадающего меню выберите вид документа, удостоверяющего личность пациента:

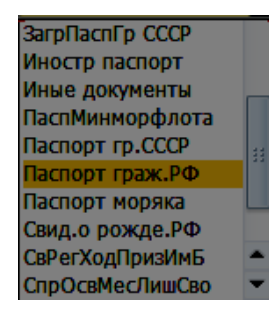

Поле «*Серия*» – введите серию документа:

- серия свидетельства о рождении РФ указывается в формате: латинская буква, символ «тире», две русских буквы, например **I-ФР;**
- серия паспорта гражданина РФ указывается в формате: 2 арабские цифры, символ «пробел», две арабские цифры.

Поле «*Номер*» – введите номер документа.

Поле «*Дата выдачи*» – введите дату выдачи документа.

Поле «*Срок действия*» – введите дату, до которой действителен документ.

Поле «*Кем выдан док.*» – введите наименование органа, выдавшего документ.

Поле «*Примечание*» – введите любую дополнительную информацию по данным пациента.

Поле «*СоцСтатус*» - укажите социальный статус пациента, выбрав значение из справочника $\Box$ 

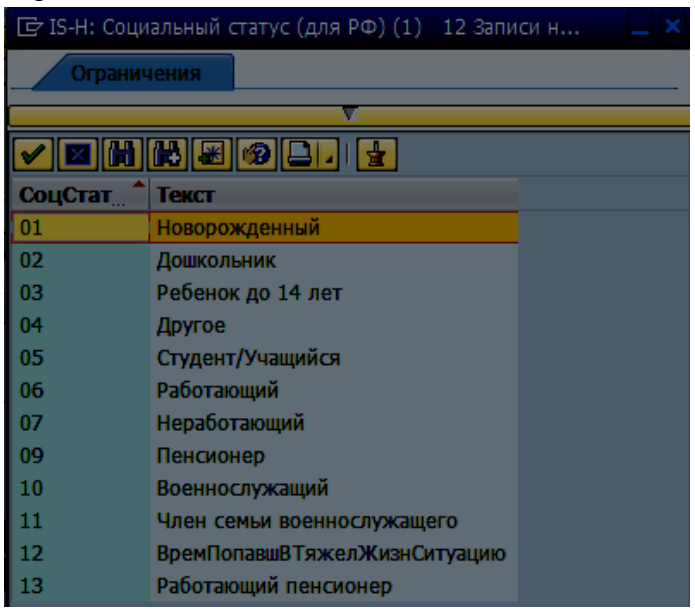

Поле «*Личный № в/с*» – введите личный номер военнослужащего (для военнообязанных пациентов).

## **2.4 Вкладка «Прочие данные». Принятие пациента на медицинское обслуживание (прикрепление пациента)**

**Важно!** Ведение данных о принятии пациента на медицинское обслуживание возможно только у тех пациентов, которые уже есть в системе. При создании нового пациента, необходимо сначала внести ФИО, дату рождения и пол, затем сохранить его, а потом вносить данные по прикреплению.

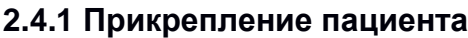

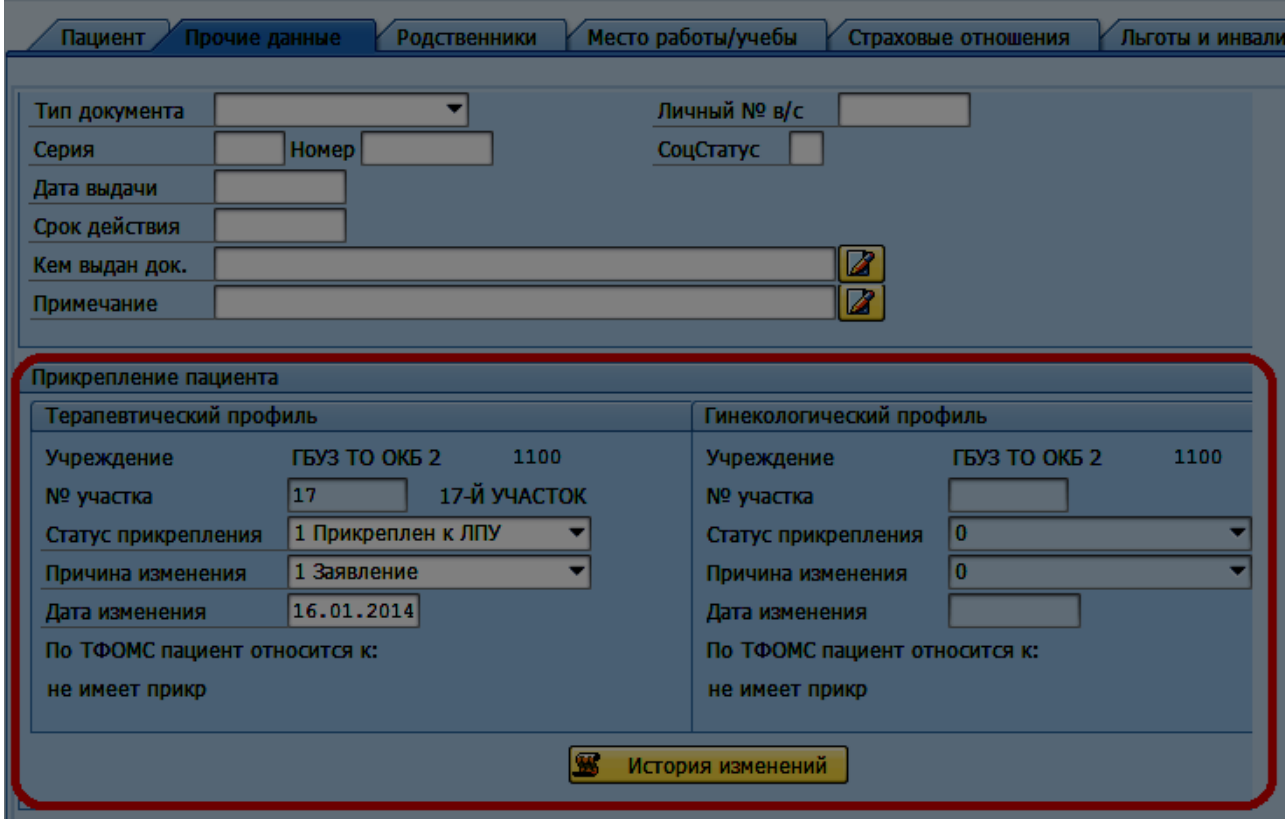

Принять пациента на медицинское обслуживание по медицинскому профилю (терапевтический или гинекологический) можно только тогда, когда он не прикреплен по данному профилю к другой медицинской организации.

В верхней части блока для каждого профиля указывается краткое наименование медицинской организации, к которой пациент прикреплен по данному профилю в настоящее время. Ели пациент не прикреплен ни к одной медицинской организации данная область будет пустой:

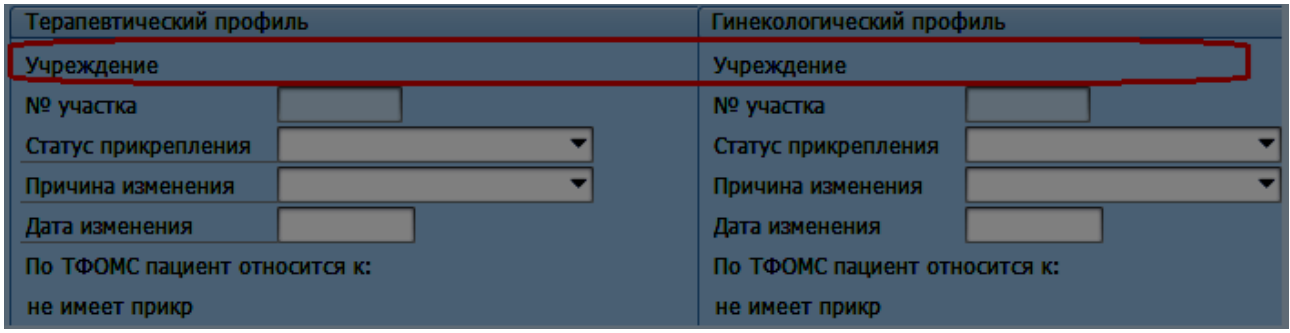

Для ввода информации о прикреплении необходимо заполнить поля:

- *«Статус прикрепления»*: следует выбрать значение «Прикреплен к ЛПУ»;
- *«Причина изменения»*: выбрать причину из справочника;
- *«Дата изменения»*: внести вручную или выбрать из календаря.

Поле «*Участок*» отображает данные, введенные на вкладке Пациент (стр. 16).

Для сохранения данных о прикреплении необходимо нажать кнопку

**Примечание**: в случае, если пациент принадлежит вашей медицинской организации по адресу, но на данный момент прикреплен к другой, необходимо сначала проверить причину прикрепления. Пациент имеет право сменить медицинскую организацию по личному заявлению. Если причина указана другая (не «Заявление»), необходимо связаться с медицинской организацией и выяснить данную информацию у ответственного по прикреплению. При необходимости ответственный сотрудник второй медицинской организации может открепить пациента.

### **2.4.2 Открепление пациента**

Если пациент прикреплен к какой-либо медицинской организации по одному из профилей, данные по этому профилю будут не доступны для изменения. Название медицинской организации, к которой пациент прикреплен, будет отображаться в верхней части блока:

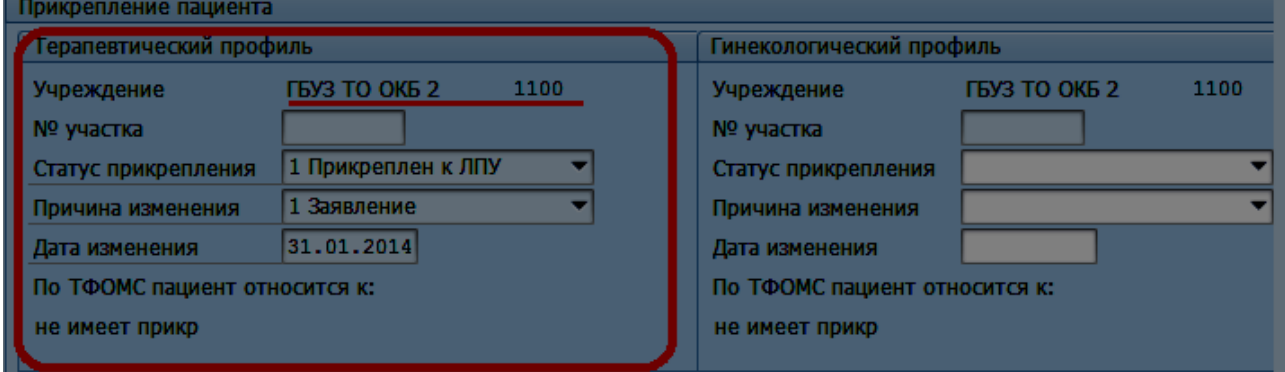

Для ввода информации об откреплении пациента необходимо заполнить поля:

- *«Статус прикрепления»*: следует выбрать значение «Не прикреплен к ЛПУ»;
- *«Причина изменения»*: выбрать причину из справочника;
- *«Дата изменения»*: внести вручную или выбрать из календаря.

Для сохранения необходимо нажать кнопку  $\blacksquare$ .

В нижней части блока отображается краткое название медицинской организации, к которой пациент прикреплен по данным ТФОМС. Эти данные обновляются каждый месяц. Эта информация приводится к сведению и не является регламентирующей.

### **2.4.3 История изменения информации о прикреплении**

Чтобы просмотреть историю всех изменений, необходимо нажать кнопку В история изменений После этого появляется таблица, в которой указаны автор изменений, дата и время изменения и другая информация:

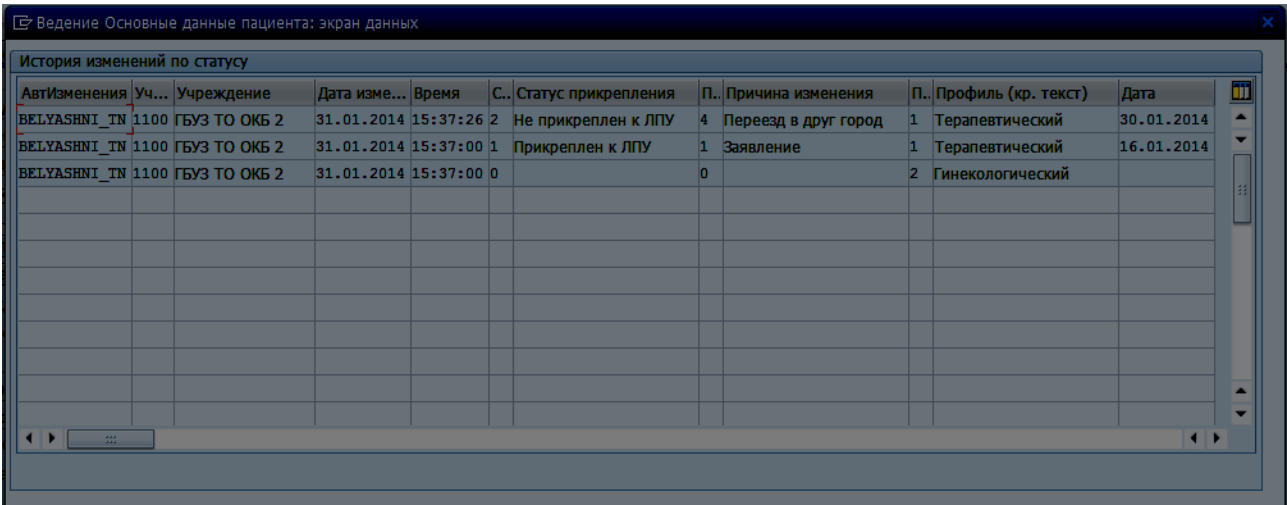

## **2.5 Вкладка «Страховые отношения». Ввод информации по полисам медицинского страхования**

### **2.5.1 Добавление страховых отношений**

Для ввода новых страховых отношений и данных полиса медицинского страхования перейдите на вкладку «Нов. страх. отношен.»:

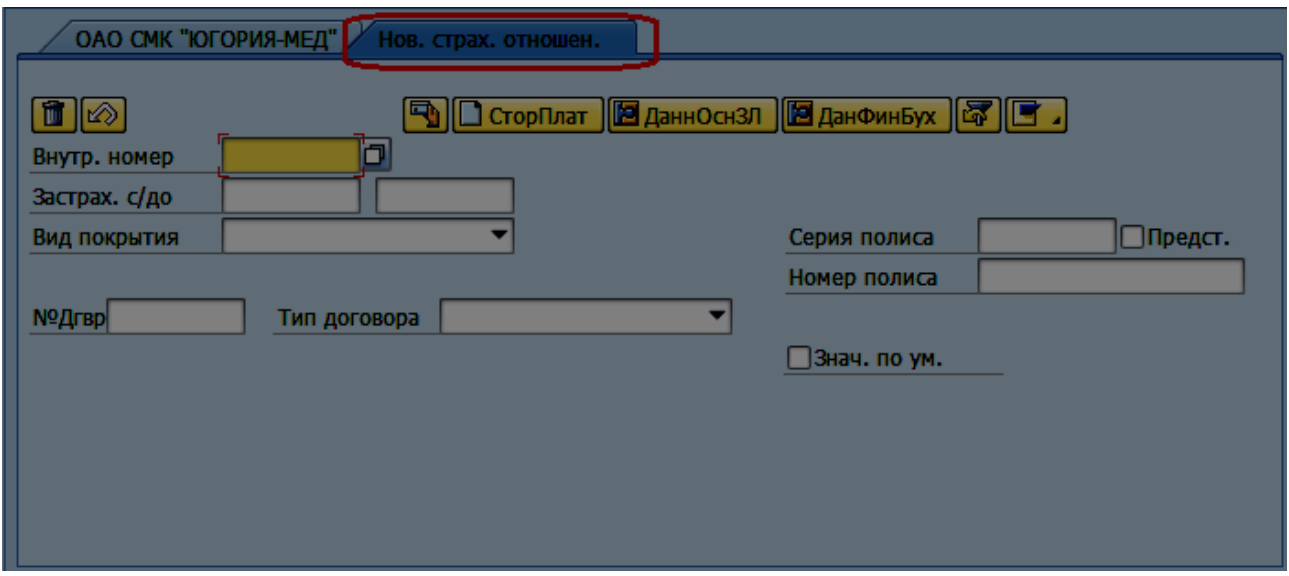

В поле «*Внутр. номер*» следует проставить код страховой компании в системе SAP. Страховым компаниям юга Тюменской области присвоены следующие коды:

- $1 -$  «Югория»;
- $\bullet$  2 «Капитал»;
- $\bullet$  3 «Согаз».

Если код компании вам неизвестен, следует выполнить поиск страховой компании в справочнике. Нажмите пиктограмму **Р**рядом с полем «*Внутр. номер*». Появится экран «Список НоситЗатрат: первый экран»:

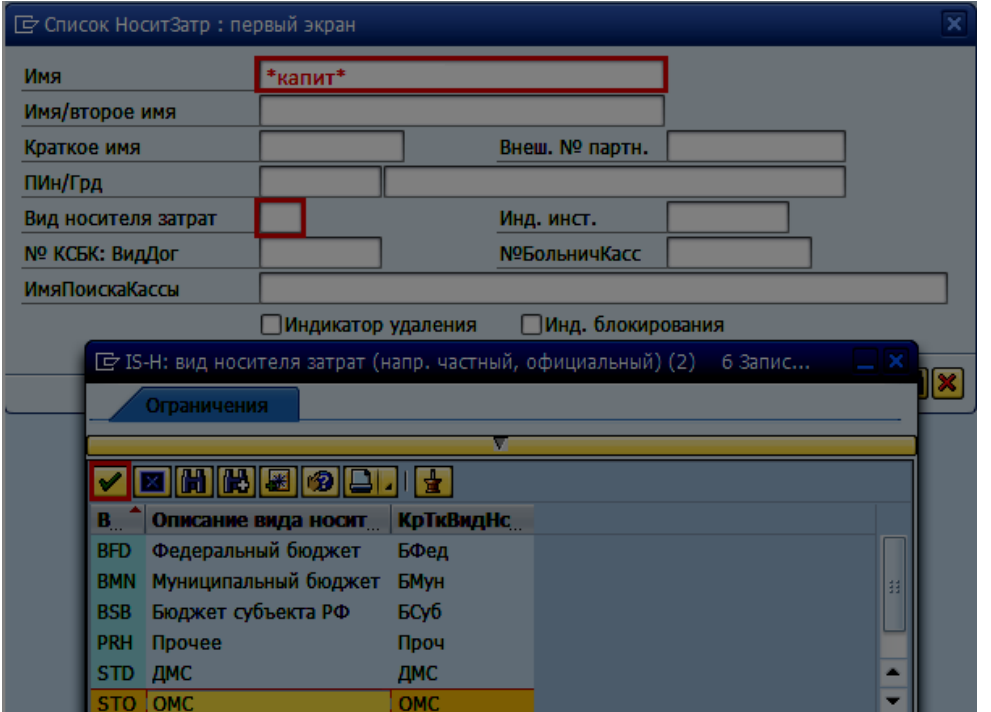

В поле «Имя» ввести часть наименования страховой компании заключенную в символы \*, например \*капит\*.

В поле «Вид носителя затрат» (поле является обязательным для заполнения) выберите значение из справочника. Если страховой полис пациента является полисом обязательного

медицинского страхования, то выберите значение «ОМС» и нажмите кнопку

Далее нажмите клавишу F8, либо пиктограмму

На экране «Список НоситЗатр: выбор» будет выведен список страховых компаний, отвечающих введенным критериям поиска:

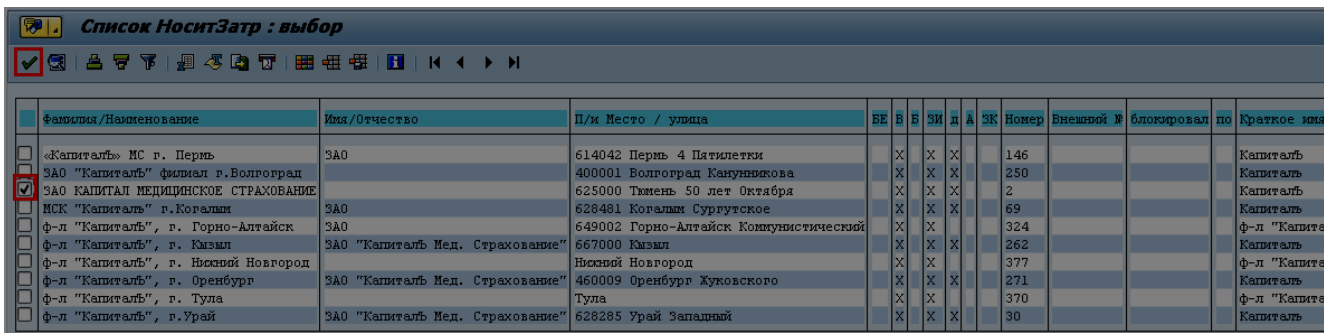

Отметьте страховую компанию, которую необходимо вести в страховых отношениях пациента и нажмите пиктограмму  $\blacktriangledown$ .

Нажмите клавишу Enter.

В полях «*Застрах. с/до*» – введите период действия страхового полиса (по умолчанию поле «*Дата с*» заполняется датой рождения пациента, а «*Дата до*» - датой 31.12.9999, что означает «бессрочно»).

Заполните поля «*Серия полиса*» и «*Номер полиса*» данными полиса пациента, укажите:

серию и номер полиса для полисов старого образца;

- номер из 9 цифр (без пробелов) для временных полисов (поле «*Серия полиса*» должно остаться пустым);
- номер полиса из 16 цифр для полисов нового образца (поле «*Серия полиса*» должно остаться пустым).

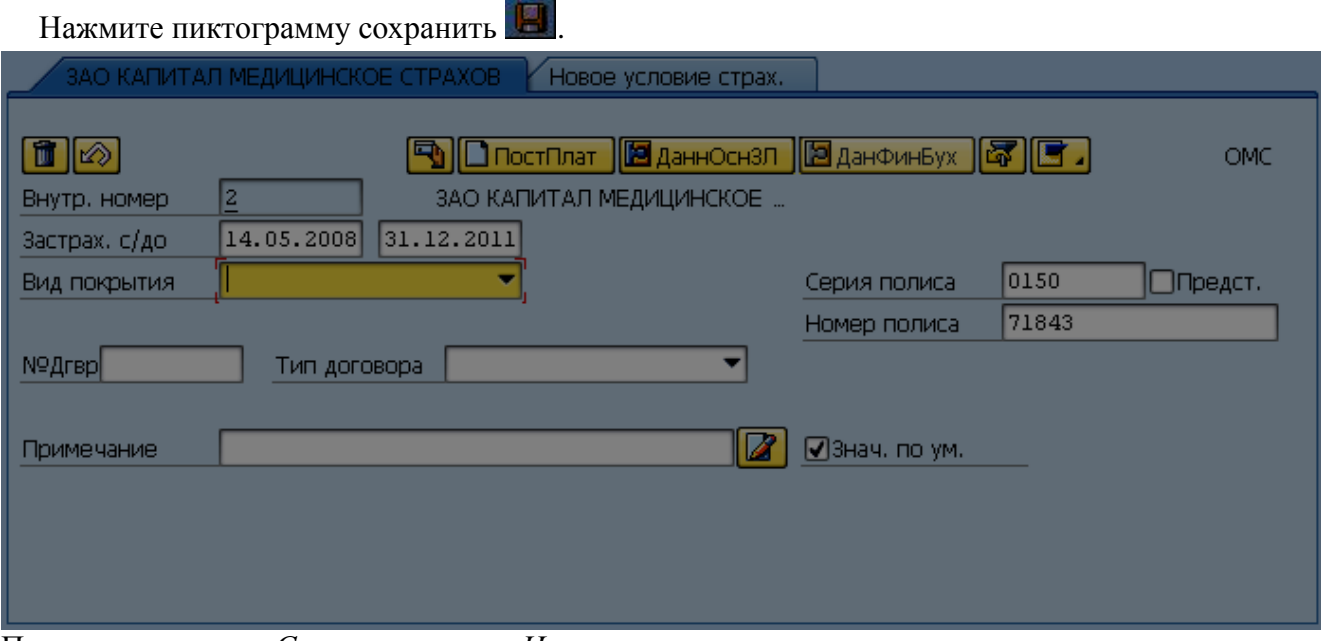

При вводе данных «*Серия полиса*» и «*Номер полиса*» осуществляется проверка на разрядность.

Так же при указании страховых компаний с «*Внутр. номер*» - 1, 2, 3 и 484 осуществляется проверка на контрольную сумму по полю «*Номер полиса*» для единых полисов ОМС. Единый номер полиса ОМС представляет собой шестнадцатиразрядное число, последний символ которого (K) является контрольным разрядом номера полиса ОМС:

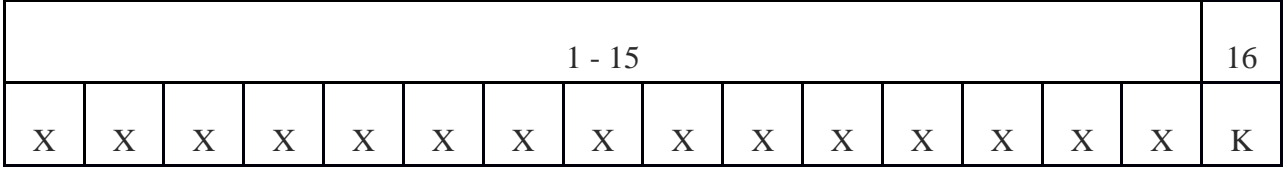

Единый номер полиса ОМС представляет собой шестнадцатиразрядное число, последний символ которого (K) является контрольным разрядом номера полиса ОМС:

- XXXXXXXXXXXXXXX – номер полиса ОМС

- К – контрольный разряд номера полиса ОМС, вычисляется арифметически в соответствии с методикой расчета, описанной в международном стандарте ISO/HL7 27931:2009 (алгоритм Mod10):

а) выбираются нечетные цифры по порядку, начиная справа, в виде числа, и умножается это число на 2.

б) выбираются четные цифры по порядку, начиная справа, в виде числа, и результат

приписывается слева от числа, полученного в пункте а). в) складываются все цифры полученного в пункте б) числа.

г) полученное в пункте в) число вычитается из ближайшего большего или равного числа, кратного 10.

В результате получается искомая контрольная цифра.

#### **2.5.2 Универсальная электронная карта**

Пациент может предоставить УЭК (Универсальную электронную карту). На такой карте имеется только номер страхового полиса. Даты действия полиса на карте отсутствуют, наименование страховой компании не указывается.

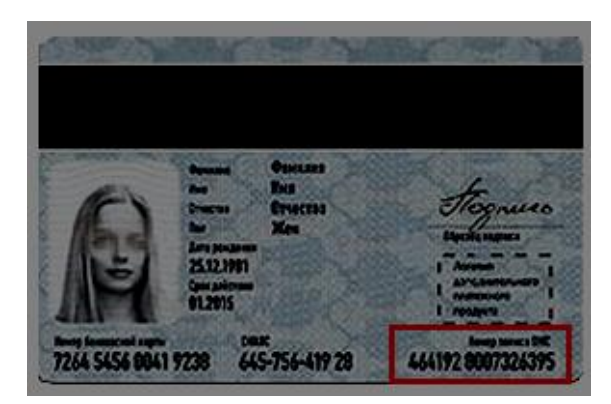

Необходимо узнать у пациента, в какой области, крае, республике он получал страховой медицинский полис. Например, в Тюменской области, Курганской области, Пермском крае и т.

Далее следует перейти на вкладку «Нов. страх. отношен.» и выполнить поиск страховой компании в справочнике. Нажмите пиктограмму **Прядом с полем «***Внутр. номер***»**. Появится экран «Список НоситЗатрат: первый экран»:.

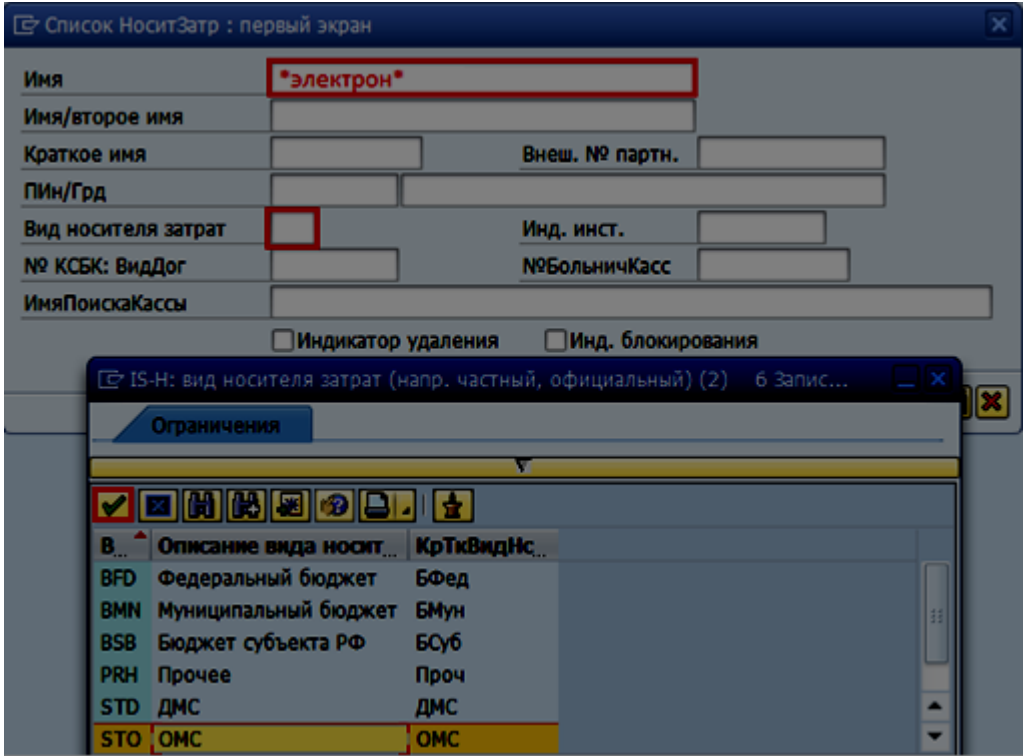

Необходимо выполнить поиск страховой компании не по ее названию, а по словам «электронный полис ОМС».

В поле «*Имя*» ввести часть наименования страховой компании заключенную в символы \*, например \*электрон\*.

В поле «*Вид носителя затрат*» (поле является обязательным для заполнения) следует выбрать значение из справочника.

После того, как на селекционном экране указаны данные, нажать пиктограмму На экране «Список НоситЗатр: выбор» будет выведен список страховых компаний:

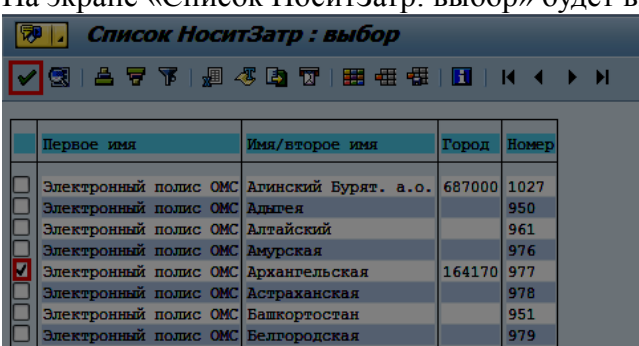

В списке необходимо выбрать нужный полис, ориентируясь на название области, края или республики указанные во втором столбце. Отметить **и нужный электронный полис и нажать** пиктограмму .

В поле выбрать для **в качестве даты начала необходимо выбрать дату окончания** предыдущего полиса, а в поле дата окончания поставить 31.12.9999 (бессрочный). Сохраните запись, нажав пиктограмму ....

### **2.5.3 Ошибки при внесении страховых отношений Пересечение дат полисов**

Если при сохранении нового полиса появляется сообщение:

необходимо проверить корректность дат начала и окончания предыдущих полисов. Для этого необходимо нажать на пиктограмму «Просмотр всех предложений»:

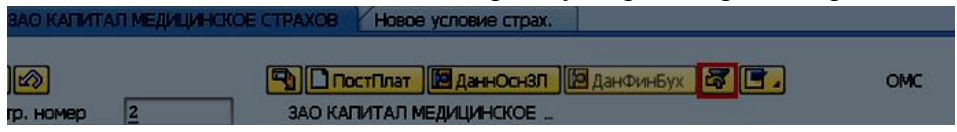

,

После этого отобразятся полисы пациента, введенные в систему. Далее необходимо проверить соответствие дат начала и конца ВСЕХ полисов. Т.е. один полис должен закончиться, а другой начаться. Например:

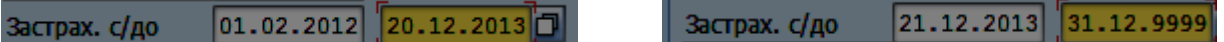

#### **Блокирование страховой компании**

Если при сохранении данных страхового полиса появилось сообщение:

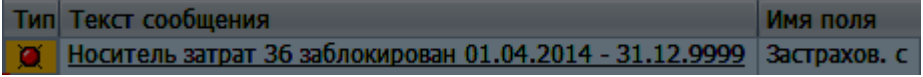

Значит, данная страховая компания прекратит свое действие.

### **2.5.4 Удаление страховых отношений**

Для удаления ошибочно введенных страховых отношений нажмите на вкладке страховых отношений

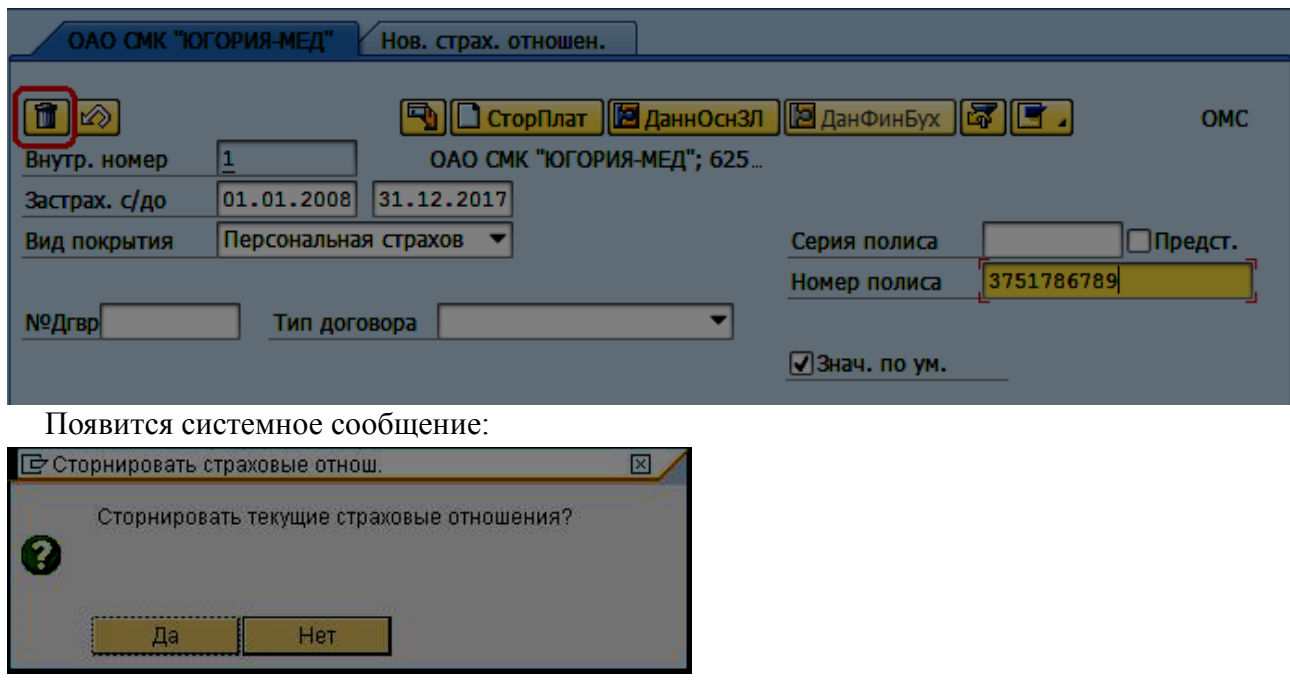

Нажмите «да» - страховые отношения будут удалены.

Сохраните данные пациента, нажав пиктограмму .

**Важно!** Если страховые отношения, которые необходимо удалить, активированы для существующих случаев пациента, при попытке сторнирования на экране данных страховых отношений появится сообщение об ошибке.

Если страховые отношения действительно должны быть удалены, и для случая были введены ошибочно, следует деактивировать их для указанных случаев. После деактивации страховых отношений для случаев выполните сторнирование страховых отношений, как описано выше.

**К сведению:** в соответствии с ФЗ № 326: полисы обязательного медицинского страхования, выданные лицам, застрахованным по обязательному медицинскому страхованию до 1 января 2011 года, являются действующими до замены их на полисы обязательного медицинского страхования единого образца.

## **2.6 Вкладка «Льготы и инвалидность». Ввод информации по льготам**

Раздел «Льготы».

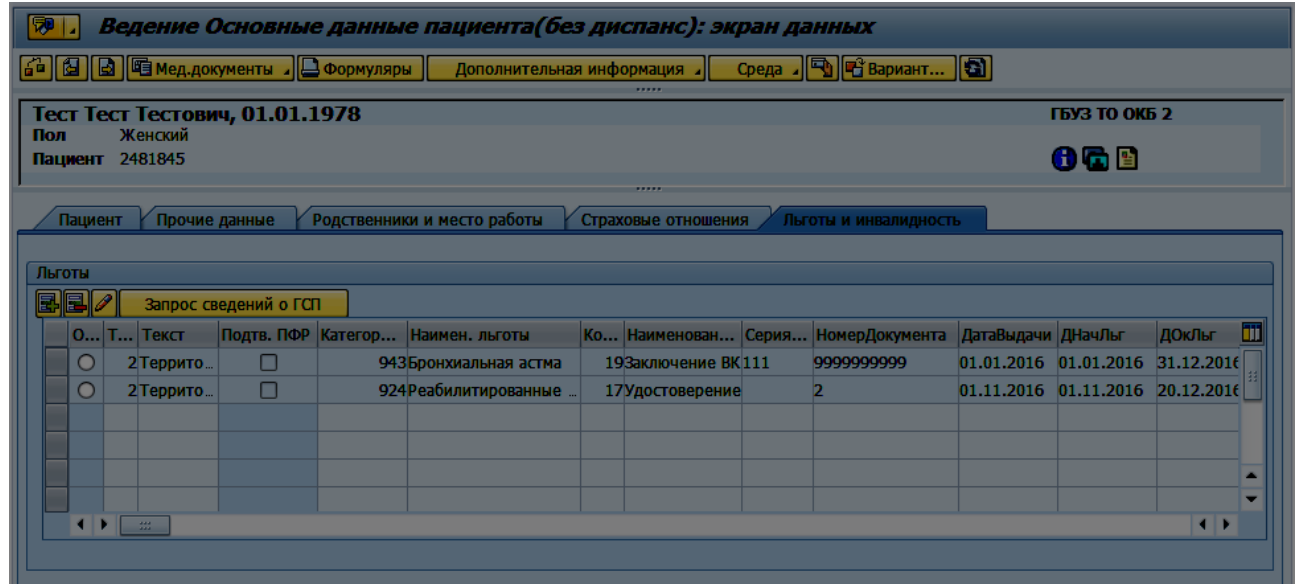

### **2.6.1 Добавление новой строки**

Для добавления данных о льготах используйте пиктограмму **. Выберите тип** добавляемой льготы.

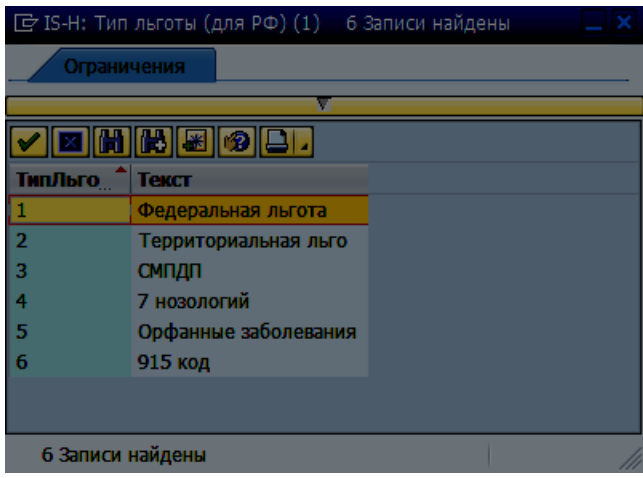

Ведением данных по типам льгот **«7 нозологий»**, **«Орфанные заболевания»** и **«915 код»** занимаются сотрудники ГАУ ТО «МИАЦ».

В появившемся окне заполните данные по льготе (используйте справочники, нажав на пиктограмму

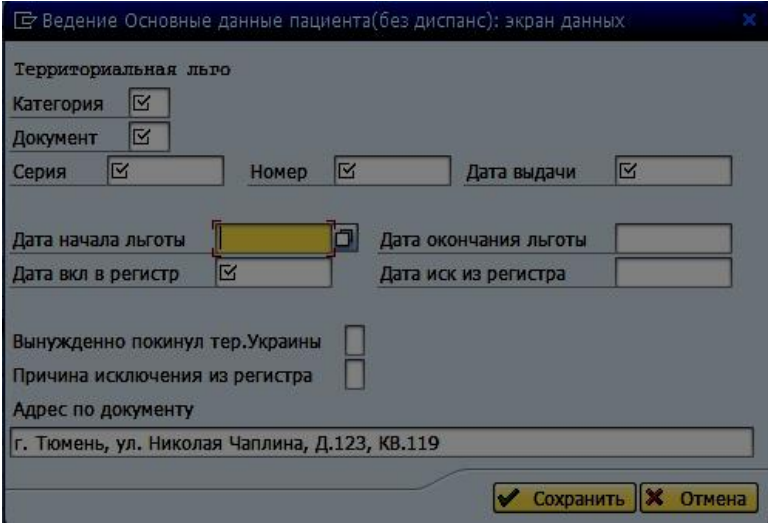

Каждому типу льгот соответствует свой набор полей для заполнения. Поля, отмеченные обязательны для заполнения.

Описание полей:

«*Категория*» – льготная категория пациента.

«*Документ*» – тип документа, подтверждающего право на льготу.

«*Серия*» – серия документа, подтверждающего право на льготу.

«*Номер*» – номер документа, подтверждающего право на льготу.

«*Дата выдачи*» – дата выдачи документа, подтверждающего право на льготу.

«*Дата начала льготы*» – дата начала действия льготы.

«*Дата окончания льготы*» – дата окончания действия льготы.

«*Дата вкл в регистр*» – дата включения пациента в регистр лиц, имеющих право на льготное лекарственное обеспечение.

«*Дата иск из регистра*» – дата исключения пациента из регистра лиц, имеющих право на льготное лекарственное обеспечение.

*«НСУ»* – флажок ставится в том случае, если пациент имеет право на получение набора социальных услуг (НСУ).

«*Дата начала НСУ*» – дата начала действия права на получение НСУ.

«*Дата окончания НСУ*» – дата окончания действия права на получение НСУ.

Поля *«НСУ»,* «*Дата начала НСУ*», «*Дата окончания НСУ*» заполняются только для федерального типа льготы.

*«Вынуждено покинул тер. Украины»* - флажок ставится в том случае, если пациент вынуждено покинул территорию Украины.

*«Причина исключения из регистра»* - причина исключения пациента из регистра граждан, имеющих право на меры социальной поддержки.

Поля *«Вынуждено покинул тер. Украины» и* «*Причина исключения из регистра*» заполняются только для территориального типа льготы.

«*Адрес по документу*» – адрес пациента по документу, подтверждающего право на льготу. По умолчанию выставляется адрес с вкладки «Пациент».

Нажмите кнопку **• Сохранить**, строка с льготой автоматический заполнится. Для закрытия окна ввода данных по льготе без сохранения нажмите кнопку **8 Отмена** 

**Важно!** При получении пациентом нового документа, подтверждающего право на льготу, необходимо добавить новую строку. Для сокращения времени на добавление данных по льготе пользователь имеет возможность скопировать данные из предыдущей строки. Для

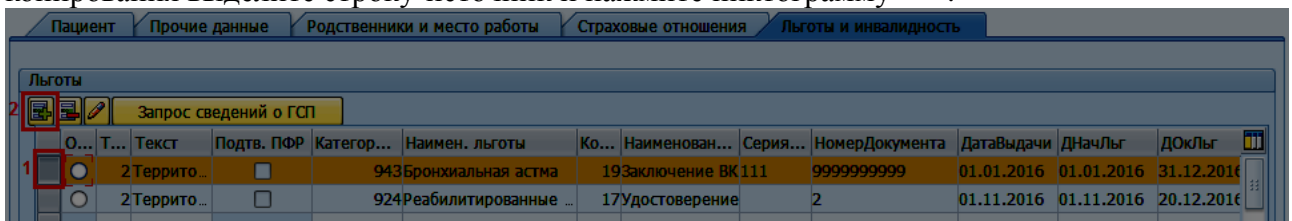

копирования выделите строку-источник и нажмите пиктограмму :

### **2.6.2 Редактирование строки**

Для изменения данных по льготе выделите строку и нажмите

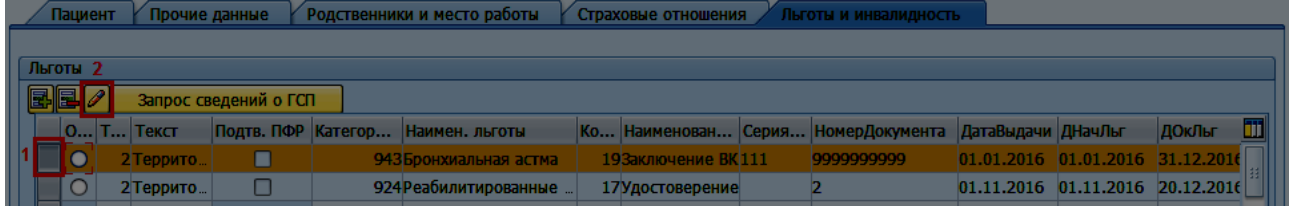

**Важно!** ОПФР осуществляет передачу уполномоченным органам государственной власти субъектов Российской Федерации регионального сегмента Федерального регистра, в том числе данных об изменениях в региональном сегменте Федерального регистра. Данные, предоставленные ПФР отмечены флажком «Подтв» и не доступны для редактирования. **Важно!** Если льгота не подтверждена ПФР или информации о льготе отсутствует в системе, рекомендуется нажать на кнопку «Запрос сведений о ГСП».

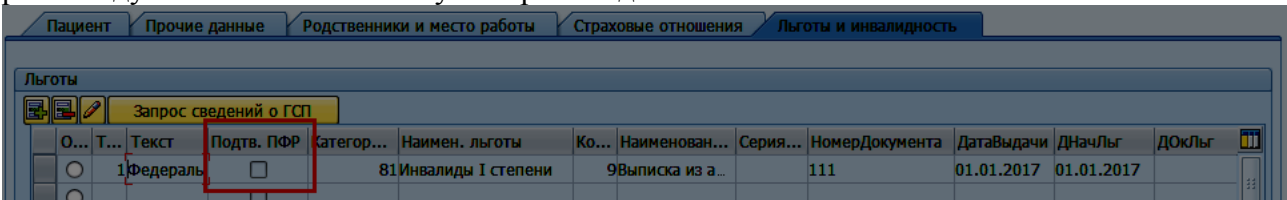

После чего выйдет информация о пациенте с возможностью перезаписать данные о льготе, либо отменить.

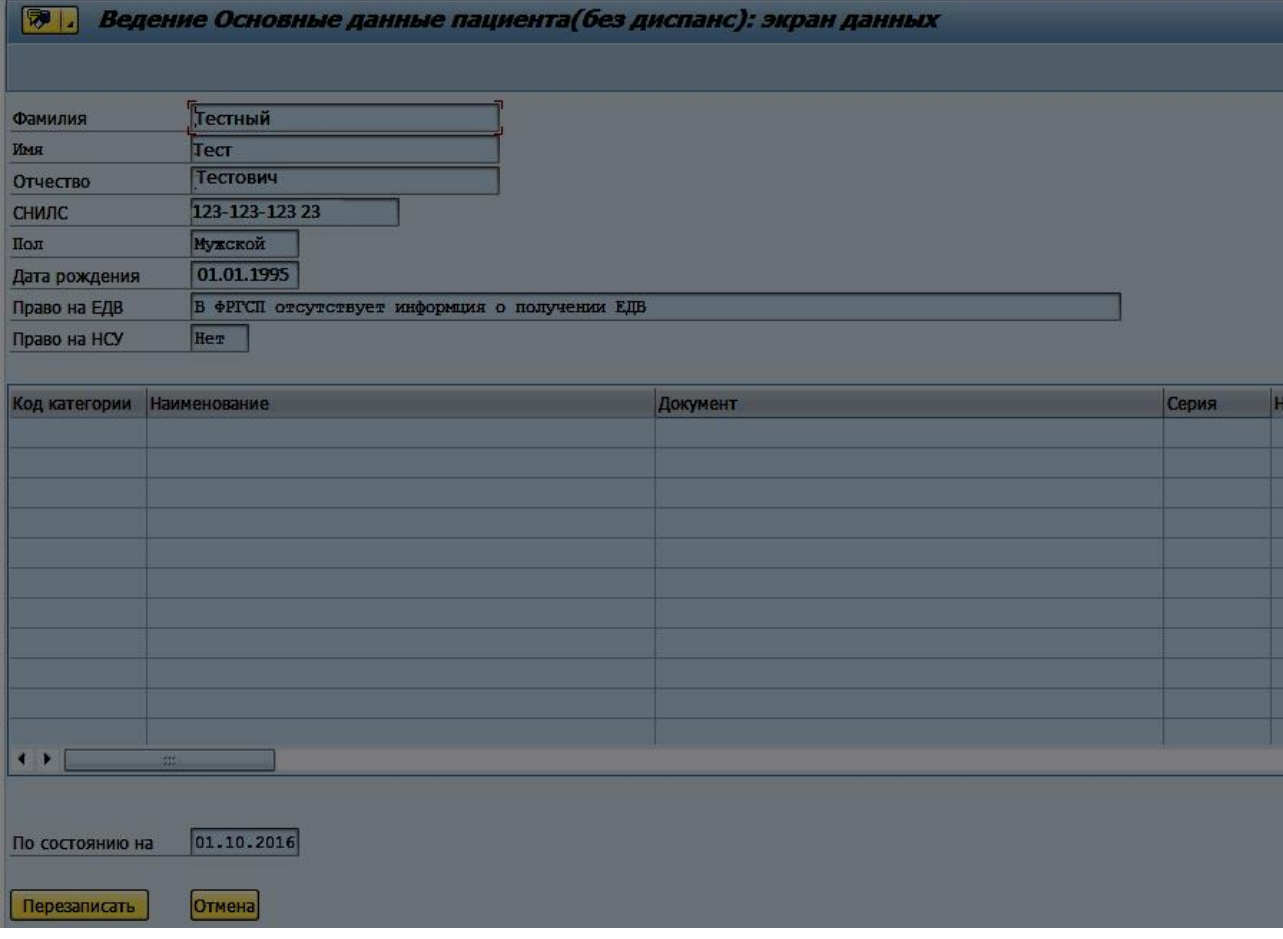

## **2.6.3 Удаление строки**

Для удаления льготы выделите строку с льготой и нажать пиктограмму  $\Box$ 

### **2.6.4 Проверки при ведении льгот**

При ведении данных по льготам реализованы следующие проверки:

1. Если пациент включён в регистр федеральных льготников по данным федерального электронного сервиса «Сервис формирования ответа по запросам граждан на «Информирование о ГСП», добавление записи по территориальной льготе за исключением 915 кода **невозможно**.

2. Если периоды действия актуальной и добавляемой льготы не пересекаются можно добавить любую льготу, за исключением 7 нозологий, орфанные и 915 код.

3. Если периоды действия актуальной и добавляемой льготы пересекаются, то выполняются следующие проверки:

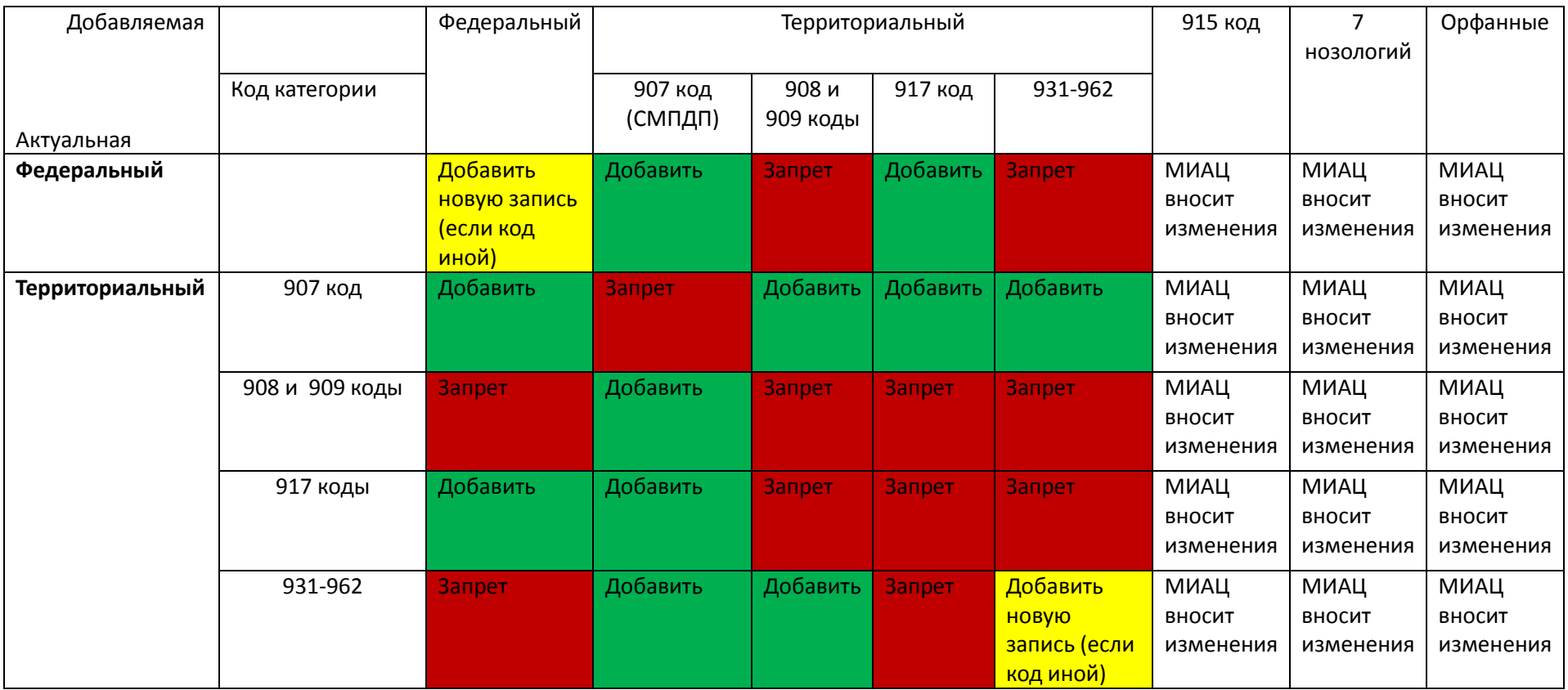

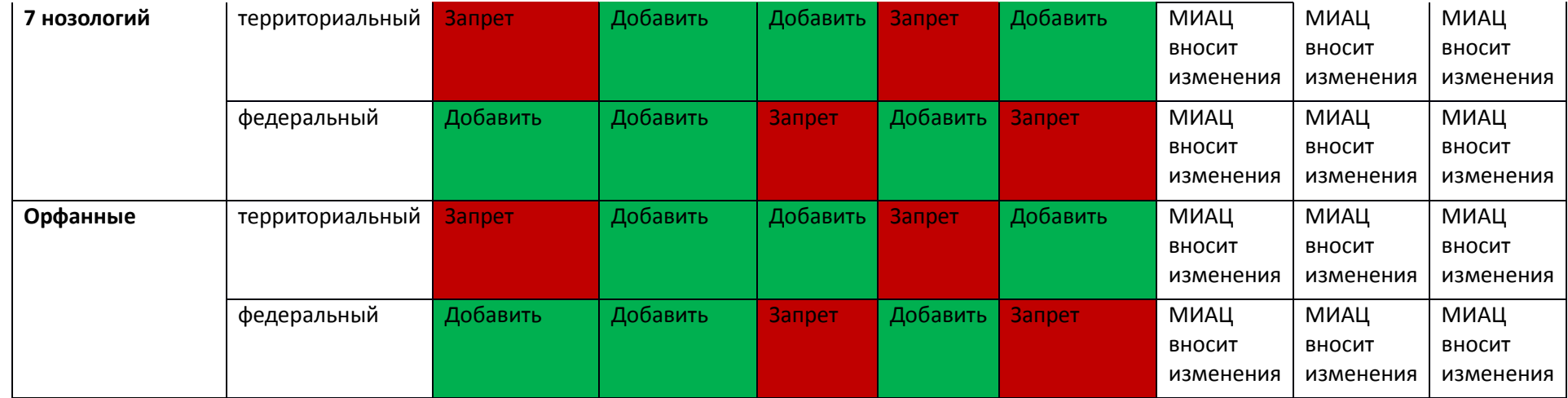

## **2.7 Вкладка «Льготы и инвалидность». Ввод информации по инвалидности**

### **2.7.1 Добавление новой строки**

Для добавления новой строки инвалидность следует нажать кнопку **...** 

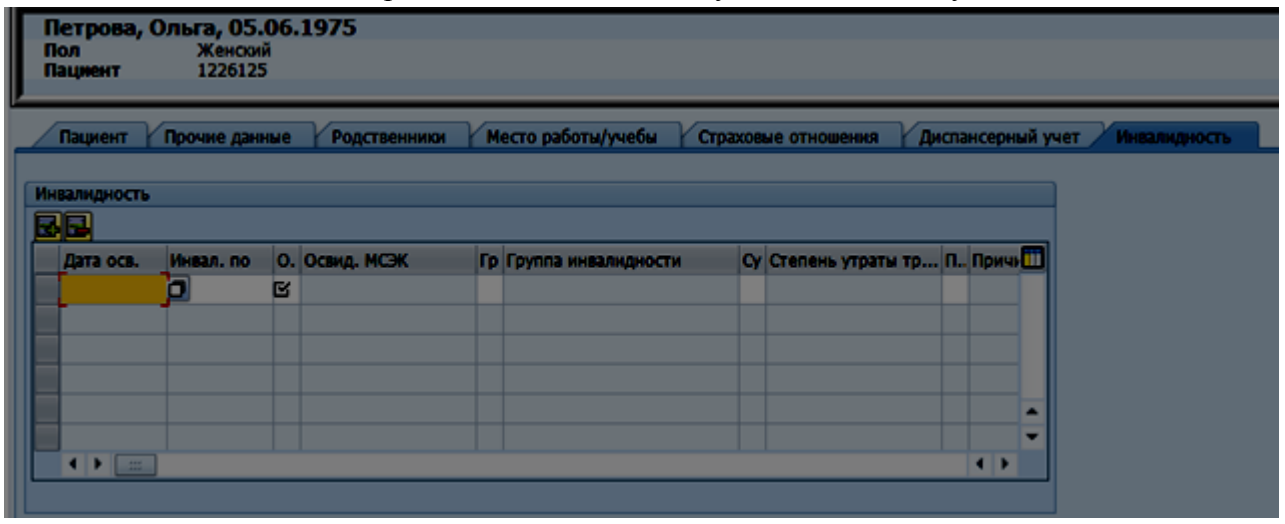

Следует заполнить поля:

*«Дата осв.»* – значение выбирается из календаря или проставляется вручную.

*«Инвал. по»* – значение выбирается из календаря (проставляется дата следующего освидетельствования или оставляется пустым).

*«О (*ограничения)*»* – значение выбирается из списка.

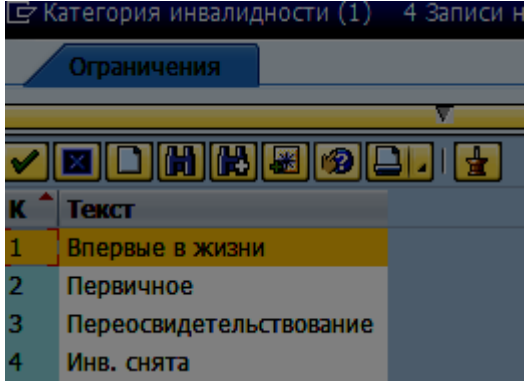

*«Гр* (группа инвалидности)» – значение выбирается из списка, автоматически выполняется проверка соответствия группы инвалидности возрасту.

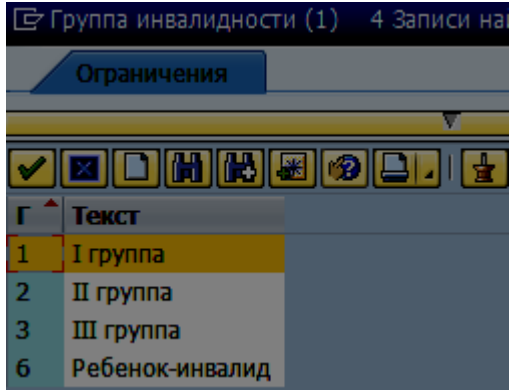

*«Су* (степень утраты трудоспособности)» – значение выбирается из списка.

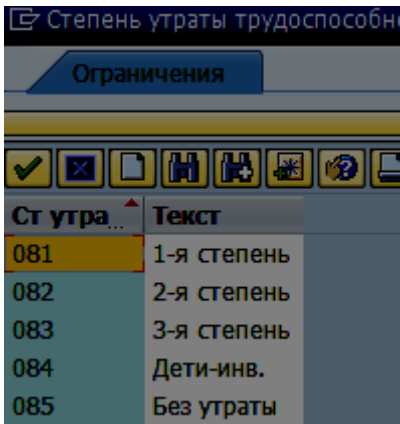

*«Пр* (причина утраты)» – значение выбирается из списка.

*«ИПР* (индивидуальная программа реабилитации)» – индикатор отмечается, если индивидуальная программа составлена.

*«Каталог»* – следует выбрать из списка каталог МКБ-10.

*«Код диагноза»* – заполняется вручную или выбирается из справочника.

*«Кд*. (код нарушения в состоянии здоровья)» – значение выбирается из списка.

*«Кд* (код ограничения жизнедеятельности)» – значение выбирается из списка.

**Важно!** Строку из таблицы «Инвалидность» удалить сложно. Если данные были внесены ошибочно, следует проставить дату, равную дате взятия, в столбце «Инвал.по». Затем выделите строку и нажмите кнопку  $\blacksquare$ . Подтвердите удаление строки.

### **2.7.2 Переосвидетельствование**

В случае переосвидетельствования следует:

- проставить дату в столбце *«Инвал. по»*;
- нажать кнопку «Переосвидетельствование», данные скопируются из предыдущей строки; значение поля *«О(*ограничения)*»* установится равным Переосвидетельствование;
- внести значения полей *«Дата осв.»… «Инвал. по»*.

**Важно!** Периоды *«Дата осв.»… «Инвал. по»* в разных строках не должны пересекаться.

### **2.7.3 Снятие инвалидности**

В случае снятия инвалидности следует:

- проставить дату в столбце *«Инвал. по»*;
- нажать кнопку «Снятие инвалидности», значение поля *«О (*ограничения)*»*  установится равным Инв.снята;
- заполнить дату в столбце «Дата осв.» и нажать дважды кнопку Enter.

### **2.8 Вкладка «Родственники»**

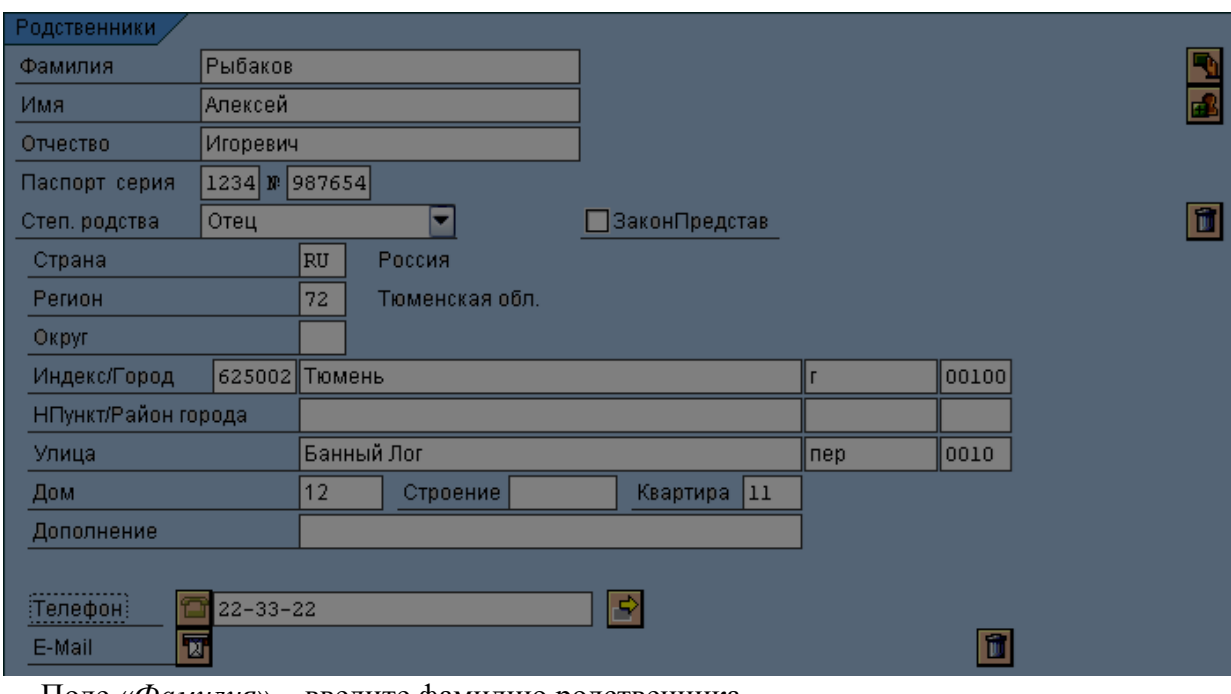

Поле «*Фамилия*» – введите фамилию родственника.

Поле «*Имя*» – введите имя родственника пациента.

Поле «*Отчество*» – введите отчество родственника пациента.

Поле «*Паспорт серия*» - введите серию паспорта родственника пациента.

Поле *«№»* - введите номер паспорта родственника.

Поле «*Степень родства*» - выберите значение из выпадающего меню  $\blacksquare$ :

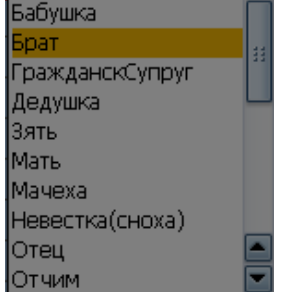

Индикатор «Законный представитель» следует установить, если родственник является законным представителем пациента, не достигшего совершеннолетия, или недееспособного пациента. Данный индикатор должен быть обязательно проставлен, если на вкладке «Страховые отношения» у новорожденного внесены данные страхового полиса матери.

Если индикатор «*Законный представитель*» установлен, то данные законного представителя будут автоматически заполняться в формуляре «Согласие на медицинские вмешательства»

Поле «*Страна*» - по умолчанию установлена страна «Россия» (код в системе - RU).

Поле «*Регион*» – выберите из справочника аналогично описанию для фактического адреса. Если адрес родственника совпадает с адресом, введённым на вкладке «Пациент», раздел «Адрес фактический», то для ввода адреса можно воспользоваться функцией копирования, нажав пиктограмму **. В** этом случае поля «Индекс/Город», «НПункт/Район города», «Улица», «Дом», «Квартира», «Телефон» будут заполнены по умолчанию в соответствии с данными адреса пациента. При необходимости их можно исправить.

При необходимости удаления данных родственника нажмите пиктограмму и удалить данные ближайшего родственника.

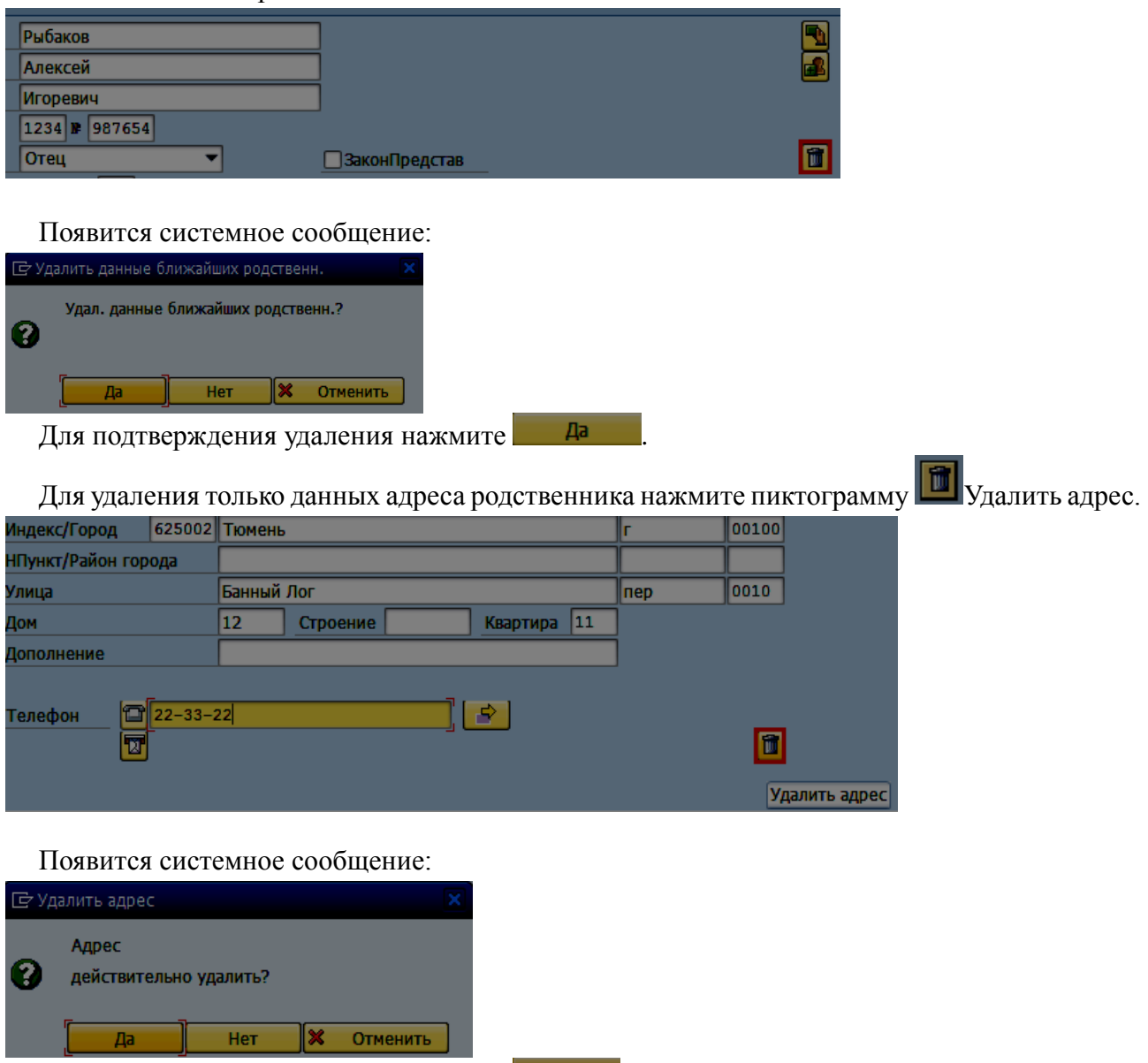

Для подтверждения удаления нажмите .

Для ввода данных другого родственника нажмите пиктограмму В Другой ближ.родств., откроется окно:

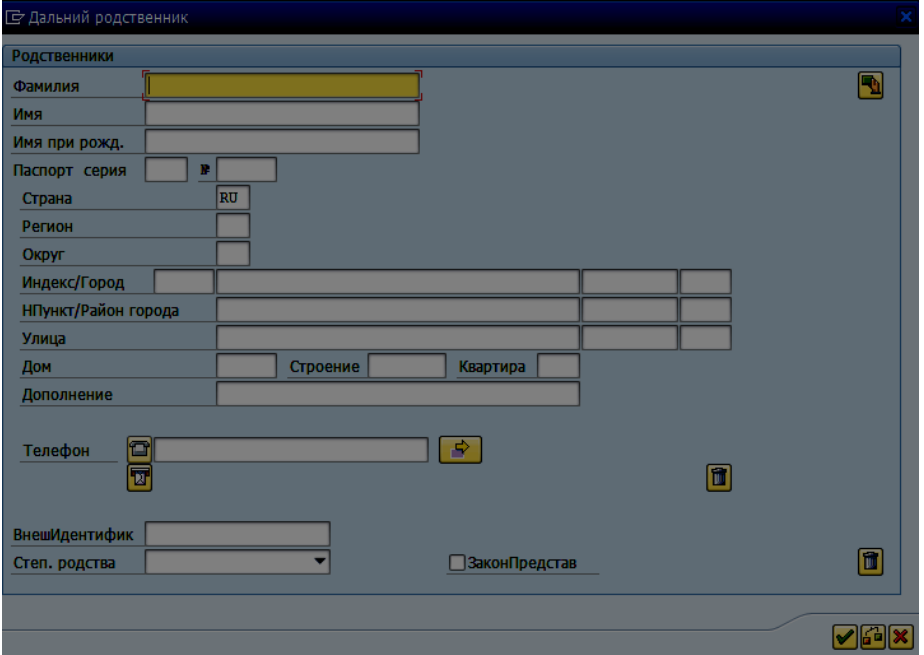

Заполните форму аналогично предыдущему описанию.

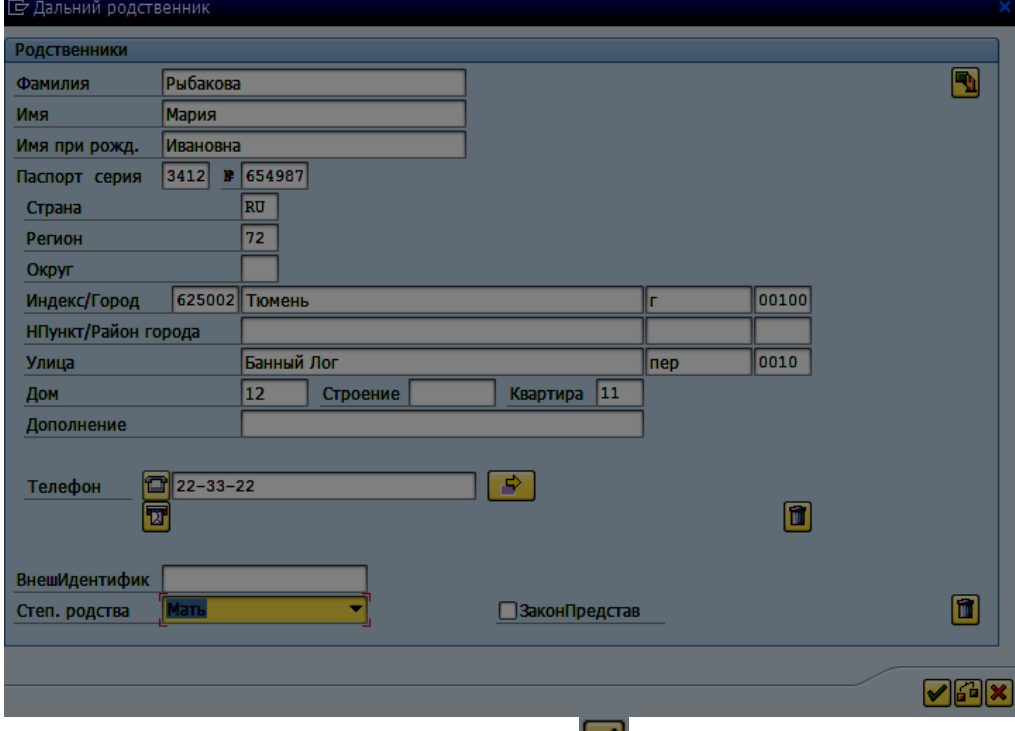

Подтвердите ввод, нажав пиктограмму **или клавишу Enter.** 

## **1.2 Вкладка «ВМП: журнал»**

Для того чтобы узнать, что пациенту была оказана высокотехнологичная медицинская помощь, в «основных данных пациента» перейдите на вкладку «ВМП: журнал».

Удостоверьтесь, что в «основных данных пациента» зашли под МО прикрепления.

На вкладке отображена таблица «Регистр оказания высокотехнологичной медицинской помощи».

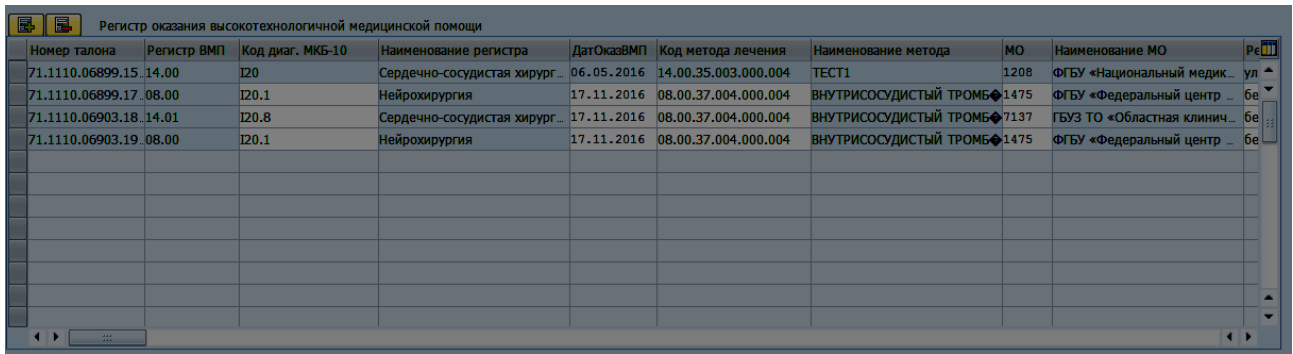

- 1. Если таблица пустая, значит пациенту не была оказана ВМП;
- 2. Для того чтобы добавить/изменить/удалить запись, у пользователя должны быть настроены соответствующие полномочия;

## **1.3 Вкладка «Место работы / Учебы»**

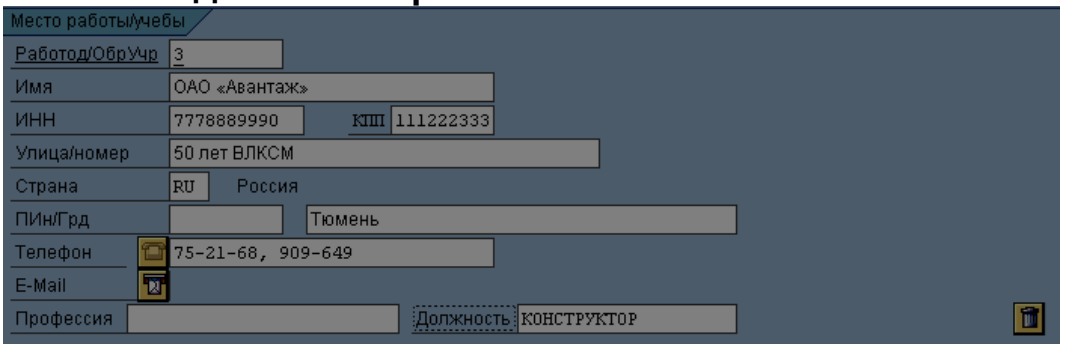

### **1.3.1 Ввод данных образовательного учреждения**

Поле «Работод./ОбрУчржд» – нажмите пиктограмму **П**или клавишу F4 для вызова справочника:

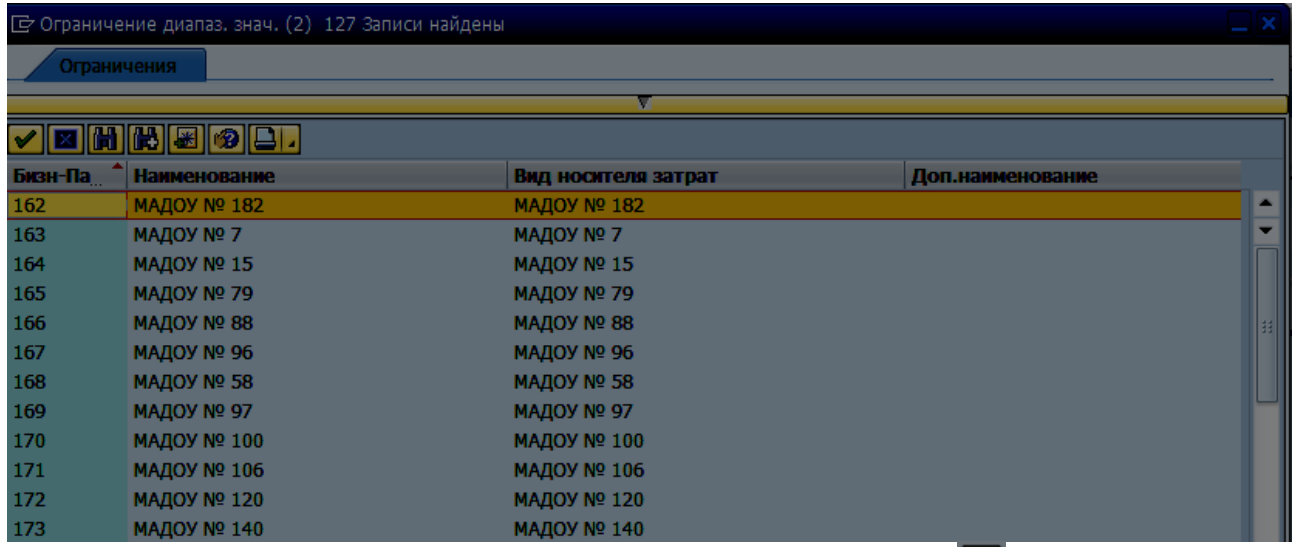

Выберите учебное заведение, нажмите пиктограмму подтвердить  $\mathcal{U}_N$  затем кнопку Enter на клавиатуре. На экран будет выведено сообщение:

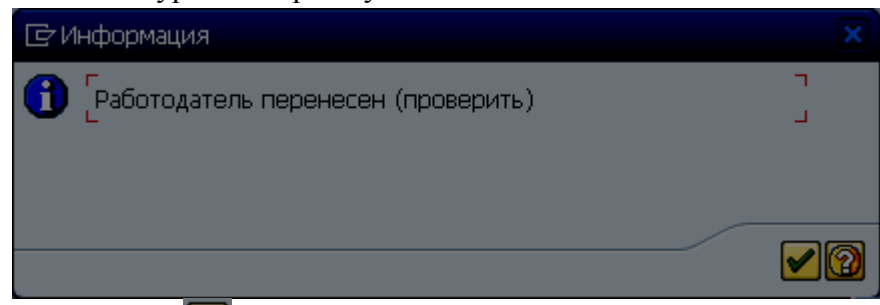

Нажмите  $\bigtriangledown$ для подтверждения ввода.

Поле «*Имя*» – будет заполнено автоматически, при выборе значения из справочника:

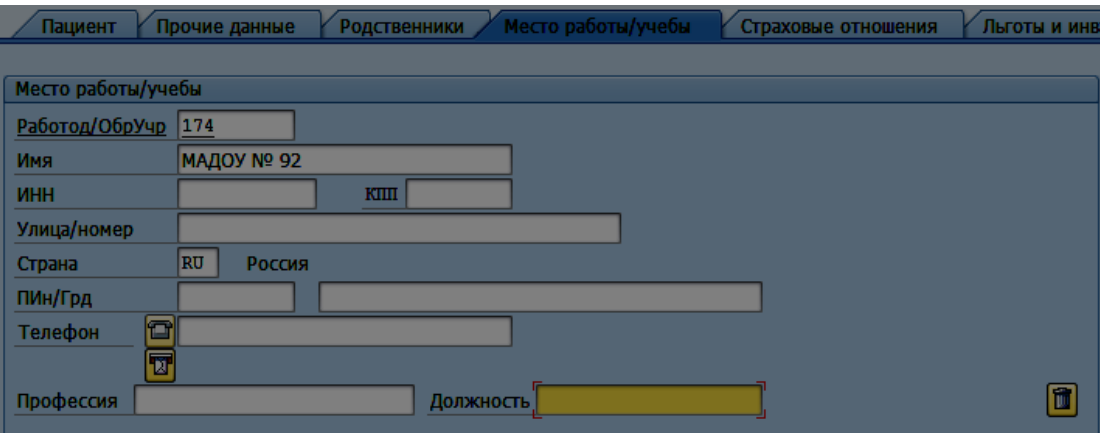

### **2.8.1 Ввод данных работодателя**

Все поля заполняются вручную.

Поле «*Имя*» – введите название предприятия/организации.

Поле «*ИНН*» – введите ИНН организации работодателя.

Поле «КПП» – введите КПП организации работодателя.

Поле «Улица/номер» – введите адрес организации работодателя.

Поле «Страна» – заполнено автоматически.

Поле «ПИн/Грд» – введите почтовый индекс организации работодателя и город.

Поле «Телефон» – введите номер телефона организации работодателя.

Поле «E-Mail» – введите адрес электронной почты организации работодателя.

Поле «Профессия» – введите название профессии, если пациент является рабочим.

Поле «Должность» – введите название должности, если пациент является служащим.

Поле «Занят с» - введите дату начала трудовых отношений пациента.

### **2.9 Ввод информации о смерти пациента**

Чтобы ввести данные о смерти, нажмите пункт меню «Дополнительная информация», подпункт «Данные о смерти»:

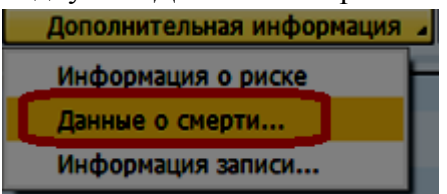

В появившемся окне поставьте галочку «Покойный», проставьте дату и время смерти, выберите причину, нажмите кнопку

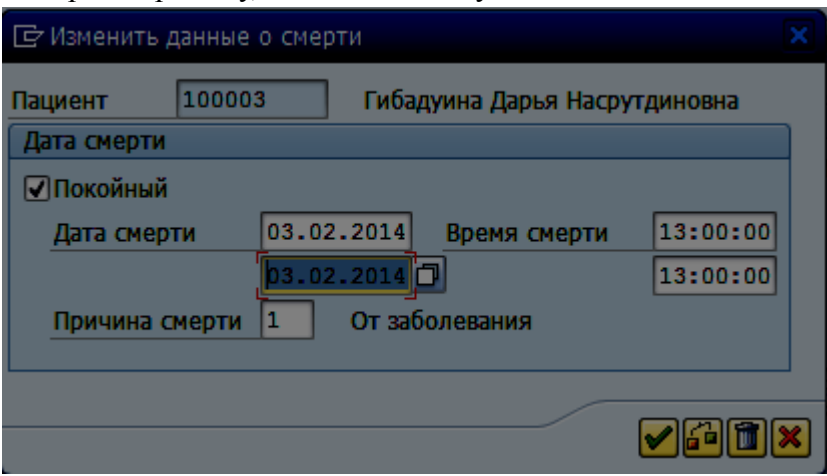

**Важно!** вы можете выставить данные о смерти только у прикрепленного к вашему учреждению пациента. Иначе вы увидите сообщение:

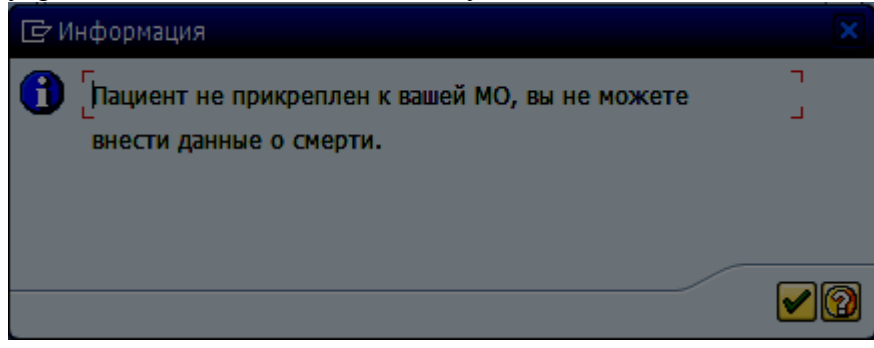

При выставлении данных о смерти происходит открепление по причине смерти с датой, которая указана в данных о смерти.

Если пациент находился на диспансерном учете в вашей поликлинике, происходит снятие по причине смерти и появляется сообщение:

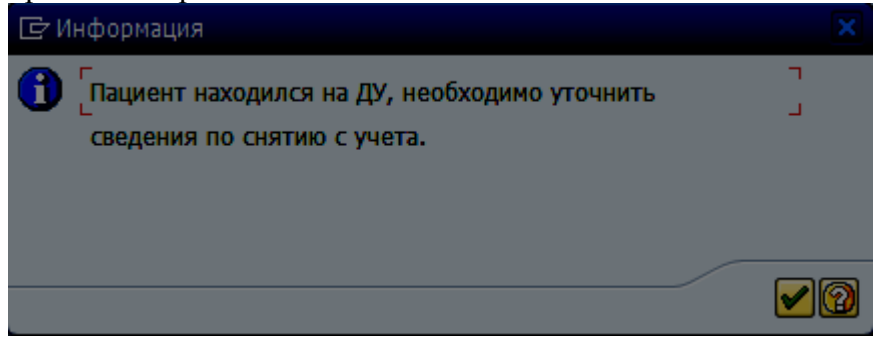

Чтобы удалить неправильно введенные данные, нажмите кнопку

## **1.4 Печать формуляров из окна «Ведение основных данных пациента»**

## **2.9.1 Выбор и печать формуляра**

Для выбора формуляра печати в строке функций выберите **Д**формуляры

**Ведение Основные данные пациента: экран данных** 

### Откроется окно:

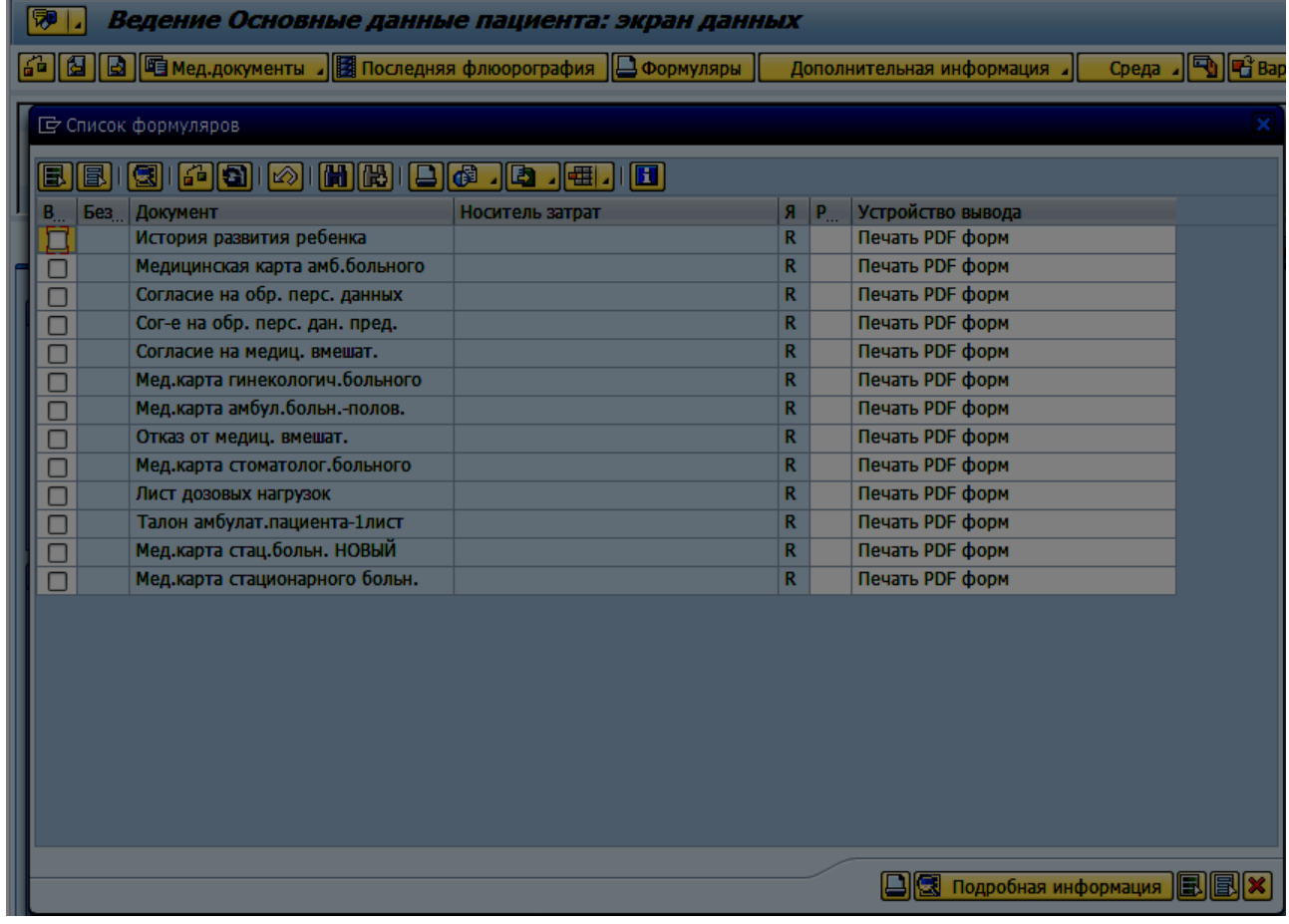

В списке формуляров установите индикатор **П**напротив нужного формуляра и нажмите **V** Откроется окно выбора параметров печати:

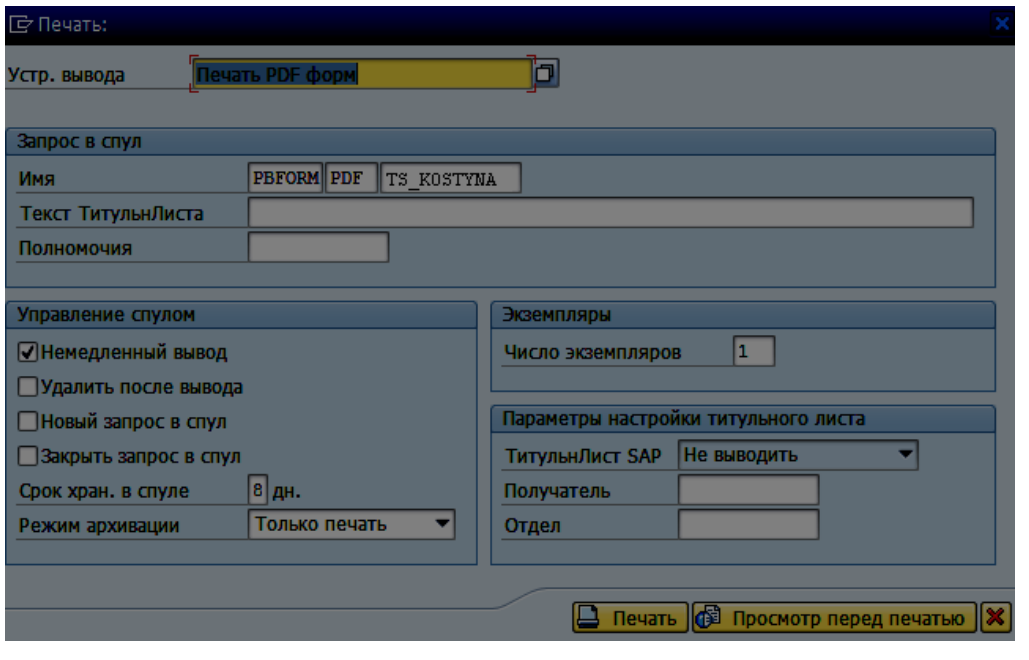

В окне печати нажмите пиктограмму **В** Просмотр перед печатью «Просмотр перед печатью».

В результате в системе будет сформирован выбранный документ. Ниже представлены печатные формы документов.

Для того, чтобы выбранный вами формуляр выводился на печать в формате А5, необходимо в открывшемся окне настройки печати установить формат «Брошюра».

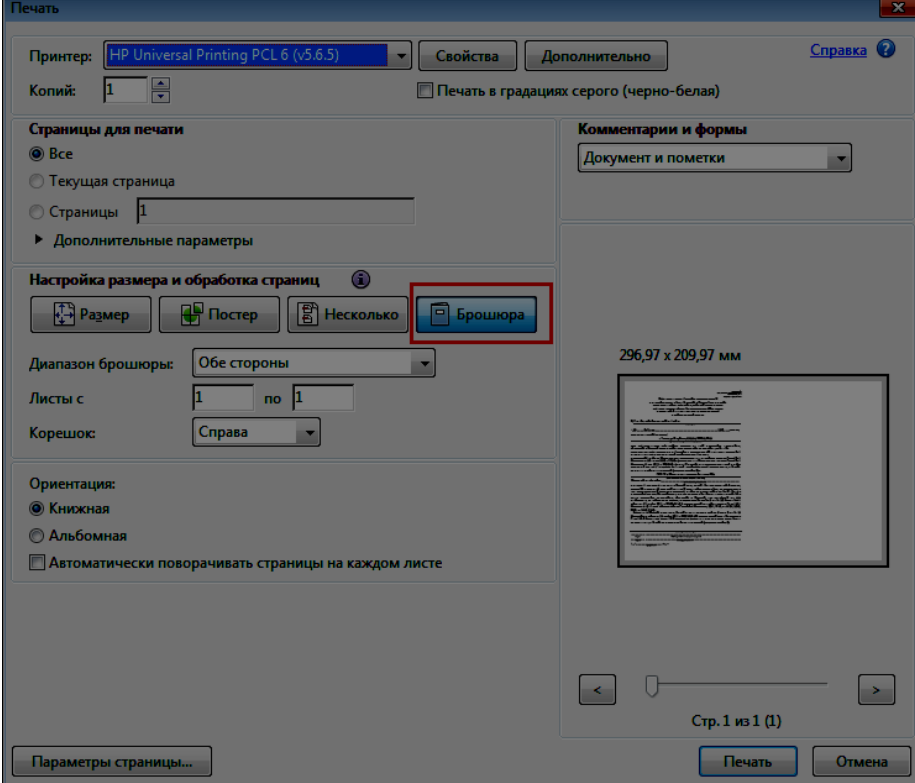

### **1.4.1 Талон амбулаторного пациента**

При печати талона амбулаторного пациента из меню транзакции «Ведение основных данных пациента» необходимо учитывать, что в печатной форме будет выведена только информация из основных данных пациента. При необходимости печати амбулаторного талона пациента с данными случая лечения необходимо использовать транзакцию Ведение амбулаторных случаев → Ведение амбулаторного приёма (NV42), указывая при этом конкретный случай лечения.

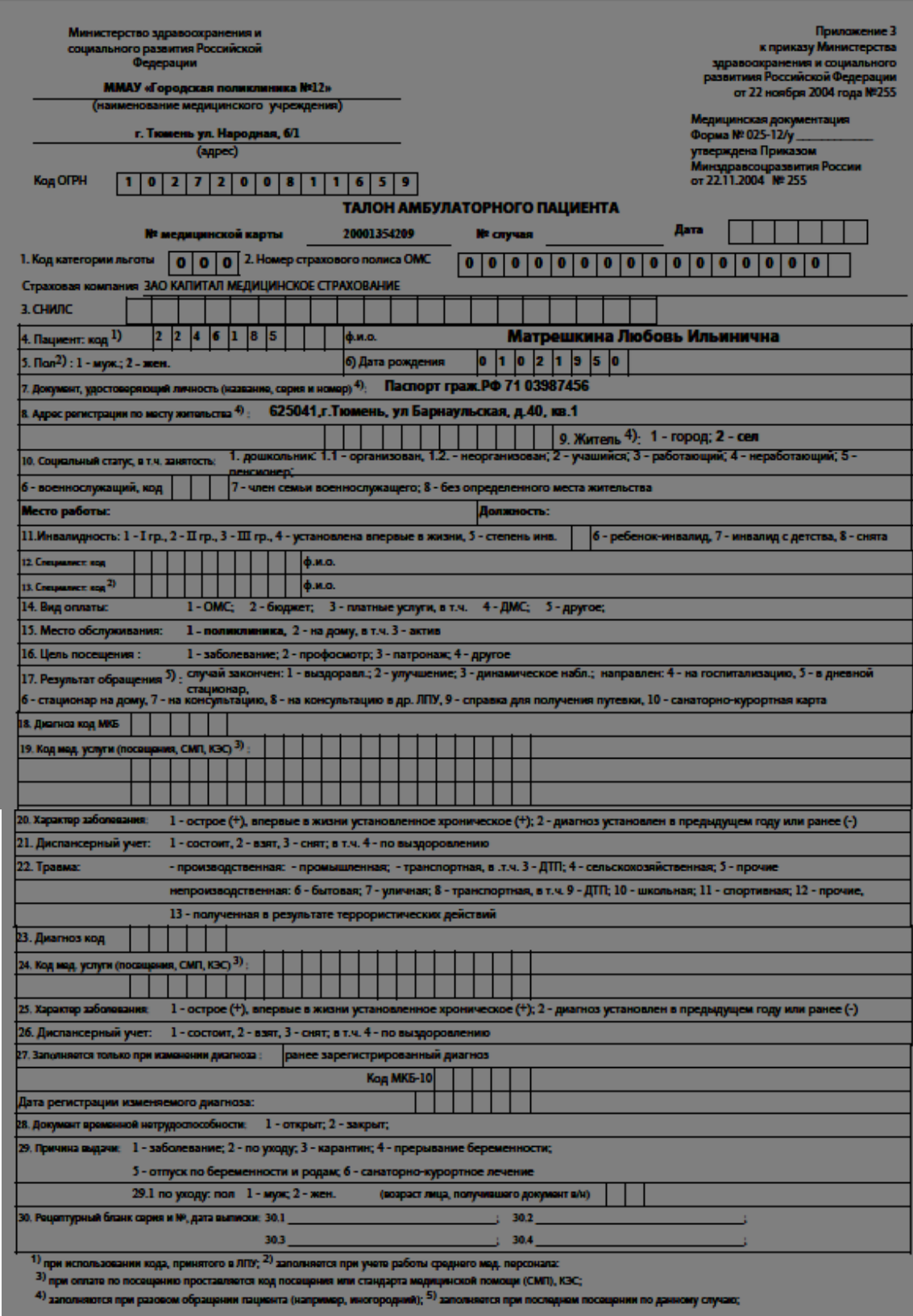

При печати талона амбулаторного пациента у пациента с несколькими медицинскими картами можно выбрать карту, номер которой будет выведен на формуляре. Для этого нужно

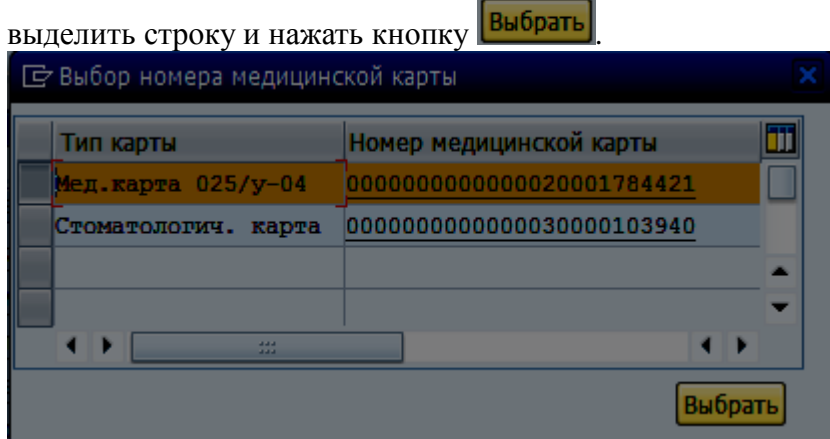

#### **2.9.2 Медицинская карта**

Формуляр медицинской карты амбулаторного больного выводит на печать данные, корректно введенные на вкладках основных данных пациента.

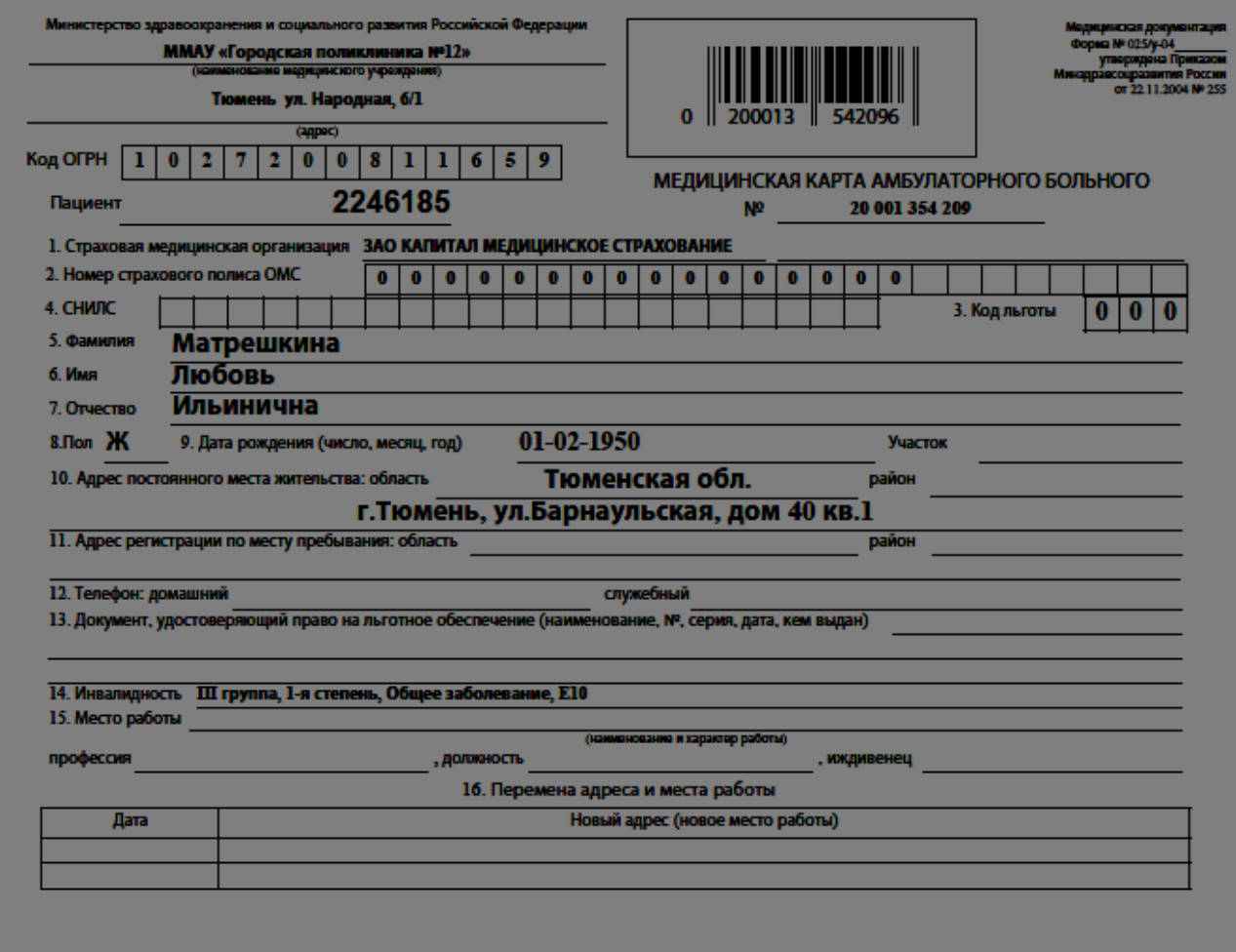

### **2.9.3 Согласие на медицинское вмешательство**

Для того чтобы в формуляре отображались данные представителя, необходимо заполнить данные на вкладке «Родственники» и поставить галочку «Законный представитель» (подробнее см. стр. 42)

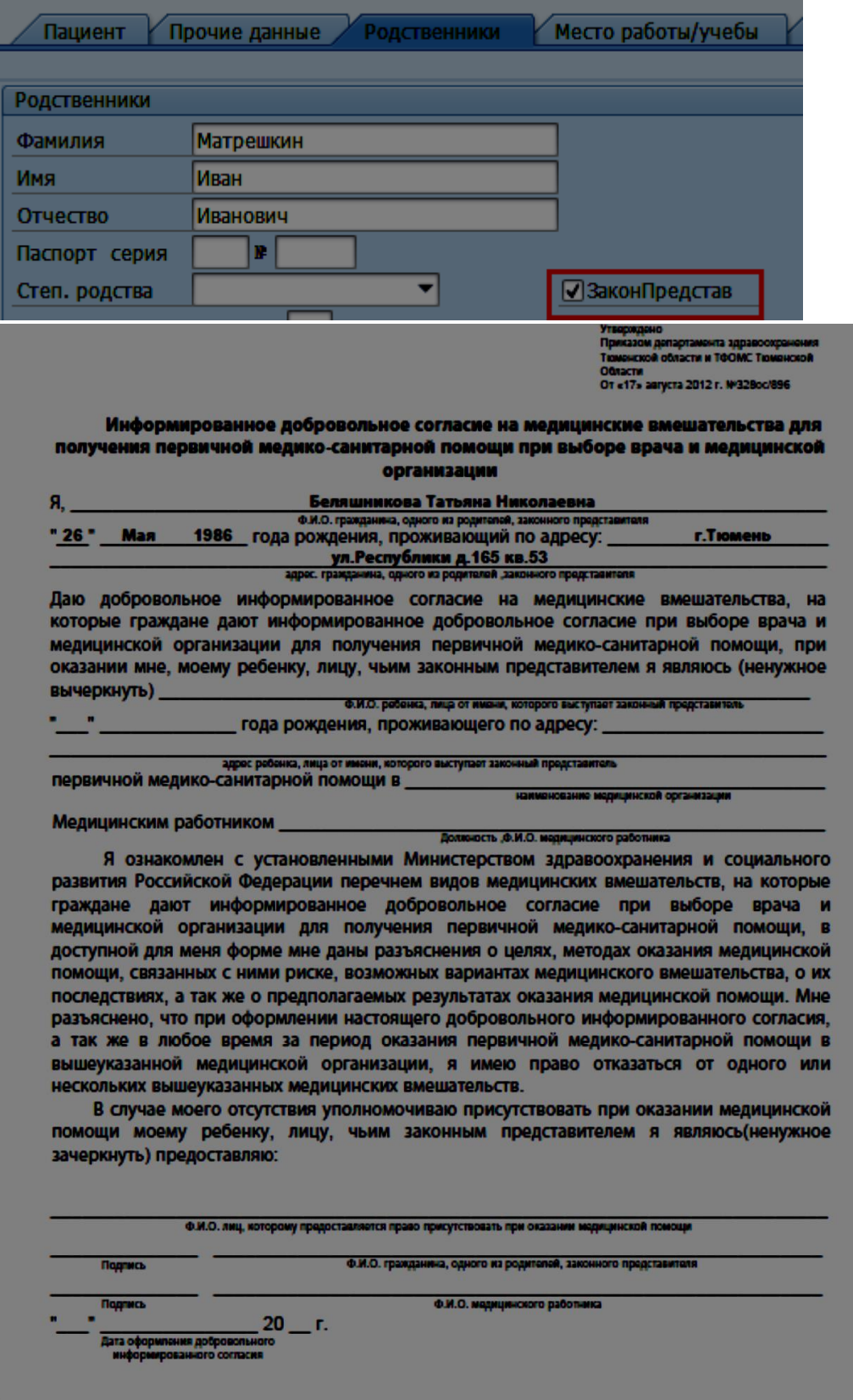

#### **2.9.4 Отказ от медицинского вмешательства**

Для того чтобы в формуляре отображались данные представителя, необходимо заполнить данные на вкладке «Родственники» и поставить галочку «Законный представитель». (подробнее см. стр. 42) a.

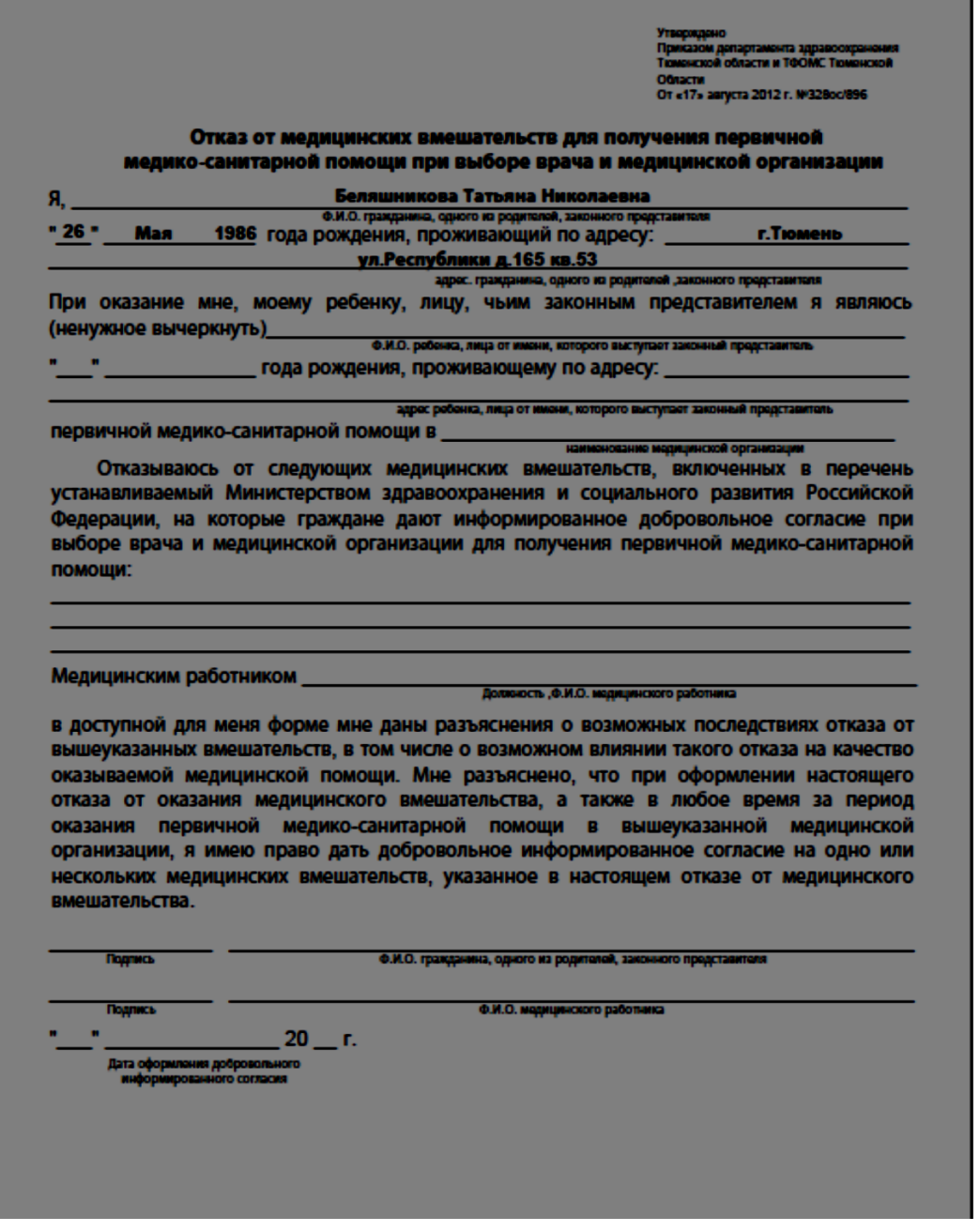

### **2.9.5 Лист дозовых нагрузок**

Лист дозовых нагрузок формируется из документов «протокол флюорографического обследования», сделанных во всех медицинских организаций.

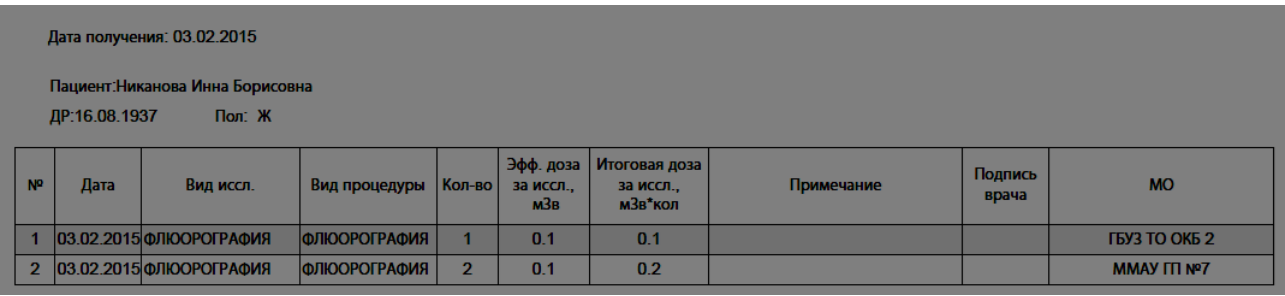

## **3. Просмотр данных по последней флюорографии**

Чтобы просмотреть данные о последней пройденной флюорографии, нажмите кнопку меню

**В Последняя флюорография** 

Откроется окно выбора параметров печати:

.

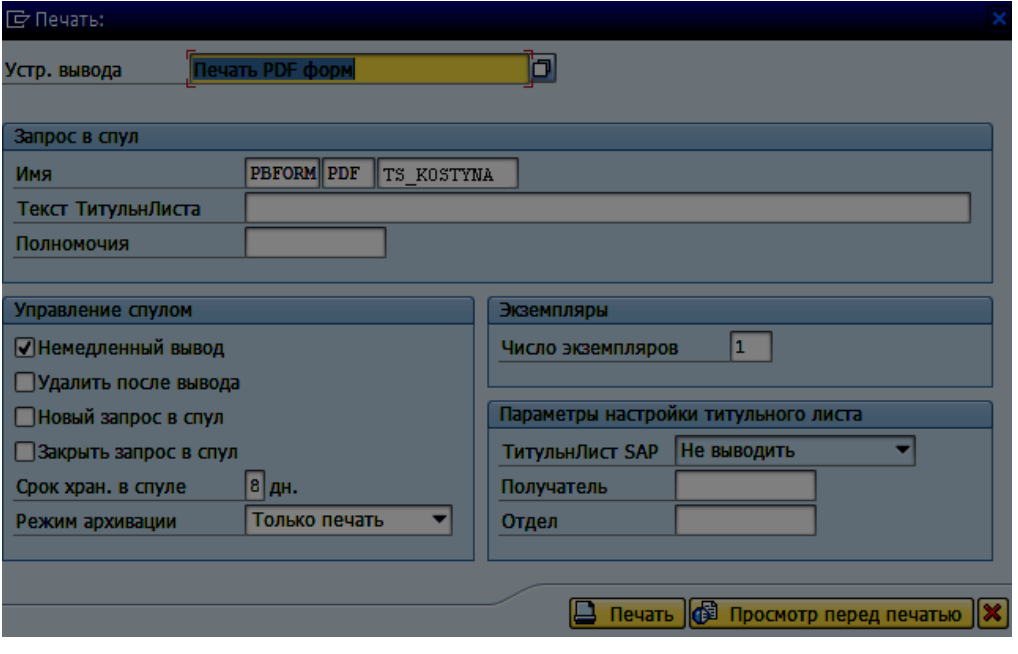

В окне печати нажмите пиктограмму **В** Просмотр перед печатью «Просмотр перед печатью». В результате в системе будет сформирован документ с данными по последней пройденной флюорографии.

# **4. Просмотр списка записей пациента на прием**

**Путь по меню**: Планирование амбулаторного посещения → Планирование посещений:

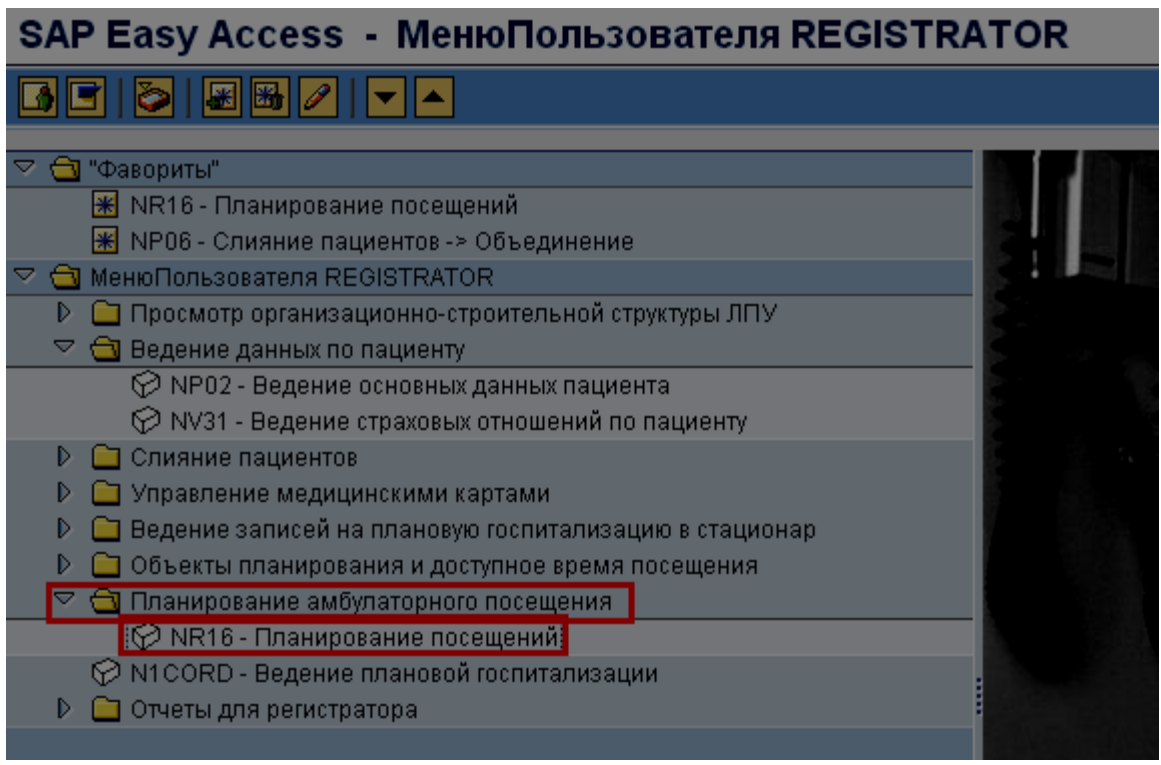

В открывшемся окне для выбора пациента, которому планируется произвести запись к врачу, нажмите кнопку **. Поделя** 

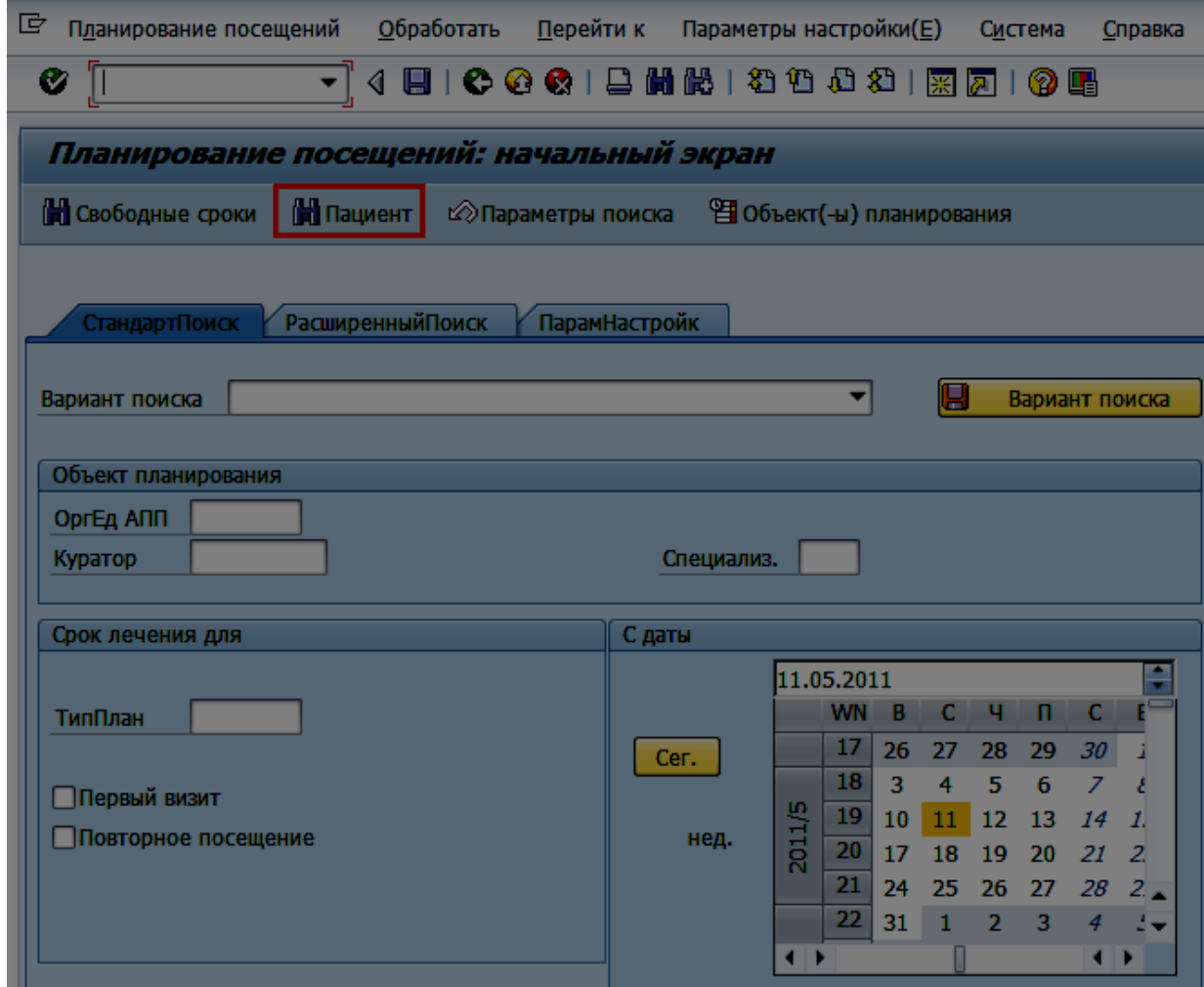

В открывшемся окне введите параметры поиска пациента (подробнее см. главу 1):

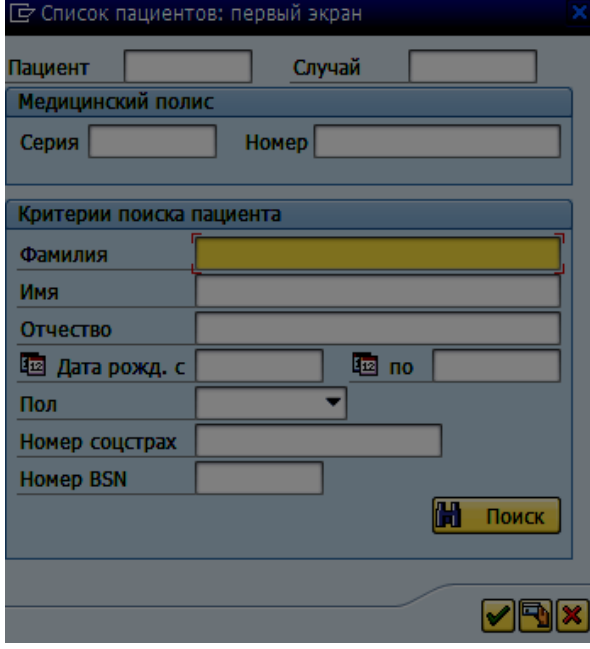

Откроется окно:

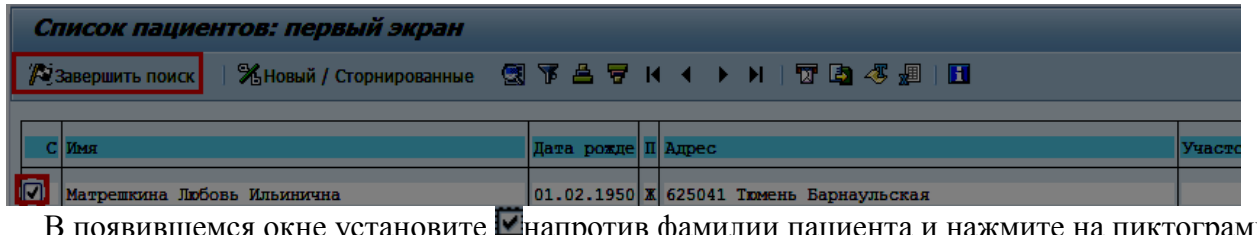

явившемся окне установите напротив фамилии пациента и нажмите на пиктограмму 29 Завершить поиск

Для просмотра записей пациента на прием выберите пункт главного меню: «Перейти к» - «Календарь посещений пациента».

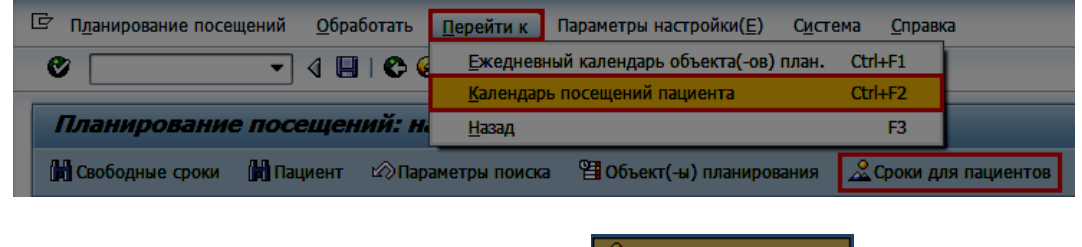

Или воспользуйтесь экранной кнопкой .

Откроется календарь сроков записи на прием для пациента:

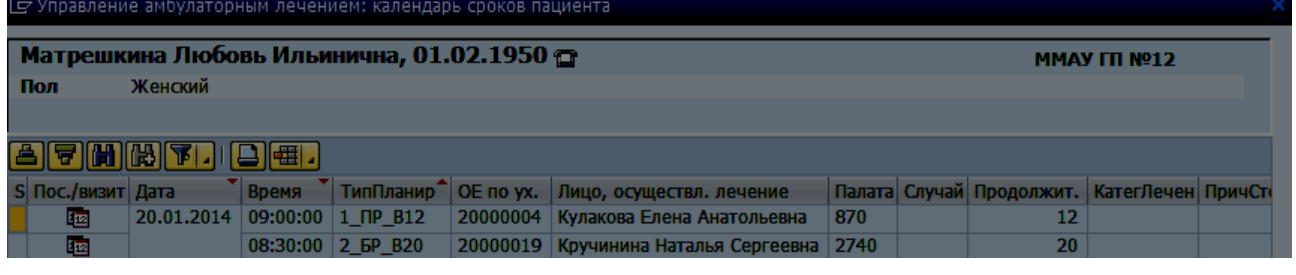

Для выхода из календаря сроков для пациента нажмите **\*** 

## **5. Поиск и слияние дублированных записей о пациенте**

Слияние данных пациентов необходимо в случае, если для одного пациента по ошибке введены две или более записи данных. После объединения данных в системе остается активной (доступной для ведения и изменений) только одна запись, при этом к ней автоматически привязываются все уже созданные данные для второй (и прочих) записей: случаи, страховые отношения, записи на прием и т.п.

## **5.1 Поиск схожих пациентов. Слияние**

**Путь по меню:** Слияние пациентов → Поиск схожих пациентов:

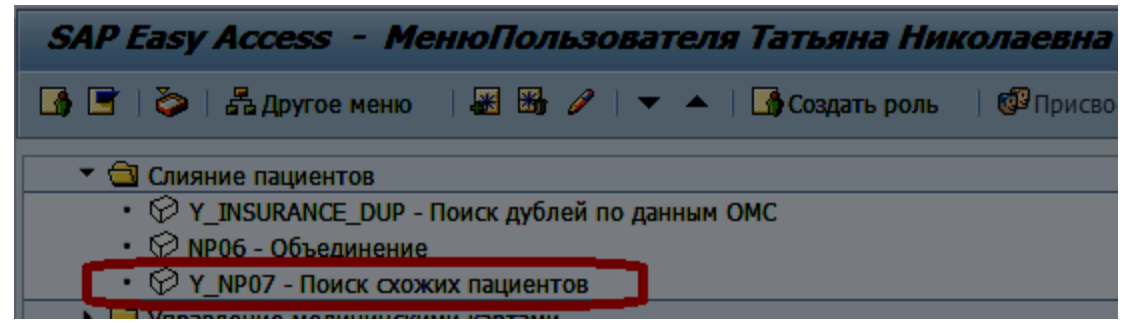

Откроется окно для ввода критериев поиска:

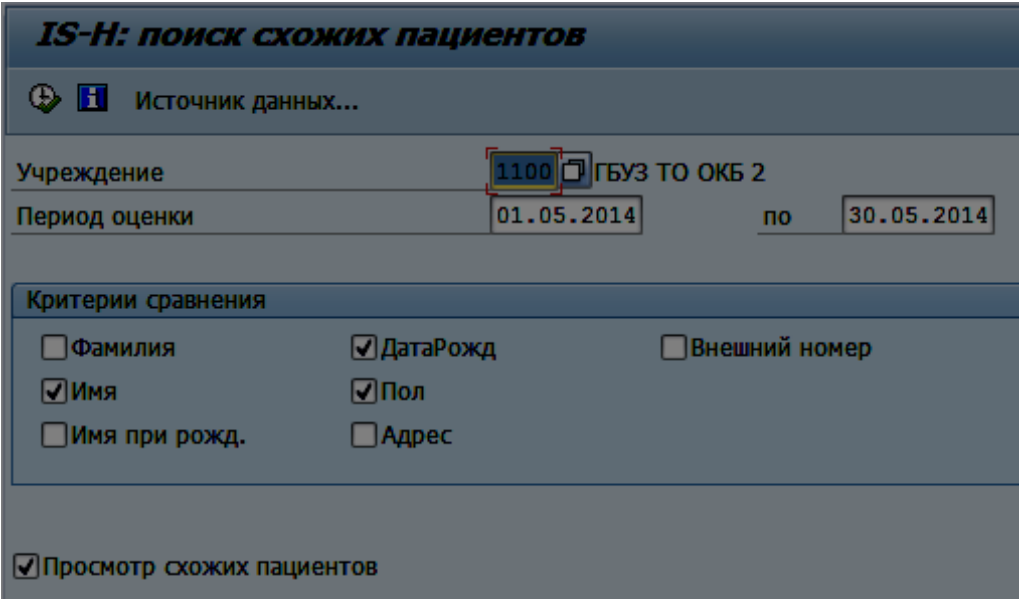

Поле «*Учреждение*» автоматически заполняется кодом вашего ЛПУ, рядом отображается краткое наименование ЛПУ. Если данное поле пусто, необходимо заполнить его, воспользовавшись значениями справочника (для вызова справочника можно нажать пиктограмму рядом с полем или клавишу F4 на клавиатуре).

Поле «*Период оценки*» - введите даты начала и окончания периода, за который следует проанализировать данные: будут выбраны пациенты, данные по которым были созданы/ изменены в выбранном периоде.

Раздел «*Критерии сравнения*» - отметьте **поля**, по которым следует сравнить данные схожих пациентов. Например, чтобы вывести данные пациентов с одинаковыми фамилиями, именами и датами рождения, отметьте поля Фамилия, Имя, Дата рождения. При выборе этого набора критериев можно найти пациентов с ошибками в отчестве или поле.

Поле «*Просмотр схожих пациентов*» - по умолчанию индикатор установлен **.** При установленном индикаторе в отчет выводятся как пациенты, для которых имеются сходные записи, так и найденные сходные записи для этих пациентов. Если поле не отмечено, в отчет будут выведены только пациенты, для которых имеются сходные записи, но сами сходные записи выведены не будут.

**Важно!** Необходимо выбрать минимум 3 критерия для сравнения. Критерий «*Адрес*» выбирать не рекомендуется. Если вы выбрали среди прочих пункт «Внешний номер», то советуем вам выбирать период не более трех месяцев, так как внешний номер обновляется каждые три месяца.

Сформируйте отчет, нажав пиктограмму <sup>Ф</sup>«Выполнить».

На экран будут выведены схожие записи пациентов, если хотя бы одна запись из группы создана в вашем учреждении:

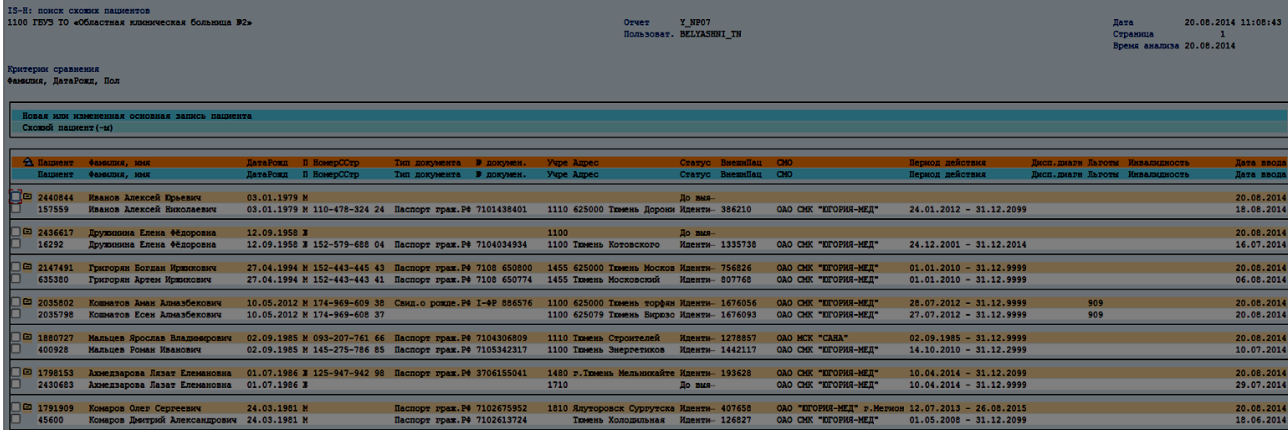

Цветом выделены пациенты, для которых найдены схожие данные. При слиянии выделенные цветом пациенты по умолчанию определяются как остающиеся активными (т.е. с этими данными возможна последующая работа, ввод изменений), сходные с ними данные пациентов по умолчанию предназначены для деактивации (т.е. дальнейшая работа с ними, ввод изменений будут невозможны).

Для объединения данных отметьте  $\Box$  записи пациентов, которых нужно объединить:

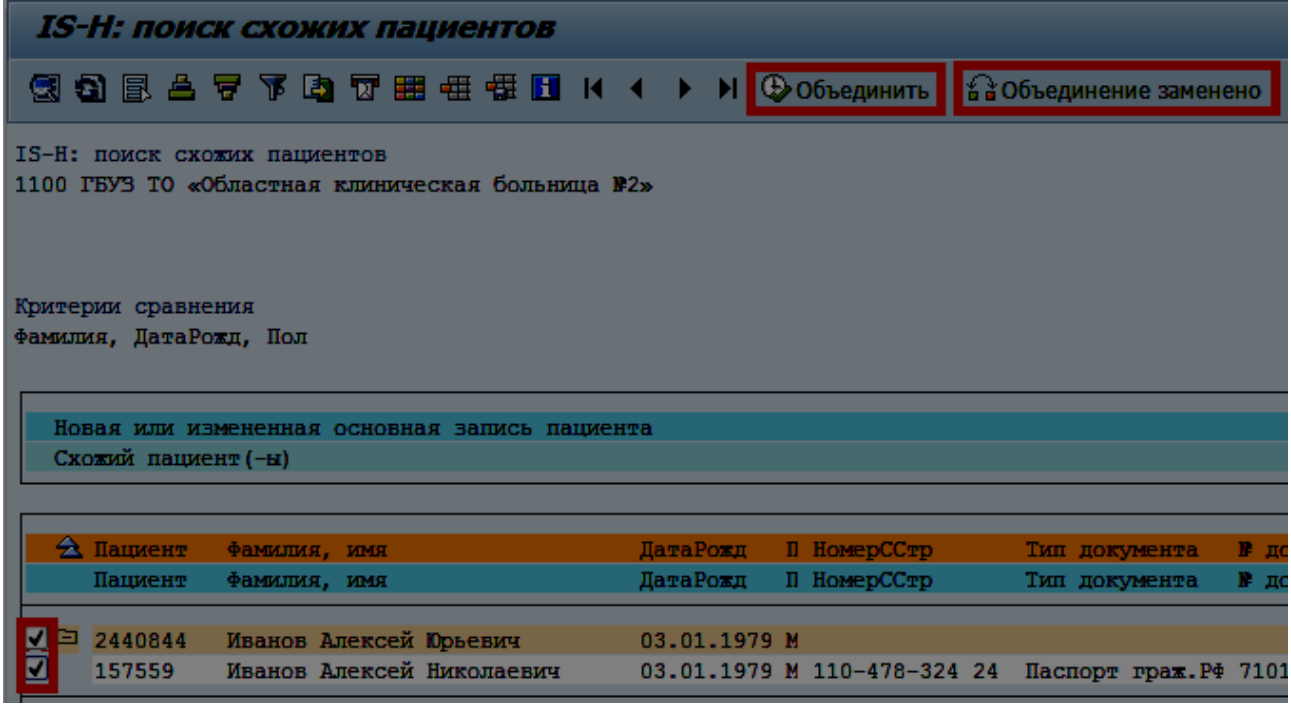

В случае, если активный и деактивируемый пациенты определены верно, нажмите экранную кнопку .

Если активным необходимо оставить пациента, подлежащего деактивации, нажмите кнопку • • Сбъединение заменено - «Объединить записи пациентов в замененной последовательности».

Откроется окно информации о данных пациентов (созданных случаях, страховых отношениях и пр.):

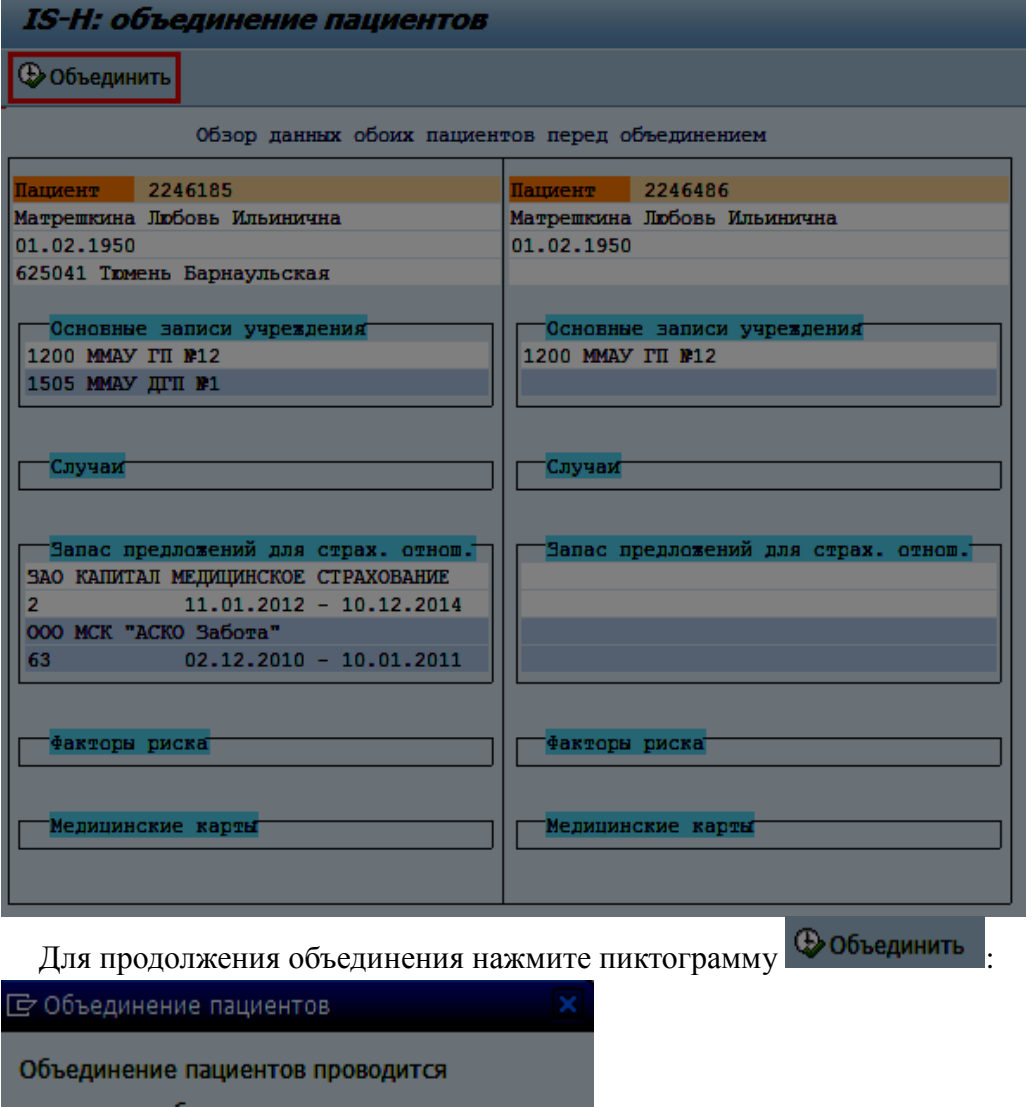

следующим образом: Пациент 2246185 остается акт. Пациент 2246486 деактивируется О Объединить В

Поле «*Пациент остается акт*.» - указан идентификационный номер пациента, данные которого остаются доступными для изменений (по умолчанию как активный указан пациент, чьи данные в общей таблице на экране «Поиск схожих пациентов» выделены цветом).

Поле «*Пациент деактивируется*» - указан идентификационный номер пациента, данные которого сторнируются (по умолчанию как подлежащий деактивации указан пациент, чьи данные в общей таблице на экране «Поиск схожих пациентов» не выделены цветом).

На этом этапе можно поменять местами основного и деактивируемого пациента, если это необходимо. Для этого нажмите пиктограмму **«Нана** Поменять пациентов».

Для объединения нажмите кнопку **Фобъединить** . Откроется окно информации о данных пациента, остающегося активным после объединения – к этому пациенту будут привязаны все связанные записи деактивированного пациента (случаи, страховые отношения):

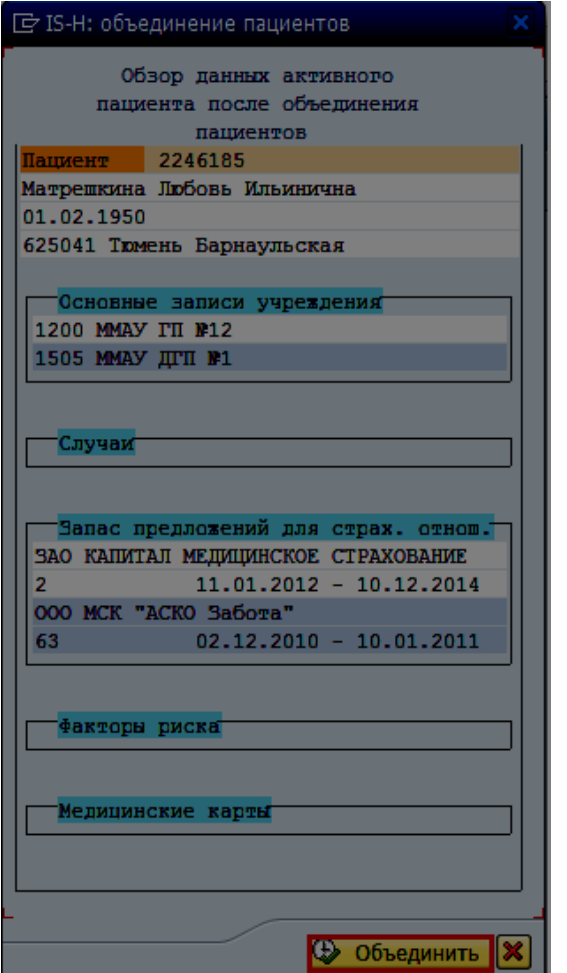

Для окончательного объединения данных нажмите Фобъединить

Система вернется на экран сходных данных пациентов, внизу экрана появится сообщение:

.

• Объединение пациентов успешно проведено

Если для пациента созданы более двух записей основных данных, вы можете воспользоваться массовым слиянием. Для этого выделите всех пациентов, которых хотите объединить в одного и нажмите кнопку ФРОбъединить. После этого появится окно со всеми выделенными записями, в котором надо выделить одного активного пациента:

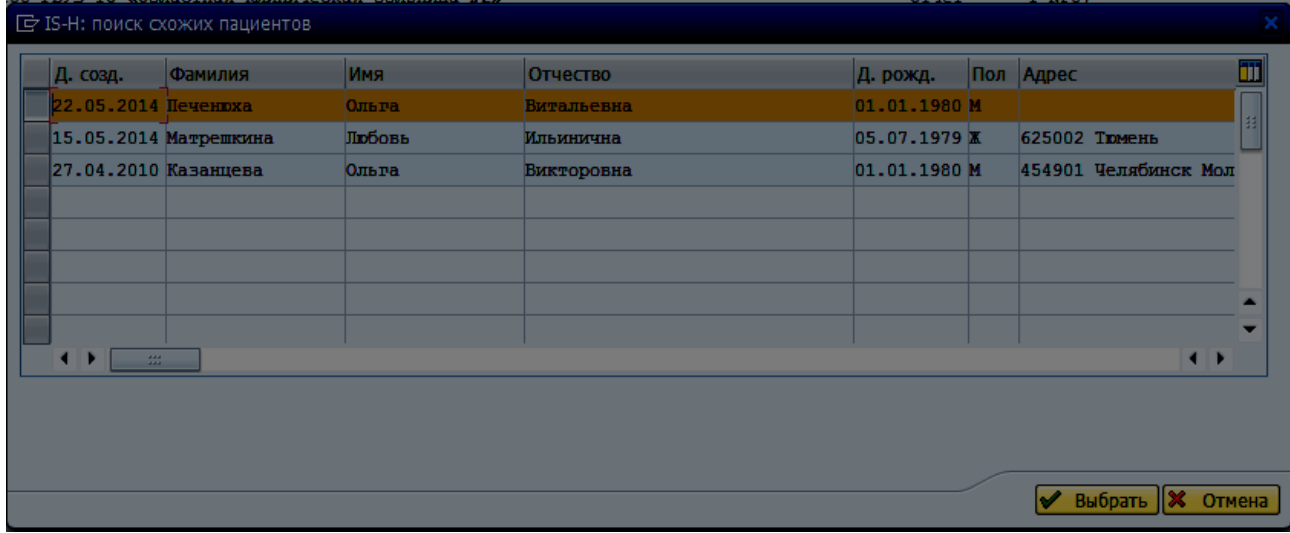

Далее нажмите кнопку «Выбрать». Далее будет происходить слияние по описанному ранее алгоритму.

После объединения данные пациента, оставленного активным, доступны для ведения и изменений, данные деактивированного пациента сторнируются и доступны только для просмотра.

### **1.5 Ошибки при слиянии пациентов**

При выполнении слияния пациентов система может выдать такую ошибку:

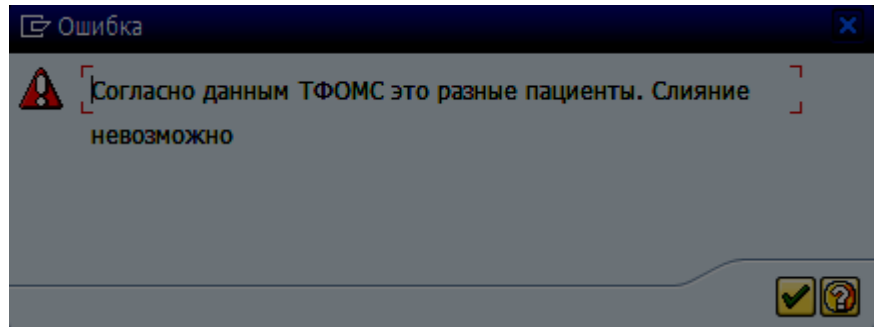

Это означает, что оба пациента были идентифицированы в базе данных ТФОМС и им были присвоены разные внешние номера (т.е. по данным ТФОМС это разные пациенты и их слияние недопустимо).

Внешний номер пациента можно увидеть, например, при записи на прием в окне «Вести срок».

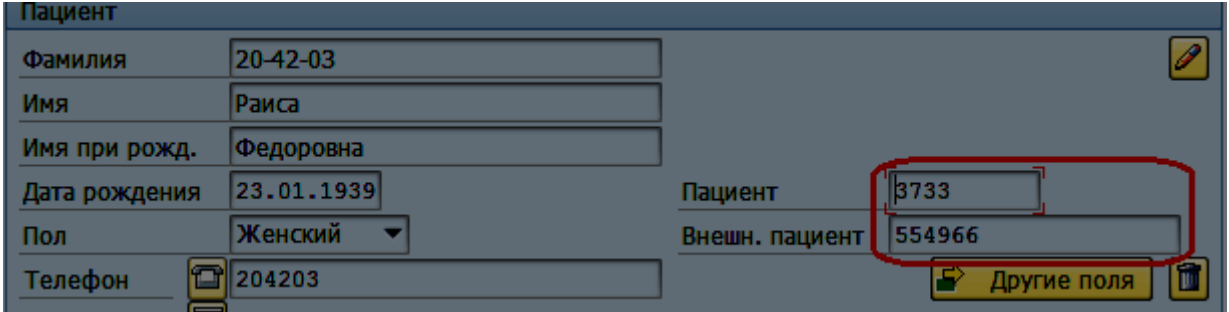

Слияние пациентов, котоым при идентификации в ТФОМС были присвоены одинаковые номера, разрешается.

Слияние пациентов с разными статусами разрешается. После слияния активному пациенту будет присвоен статус *До выяснения*.

### **1.6 Объединение пациентов без предварительного поиска**

Для объединения пациентов без проведения процедуры поиска воспользуйтесь транзакцией NP06 «Объединение»:

**Путь по меню:** Слияние пациентов → Объединение:

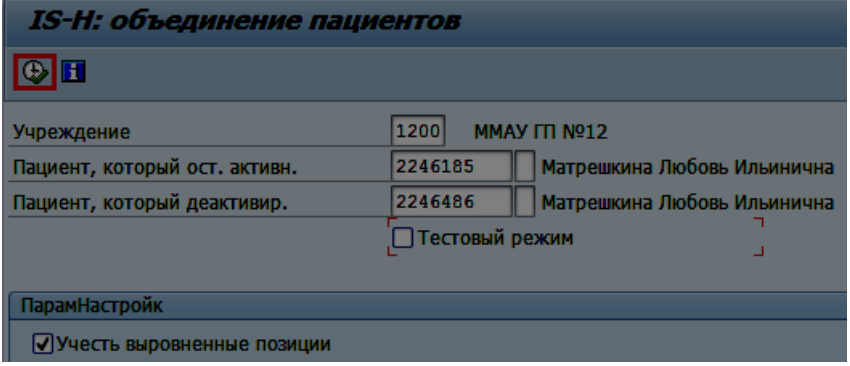

Поле «*Учреждение*» автоматически заполняется кодом вашего ЛПУ, рядом отображается краткое наименование ЛПУ. Если данное поле пусто, необходимо заполнить его, воспользовавшись значениями справочника (для вызова справочника можно нажать пиктограмму рядом с полем или клавишу F4 на клавиатуре).

В полях «*Пациент, который ост. активн*.» и «*Пациент, который деактивир.*» следует указать номера объединяемых пациентов, если эти номера неизвестны, можно воспользоваться окном поиска нажав на кнопку **Р**рядом с каждым полем. После выбора пациентов для объединения нужно снять индикатор «*Тестовый режим*» и нажать пиктограмму «Выполнить».

### **1.7 Изменение основных данных пациента при слиянии**

При объединении пациентов ФИО пациента, дата рождения и пол активного пациента не меняются. Остальные данные могут быть изменены. Рассмотрим правила изменения этих данных.

1. К данным активного пациента добавляются страховые отношения, записи на прием и данные амбулаторных случаев деактивированного пациента.

2. Если у активного пациента не указан номер СНИЛС, то данные СНИЛС будут браться из данных деактивированного пациента.

3. К данным диспансерного наблюдения активного пациента добавляются данные диспансерного наблюдения деактивированного пациента, в том числе и планы лечения.

4. Данные документов, удостоверяющих личность, будут сливаться следующим образом:

- если на вкладке «Прочие данные» в разделе «Дополнительные данные пациента» заполнены одинаковые поля (например, тип документа/серия/номер) у активного и у деактивированного пациентов, то для активного пациента будут оставлены данные документа с более поздней датой изменения.
- если данные отличаются (например, у одного пациента заполнено поле тип документа, у второго – серия и номер), то приоритетом при слиянии будут обладать наиболее полные данные.

Перечислено в порядке убывания приоритетов:

- 1. заполнены поля тип документа + серия и номер (наибольший приоритет),
- 2. заполнены поля серия и номер документа,
- 3. заполнено только поле тип документа.

Например, в ситуации, рассмотренной на рисунках ниже, активному пациенту будут присвоены данные деактивируемого пациента, т.к. этот набор данных обладает большим приоритетом.

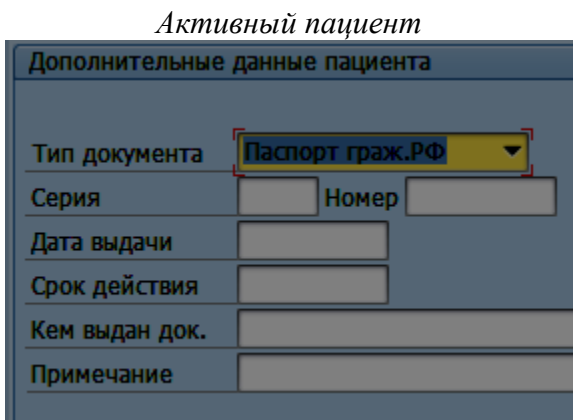

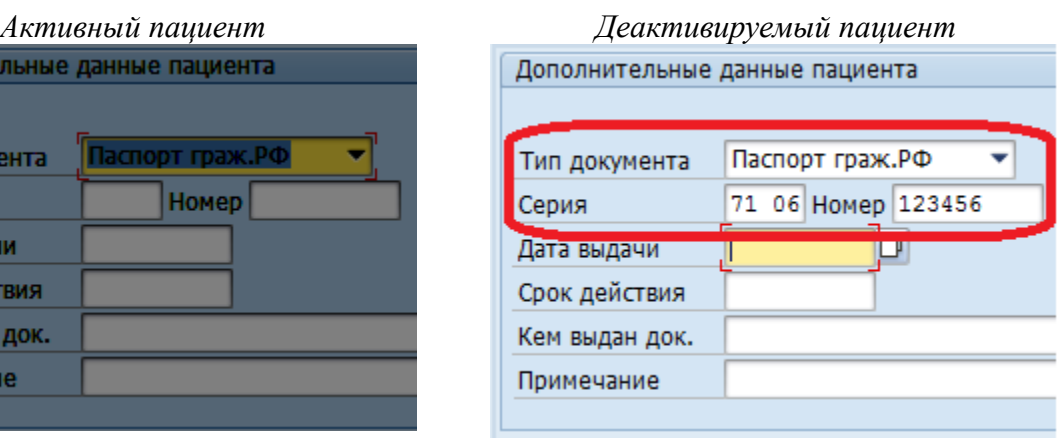

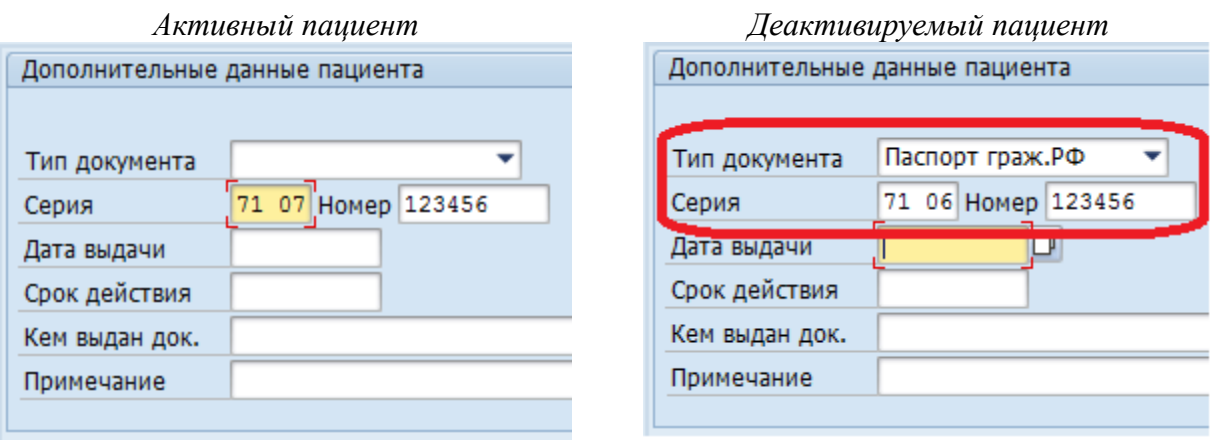

5. Данные по инвалидности берутся из обоих пациентов (активного и деактивируемого).

6. Данные по льготам сливаются следующим образом:

- 1) Если у деактивируемого пациента есть актуальные сведения о льготах, выполняется следующие действия:
	- 1) Записи актуальных сведений о льготах пациента, который остаётся активным, принимаются за актуальные льготы, а записи актуальных сведений о льготах деактивируемого пациента – за добавляемые.
	- 2) При совпадении типа, категории добавляемой льготы и актуальной, льгота будет перенесена, если:

- данные по серии и номеру документа, подтверждающего право на льготу, отличаются;

- у записи пациента, который остается активным не выставлен флажок «Подтв»,

а у деактивируемого пациента льгота подтверждена.

- 3) У пациента, который остаётся активным, у записей убирается индикатор «Основная льгота».
- 2) Если у деактивируемого пациента нет записей с актуальными сведениями о льготах, то сведения о льготах пациента не меняются.

Для определения записей актуальных сведений о льготах пациента используется таблицу «Условия актуальности льготы пациента».

#### **Таблица. Условия актуальности льготы пациента**

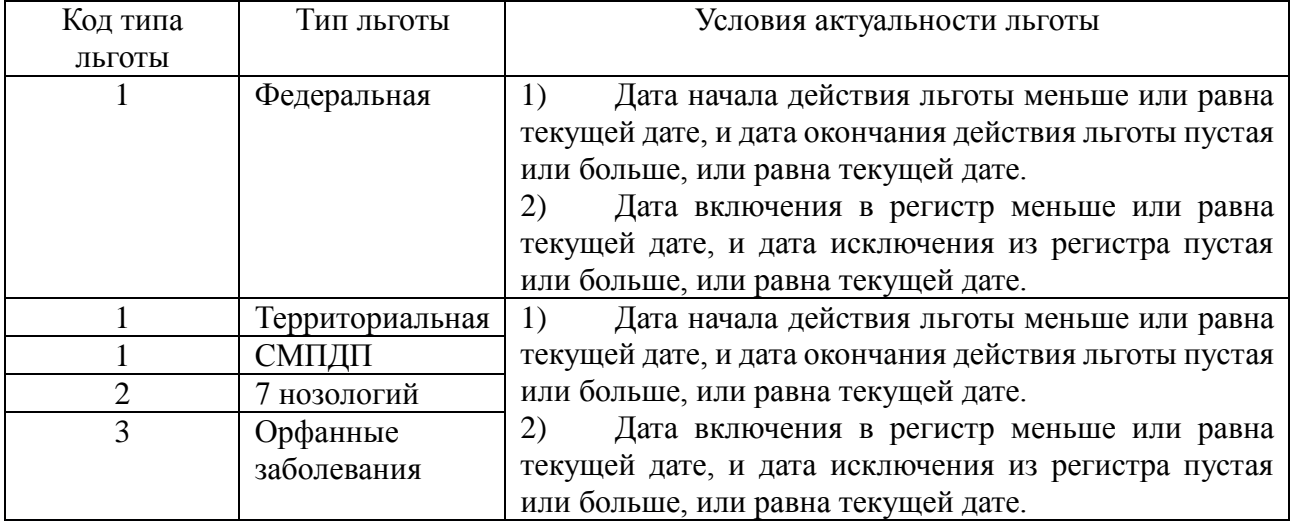

### 7. Данные медицинским картам:

• К данным активного пациента добавляются все существующие карты деактивируемого пациента в рамках каждого учреждения. После чего необходимо удалить лишние карты.

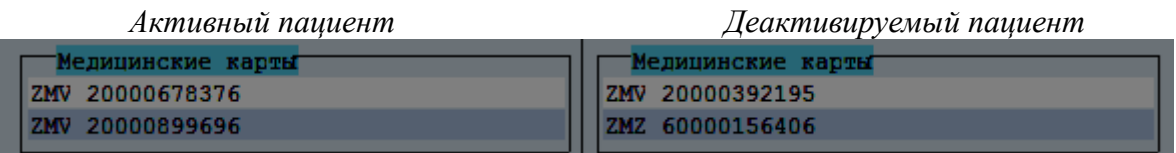

#### *Активный пациент*

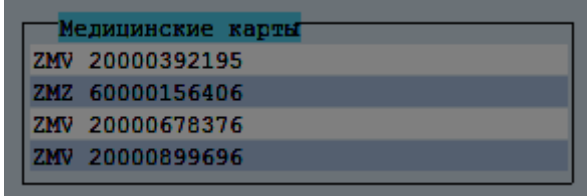

# **2. Приложение**

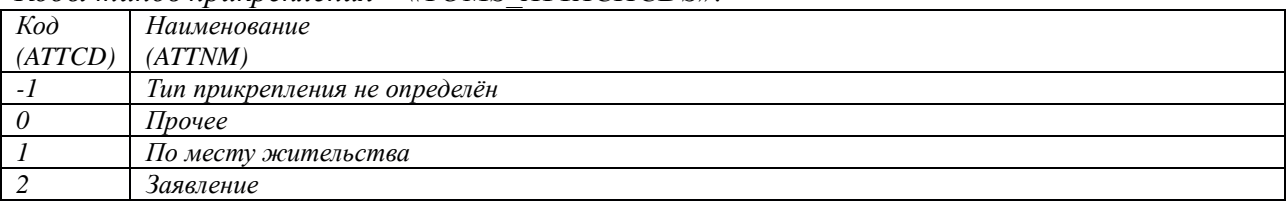

*Коды типов прикрепления – «YOMS\_ATTACHCDS»:*

*Коды результата проверки статуса диспансеризации – «YOMS\_RESCHKDIS»:*

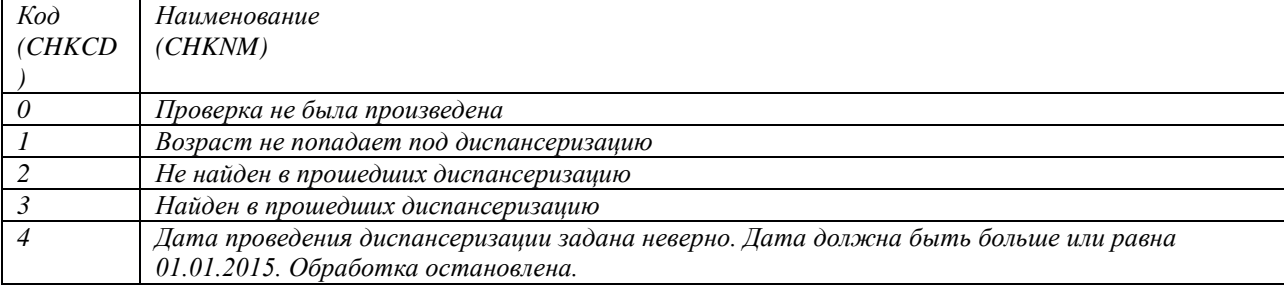

#### *Коды достоверности результата проверки статуса диспансеризации – «YOMS\_ACCCHKDIS»:*

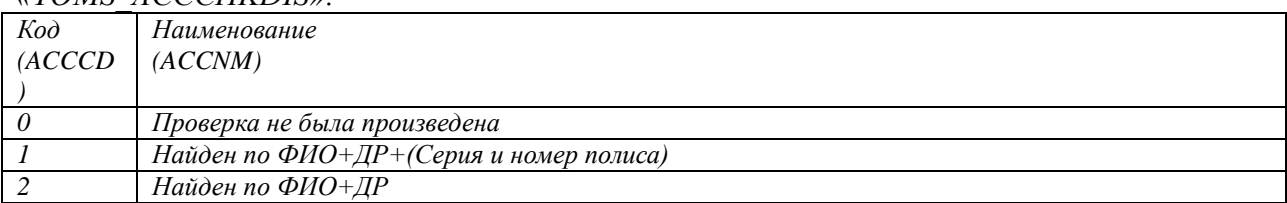